# **AVAYA** | LEARNING

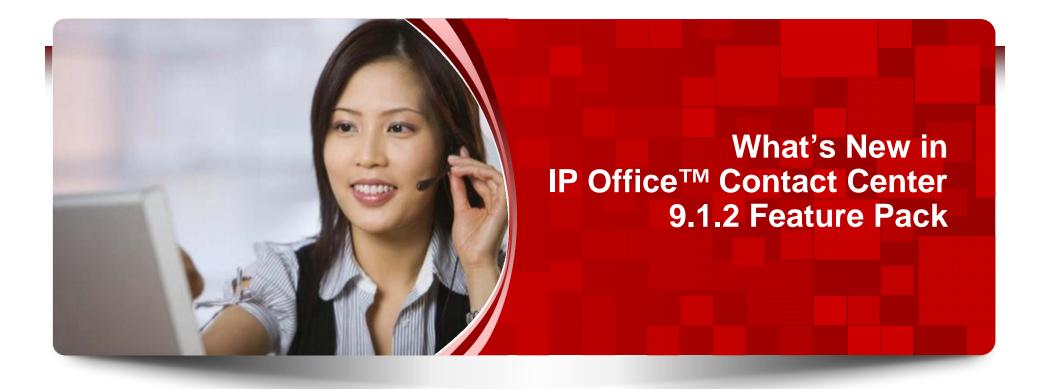

© 2014 Avaya, Inc. All rights reserved.

### **Course Objectives**

In this course you will learn to:

- Describe the new features of IP Office<sup>™</sup> Contact Center 9.1.2
- Describe Certificate Installation.
- Describe Customer Engagement OnAvaya Powered by Google Cloud Platform
- Describe Wallboard.
- Describe WebRTC.
- Describe administration landing page.
- List Expanded Language Support.
- Describe CRM Connectors.

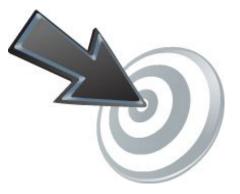

#### **Instructor Introductions**

- Alex Niessen niessen@avaya.com
- Johnnee Sim -- simse@avaya.com
- Chung Tsung Pai -- chungt@avaya.com

### **Session Agenda**

- Avaya IP Office Contact Center 9.1.2 FP Overview
- Documentation
- Solution Overview
- Customer Engagement OnAvaya Powered by Google Cloud Platform
- WebRTC
- Wallboard
- Administrator User Interface
- CRM Connectors
- Server Enhancements
- Synchronization
- Localization
- Upgrades

# AVAYA | LEARNING

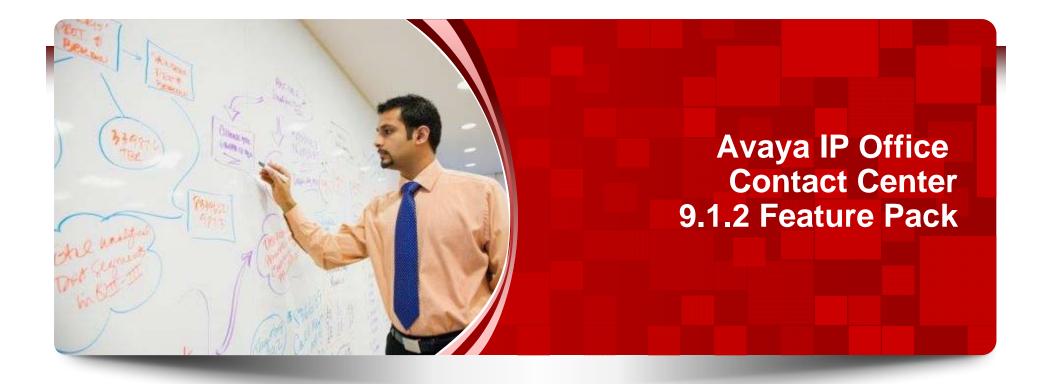

#### **IP Office Contact Center- All-in-One Suite**

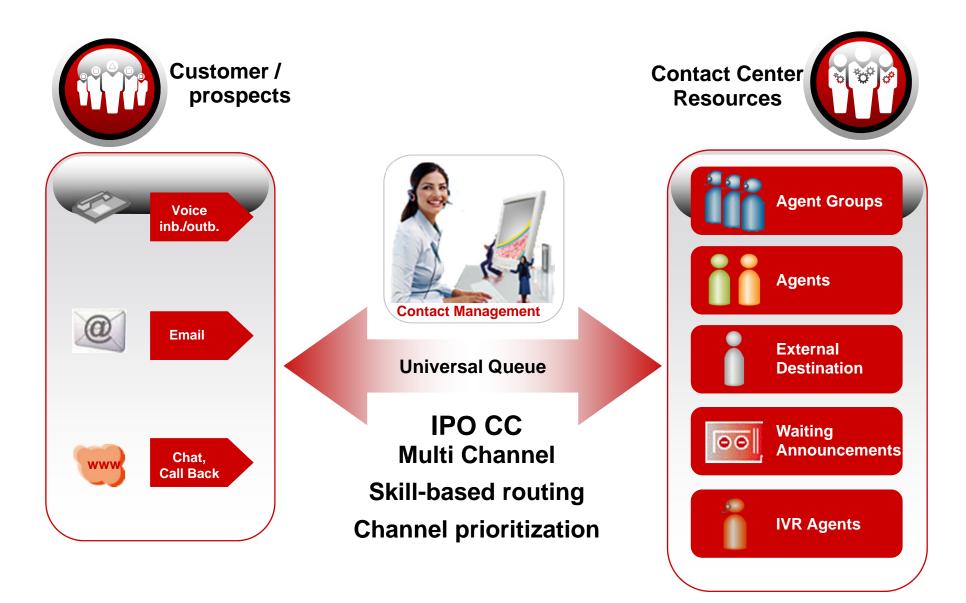

#### **IP Office Contact Center Main Functions**

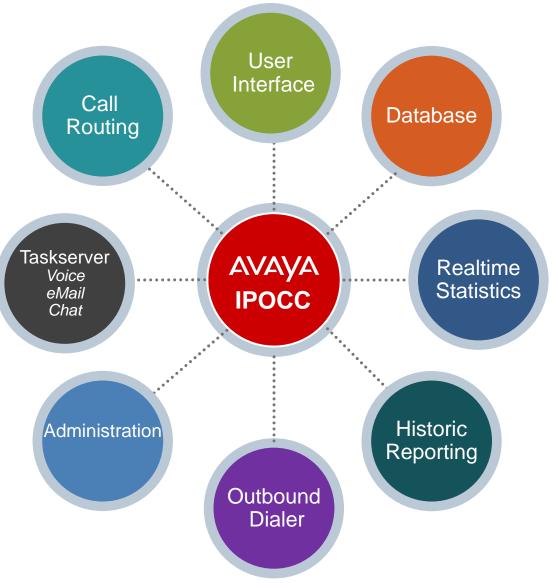

# **IP Office Contact Center 9.1.2 Feature Pack Introduction**

#### ▶ IP Office Contact Centre release 9.1.2 (FP) is a follow-up of the initial 9.0.X and

9.1.0 releases.

Customer Engagement OnAvaya Powered by Google Cloud Platform

#### Customer Engagement OnAvaya Powered by Google Cloud

IP Office Contact Center ChromeBook/Box application provides: Telephony Agent User Interface, Supervisor User Interface, and supports WebRTC or Avaya Desk Phone.

#### Wallboard

#### Wallboard

High visibility real-time User Interface for call center that can run on low-end PC connected to a large flat screen.

**CRM** connectors

#### **CRM** Connectors

CRM connectors for SalesForce and SAP.

Administrator UI

#### Administrator UI

New landing page for administrators: **Configuration Wizard, User** Interface Download and Log Collection.

IPO and IPOCC synchronization

#### IPO and IPOCC synchronization

Synchronization of data between IP Office and IPOCC.

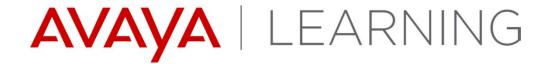

**Documentation** 

© 2014 Avaya, Inc. All rights reserved.

# **Documentation – New or changing for 9.1.2 (FP)**

#### **Overview and Planning:**

- Avaya IP Office Contact Center Feature Description
- Avaya IP Office Contact Center Reference Configuration

#### **Task Based Guides:**

 All existing Task Based Guides are updated to reflect the IP Office Contact Center 9.1.2 (FP) content

#### **Using:**

- Using Avaya IP Office Contact Center User Interface for Windows
- Using Avaya IP Office Contact Center for Google Chrome-Book (New)
- Using Avaya IP Office Contact Center Wallboard (New)

#### Supporting:

 Avaya IP Office Contact Center Error Messages

#### Administering:

- Administering Avaya IP Office Contact Center Configuration Module
- Administering Avaya IP Office Contact Center Address Book
- Administering Avaya IP
   Office Contact Center Text
   Block Administration
- Administering Avaya IP
   Office Contact Center Task
   Flow Editor
- Administering Avaya IP Office Contact Center IVR Editor
- Administering Avaya IP
   Office Contact Center Dialer
- Using Avaya IP Office
   Contact Center Web-Based
   Administration Portal
   Quick Start (New)

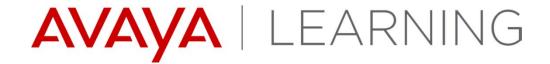

**Avaya IP Office Contact Center Solution Overview** 

© 2014 Avaya, Inc. All rights reserved.

#### **Solution Overview - IP500V2**

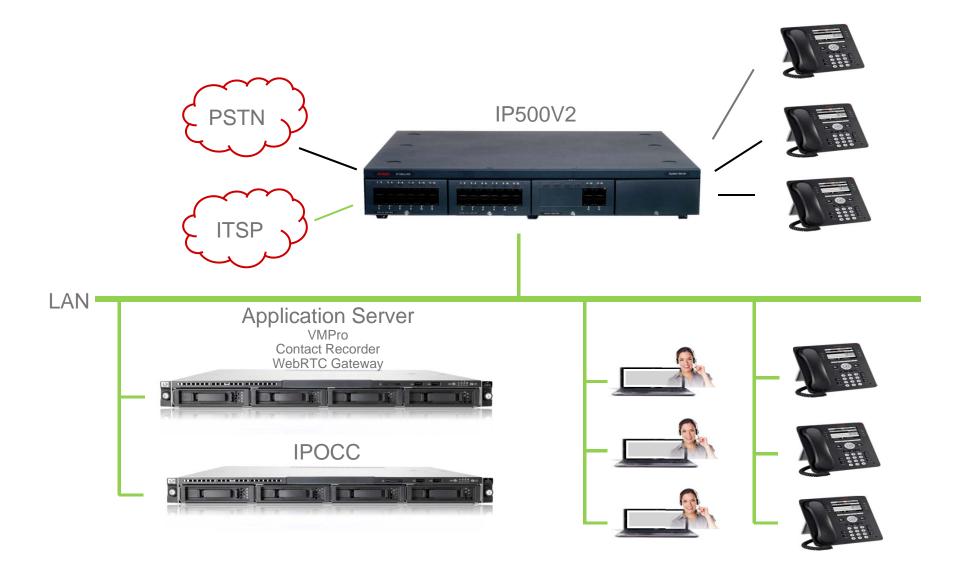

#### **Solution Overview - Server Edition**

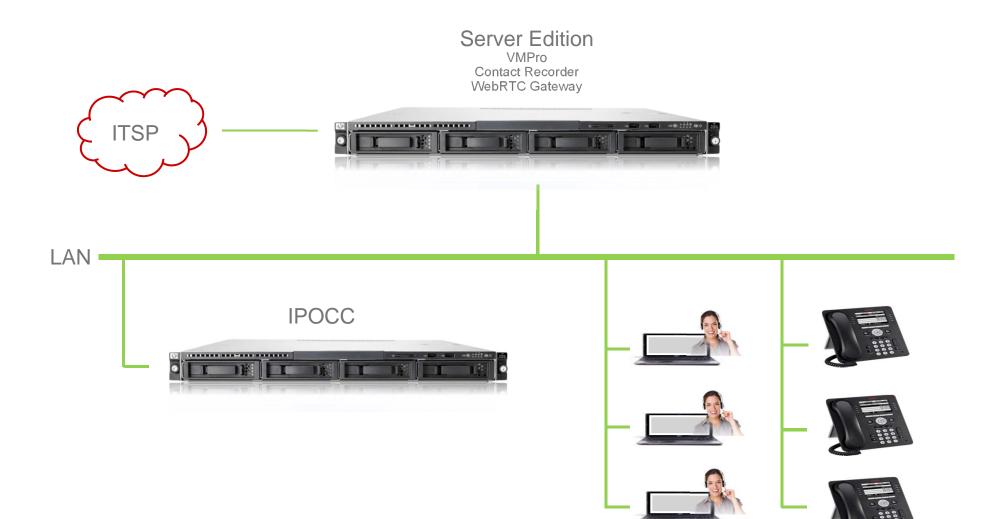

### **Solution Overview - Server Edition + IP500V2 Expansion**

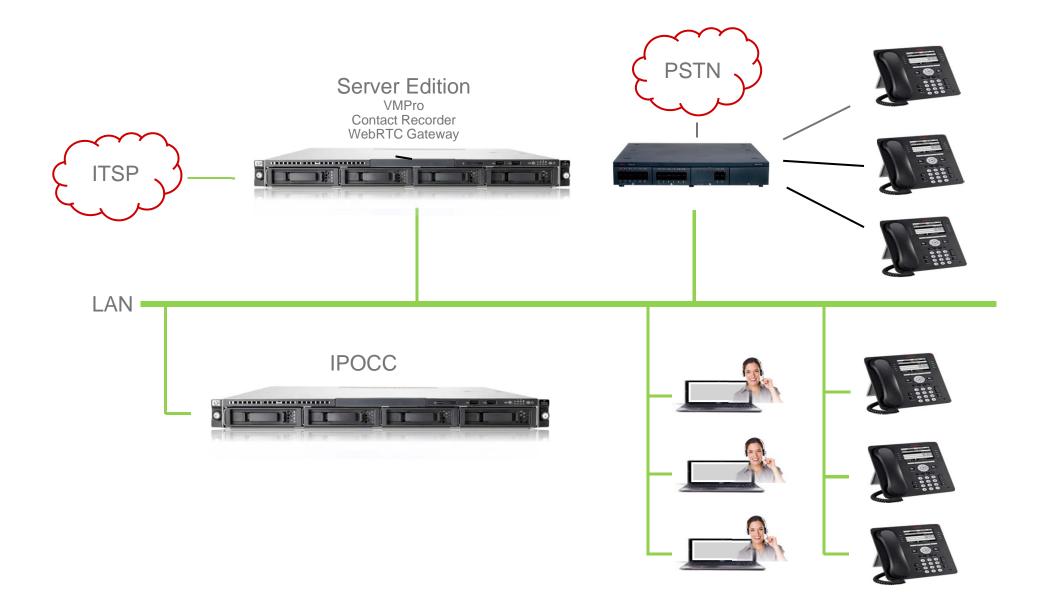

### **Solution Overview - Server Edition + Linux Expansion**

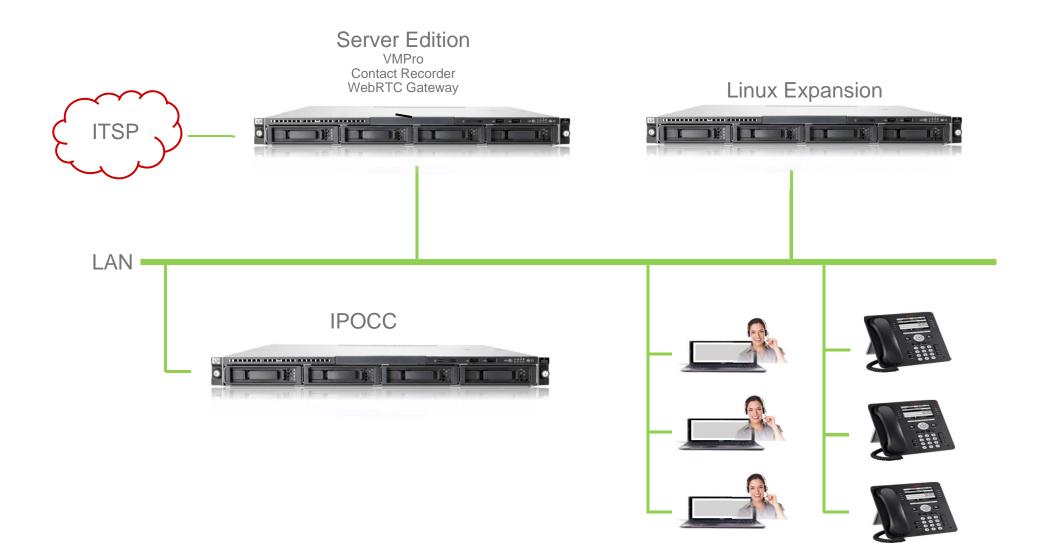

© 2014 Avaya, Inc. All rights reserved.

#### **Solution Overview - Server Edition Distributed**

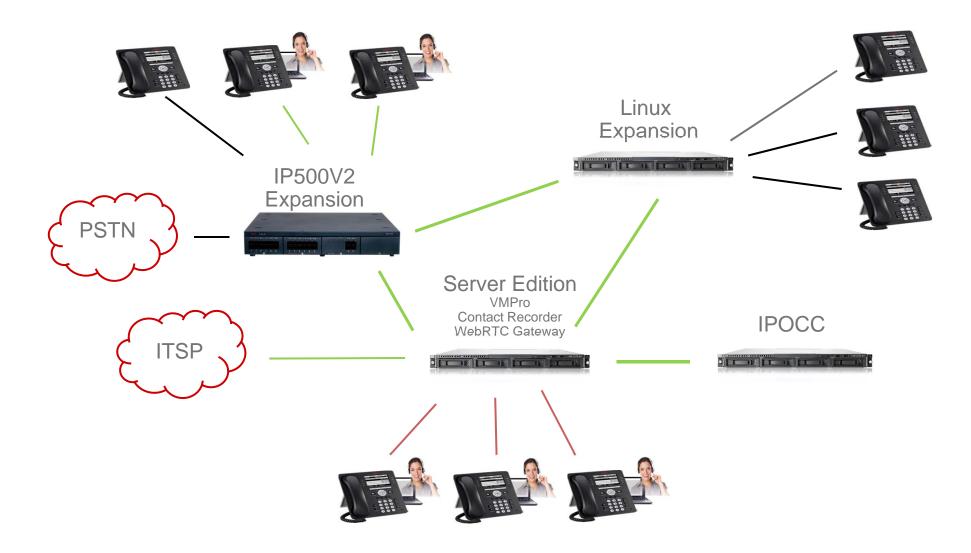

© 2014 Avaya, Inc. All rights reserved.

### Cloud - Full IP (up to 250 agents)

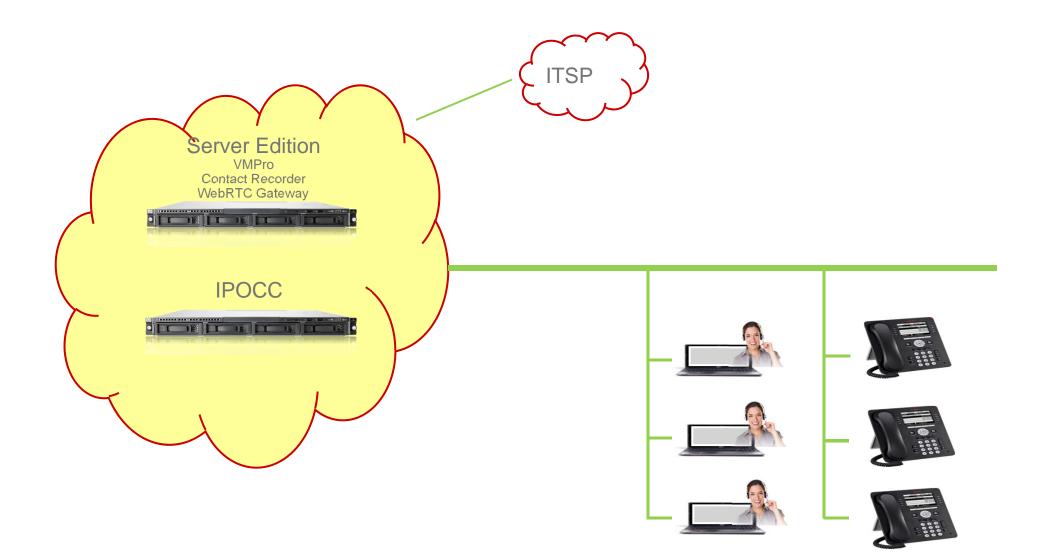

### **Solution Overview Endpoints and Trunks**

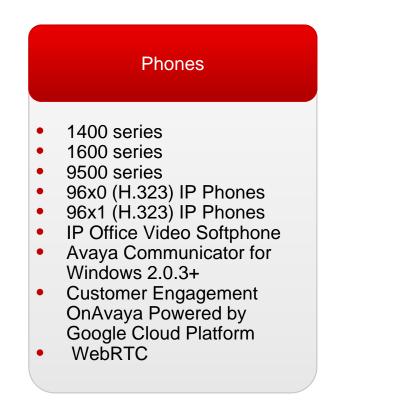

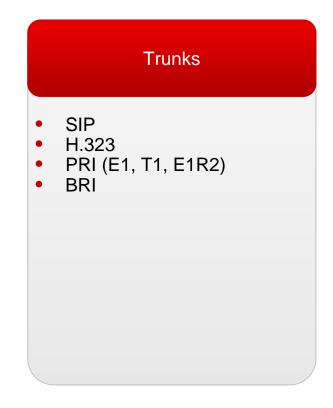

#### Hardware Overview – Base Server

#### Supported IPOCC Servers

| Base Server Description | Material Code | Description                   |
|-------------------------|---------------|-------------------------------|
| R220 SRVR 1CPU LOW2     | 380226        | R220 IPOCC<br>SERVER          |
| R220 SRVR 1CPU LOW2     | 700510318     | R210/R220 IPOCC<br>SERVER FRU |
| R620 SRVR 2CPU HI7      | 339525        | R620 IPOCC<br>SERVER          |
| R620 SRVR 2CPU HI9      | 700509404     | R620 IPOCC<br>SERVER FRU      |

#### Hardware Overview – HDD

#### Supported Hard Disk Drives (HDD)

| Base HDD Description           | Material Code | Description                                                                                                    |
|--------------------------------|---------------|----------------------------------------------------------------------------------------------------|
| R220 500GB 7200 HDD            | 700506869     | <ul> <li>IP Office R210/R220 2nd<br/>HDD (Contact Recorder)</li> <li>Application Server R210R220<br/>2nd HDD (Contact Recorder)</li> <li>IPOCC R210/R220 HDD<br/>FRU</li> </ul> |
| R620 600GB 10K SAS<br>2.5" HDD | 700506757     | IP Office R620 2nd HDD<br>(Contact Recorder)                                                                                                    |
| R620 900GB 10K SAS<br>2.5" HDD | 700510018     | IPOCC R620 HDD FRU                                                                                                    |
| R620 SRVR 2CPU HI9             | 700509404     | R620 IPOCC SERVER FRU                                                                                                    |

## **Capacity - Limits**

|                              | IP500V2<br>+<br>IPOCC R220<br>Server | Server Edition<br>+<br>IPOCC R220<br>Server | Server Edition<br>+<br>IPOCC R620<br>Server |
|------------------------------|--------------------------------------|---------------------------------------------|---------------------------------------------|
| Active Agents<br>(All media) | 30                                   | 100                                         | 250                                         |
| BHCC                         | 1000                                 | 4000                                        | 5000                                        |
| Mail per Hour                | 300                                  | 1000                                        | 2500                                        |
| Chat per Hour                | 400                                  | 1250                                        | 3250                                        |
| Configured<br>Agents         | 150                                  | 500                                         | 1250                                        |
| Voice Calls<br>Queued        | 45                                   | 90                                          | 125                                         |
| Calls being<br>Recorded      | 30                                   | 100                                         | 250                                         |
| Wallboards                   | 5                                    | 25                                          | 40                                          |

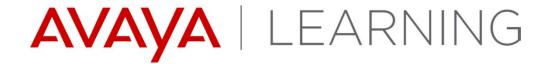

**Web Agent Certificates** 

© 2014 Avaya, Inc. All rights reserved.

### **Certificate Requirements**

- Certificates are required for:
  - The Customer Engagement OnAvaya Powered by Google Cloud Platform which uses TLS to communicate securely with the IPOCC server.
  - The WebRTC Softphone.

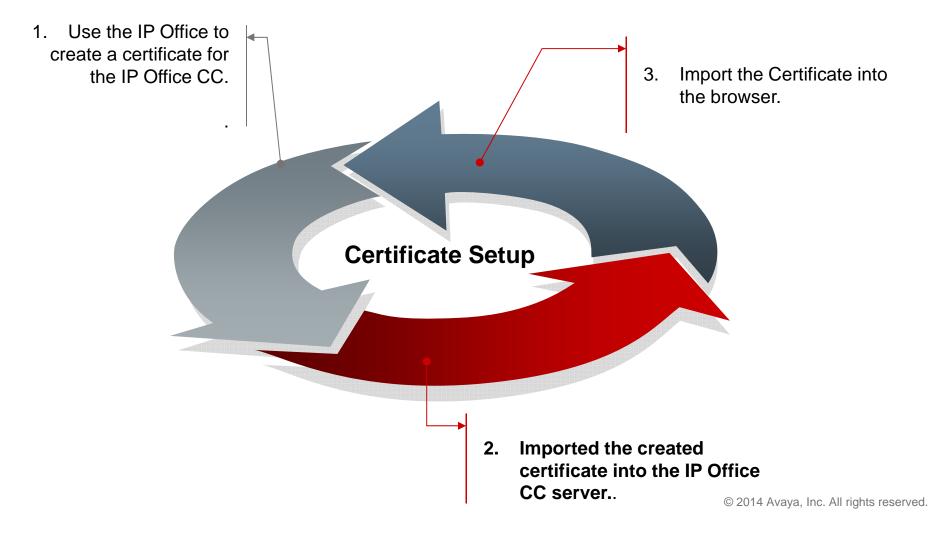

# **Creating the Certificate – Step 1: Login to IP Office**

- To create a certificate to use on the IP Office Contact Center server:
  - 1. Use a web browser to access and login to your IP Office Server

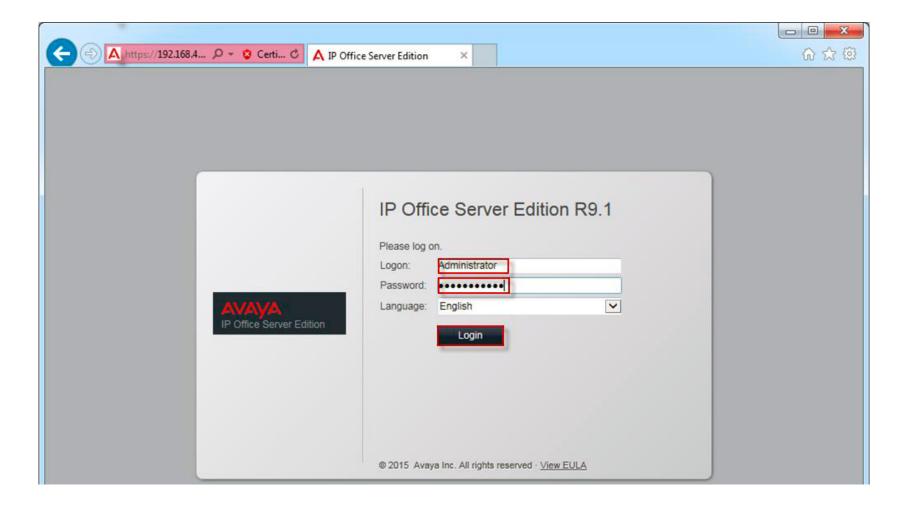

### **Creating the Certificate – Step 2: Access Certificate Settings**

2. Access the **Settings** tab and scroll down to the **Certificates** section.

| A https://192            | 168.4 🔎 👻 😵 Certi 🖒                                                                                                    | A IP Office Server I                                                           | Edition ×                                                                                                    |                          |                                                                   |                              |                               | <b>×</b> ∰    |
|--------------------------|----------------------------------------------------------------------------------------------------|--------------------------------------------------------------------------------|----------------------------------------------------------------------------------------------------|--------------------------|-------------------------------------------------------------------|------------------------------|-------------------------------|---------------|
| IP Office Server Edition |                                                                                                    |                                                                                |                                                                                                    |                          | Version<br>9.1.2.0 build 36                                       | Documentation<br>Online Help | Logged in as<br>Administrator | <u>Loqout</u> |
| System Logs              | A Updates                                                                                                    | Settings Ap                                                                    | opCenter                                                                                                    | VNC                      |                                                                   |                              |                               |               |
|                          |                                                                                                    | Gen                                                                            | eral                                                                                                    | System                   |                                                                   |                              |                               |               |
| Certificates             | Identity Certificates         ☑ Renew automatically         Warning: The certificate will b         (such as network or LAN chains)         ☑ Create certificate for a di         Machine IP:         Password:         Confirm Password:         Subject Name: | EM-encoded) D<br>be automatically regenge) takes place. The<br>fferent machine | Download (DER-<br>enerated and re<br>his will cause al<br>Password<br>• Minimun<br>• Minimun<br>• Minimun<br>• Maximui | placed for all applicati | t, and you will be redir<br>ts:<br>characters: 1<br>characters: 1 |                              |                               |               |
|                          | Secure Hash Algorithm:                                                                                                    | SHA-256                                                                        |                                                                                                    |                          | ~                                                                 |                              |                               |               |
| <                        | Generate Download (P                                                                                                    | 2EM-encoded) D                                                                 | ownload (DER-                                                                                                    | encoded)                 |                                                                   |                              |                               | >             |

### **Creating the Certificate – Step 3: Complete Certificate Details**

3. Select Create certificate for a different machine and fill the details.

|                                   |                                                                                                    |                                                                                                    |                                                                                                   |                                                                                                    |                             |                              |                               | X      |
|-----------------------------------|----------------------------------------------------------------------------------------------------|----------------------------------------------------------------------------------------------------|---------------------------------------------------------------------------------------------------|----------------------------------------------------------------------------------------------------|-----------------------------|------------------------------|-------------------------------|--------|
| (=) A https://192.                | 168.4 🔎 👻 🥸 Certi 🖒                                                                                                    | A IP Office Server Edi                                                                                                    | tion ×                                                                                            |                                                                                                    |                             |                              | 6                             | 公 愆    |
| AVAYA<br>IP Office Server Edition |                                                                                                    |                                                                                                    |                                                                                                   |                                                                                                    | Version<br>9.1.2.0 build 36 | Documentation<br>Online Help | Logged in as<br>Administrator | Logout |
| System Logs                       | 🛕 Updates                                                                                                    | Settings AppC                                                                                                    | enter VN                                                                                          | ;                                                                                                    |                             |                              |                               |        |
|                                   |                                                                                                    | Genera                                                                                                    |                                                                                                   | System                                                                                                    |                             |                              |                               |        |
| Certificates                      | Identity Certificates         ☑ Renew automatically         Warning: The certificate will b         (such as network or LAN chains)         ☑ Create certificate for a di         Machine IP:       192.168.         Password:       ●●●●●●         Confirm Password:       ●●●●●●         Subject Name:       Subject Alternative Name(s):         Duration (days):       Public Key Algorithm: | EM-encoded) Dow<br>the automatically regene<br>nge) takes place. This<br>fferent machine<br>42.5 (A)<br>(B)<br>(B)<br>(POCC) | Will cause all applic<br>Password comple<br>• Minimum passw<br>• Minimum numbe<br>• Maximum allow | for all application<br>ations to restart,<br>xity requirements<br>ord length: 8<br>er of uppercase ch<br>er of lowercase ch | and you will be redire      |                              |                               |        |
|                                   | Secure Hash Algorithm:<br>Generate Download (P                                                                                                    | SHA-256<br>EM-encoded) Dow                                                                                                   | nload (DER-encode                                                                                 | ed)                                                                                                    | ~                           |                              |                               |        |
| <                                 |                                                                                                    |                                                                                                    |                                                                                                   |                                                                                                    |                             |                              |                               | >      |

© 2014 Avaya, Inc. All rights reserved.

### **Creating the Certificate – Step 4: Generate the Certificate**

4. Select the **Generate** button to create the certificate.

| Machine IP:         | 192.168. | 42.5         |        | <ul> <li>Password complexity requirements:</li> <li>Minimum password length: 8</li> </ul> |  |  |  |
|---------------------|----------|--------------|--------|-------------------------------------------------------------------------------------------|--|--|--|
| Password: ••••••    |          |              |        | Minimum number of uppercase characters: 1     Minimum number of lowercase characters: 1   |  |  |  |
| Confirm Password:   | •••••    |              | *      | Maximum allowed sequence length: 4                                                        |  |  |  |
| Subject Name:       |          | IPOCC        |        |                                                                                           |  |  |  |
| Subject Alternative | Name(s): | DNS:IPOCC, I | P:192. | 168.42.5                                                                                  |  |  |  |
| Duration (days):    |          | 2555         |        |                                                                                           |  |  |  |
| Public Key Algorith | m:       | RSA-2048     |        |                                                                                           |  |  |  |
|                     | thm:     | SHA-256      |        |                                                                                           |  |  |  |

A warning screen will appear, select the link provided to download.

| War | ning                                                                                                    |                           |                                                                     |               |                               |
|-----|----------------------------------------------------------------------------------------------------|---------------------------|---------------------------------------------------------------------|---------------|-------------------------------|
| 4   | Certificate for node 192.168.42.5 cre<br>the link below to download it:<br>server 192.168.42.5 249677171.p1<br>Please note that the certificate will be |                           |                                                                     |               |                               |
|     | pop-up is closed.                                                                                                    | Do you want to open or sa | ve <b>server_192.168.42.5_249677171.p12</b> (3.80 KB) from <b>1</b> | 192.168.42.3? | ×                             |
|     | Ok                                                                                                    |                           |                                                                     | <u>O</u> pen  | <u>S</u> ave ▼ <u>C</u> ancel |

# **Creating the Certificate – Step 5: Save Certificate**

5. Specify a file name and location and choose save.

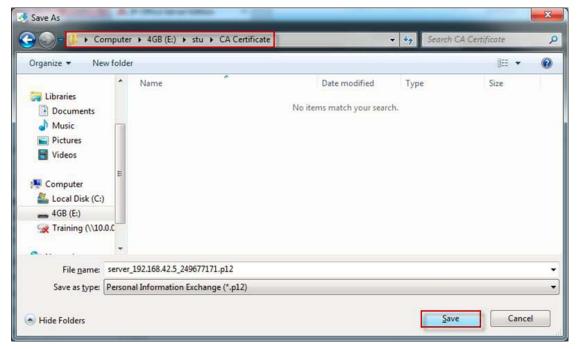

When the certificate has been saved. Select OK on the previous window and logout of your IP Office Server.

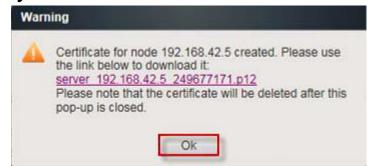

# Importing the Certificate – Step 1: Login to IP Office

- To import a certificate into the IP Office Contact Center server:
  - 1. Copy the certificate in the following directories:
  - C:\Program Files (x86)\Avaya\IP Office Contact Center\Tomcat\conf.
  - C:\Program Files (x86)\Avaya\IP Office Contact Center\Web Service Collection\conf.
  - C:\Program Files (x86)\Avaya\IP Office Contact Center\Web User Interface\conf.

| File Home Share                                                                                                    | View                                                                                                    |                                                                                                    | File Home Share             | View                                                                                                    | The sub-sub-section             |                                                                                                    |                                                                      | ~ Ø      |
|----------------------------------------------------------------------------------------------------|----------------------------------------------------------------------------------------------------|----------------------------------------------------------------------------------------------------|-----------------------------|----------------------------------------------------------------------------------------------------|---------------------------------|----------------------------------------------------------------------------------------------------|----------------------------------------------------------------------|----------|
| 🕞 💮 🔻 🕇 🗾 « Avay                                                                                                    | va ▶ IP Office Contact Center ▶ Tomo                                                                                                    | at ▶ conf ▶                                                                                                    | € 💮 ד ↑ 🎉 « IP              | Office Contact Center > Web Sen                                                                                                    | vice Collection 🕨 conf 🕨        | v Ċ Sear                                                                                                    | ch conf                                                              | Q        |
| Desktop                                                                                                    | Name                                                                                                    | Date modified                                                                                                    |                             | Name                                                                                                    | Date modified                   | Туре                                                                                                    | Size                                                                 | ^        |
| Downloads Cent places Cent places Cent pla | Catalina Catalina ddressbookadmin.properties C3000WebAdmin.properties catalina.policy catalina.properties context logging.properties server Server Server Server StatViewer.properties TextTemplateAdmin.properties 80 KB | 11/02/2015 16:<br>11/02/2015 17:<br>11/02/2015 17:<br>20/10/2014 15:<br>20/10/2014 15:<br>20/10/2014 15:<br>11/02/2015 16:<br>11/02/2015 16:<br>02/03/2015 10:<br>11/02/2015 17:<br>11/02/2015 17:<br>11/02/2015 17: | Recent places               | Catalina<br>catalina.policy<br>catalina.properties<br>context<br>Directory/WS.properties<br>logging.properties<br>ManagementWS.properties<br>Monitoring/WS.properties<br>server<br>TaskWS.properties<br>tomcat<br>3.80 KB | 11/02/2015 17<br>11/02/2015 17  | 49 POLICY File     49 PROPERTIES File     49 XML Document     24 PROPERTIES File     24 PROPERTIES File     24 PROPERTIES File     24 PROPERTIES File     24 XML Document     17 Personal Inform     24 PROPERTIES File     11 Personal Inform | 2 KB<br>1 KB<br>4 KB<br>1 KB<br>7 KB<br>ati 4 KB<br>1 KB<br>ati 3 KB |          |
|                                                                                                    | File Hor<br>€                                                                                                    |                                                                                                    | Office Contact Center 🔸 Web | User Interface 🕨 conf 🕨                                                                                                    | Y C Search conf                 | <b>ک</b> ~                                                                                                    |                                                                      |          |
|                                                                                                    | Deskto                                                                                                    | Name                                                                                                    | •                           | Date modified                                                                                                    | Type Size                       |                                                                                                    |                                                                      |          |
|                                                                                                    | Downlo<br>Content                                                                                                    | places                                                                                                    | lina<br>lina.policy         | 11/02/2015 17:16<br>20/10/2014 15:49                                                                                                    | File folder<br>POLICY File      | 13 KB                                                                                                    |                                                                      |          |
|                                                                                                    | 📜 This PC                                                                                                    | e cont                                                                                                    | lina.properties<br>text     | 20/10/2014 15:49<br>20/10/2014 15:49                                                                                                    | PROPERTIES File<br>XML Document | 7 KB<br>2 KB                                                                                                    |                                                                      |          |
|                                                                                                    | Deskto                                                                                                    | = logo                                                                                                    | ing.properties<br>er        | 20/10/2014 15:49 11/02/2015 17:17                                                                                                    | PROPERTIES File<br>XML Document | 4 KB<br>7 KB                                                                                                    |                                                                      |          |
|                                                                                                    | 👢 Downle                                                                                                    | ads                                                                                                    | er 192,168,42,5 249677171   | 02/03/2015 10:17                                                                                                    | Personal Informati              | 4 KB                                                                                                    | I, Inc. All rig                                                      | nts rese |

# Importing the Certificate – Step 2: Edit the server.xml file

2. Edit the C:\Program Files (x86)\Avaya\IP Office Contact Center\Tomcat\conf**\server.xml** file.

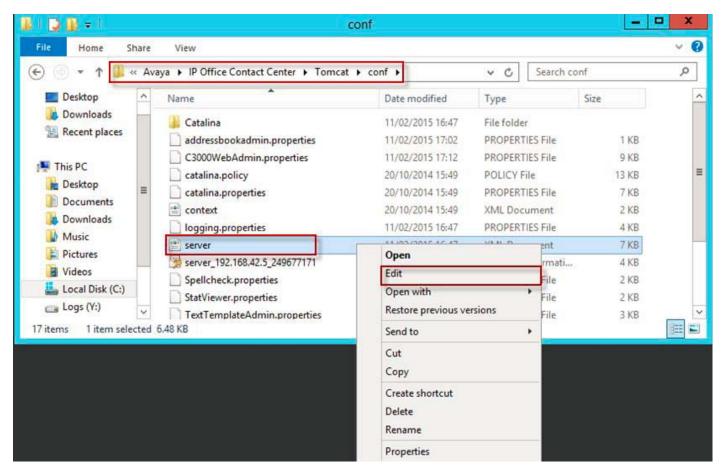

### Importing the Certificate – Step 3: Add certificate to server.xml

#### 3. Change the tomcat.p12 to the name of your certificate file

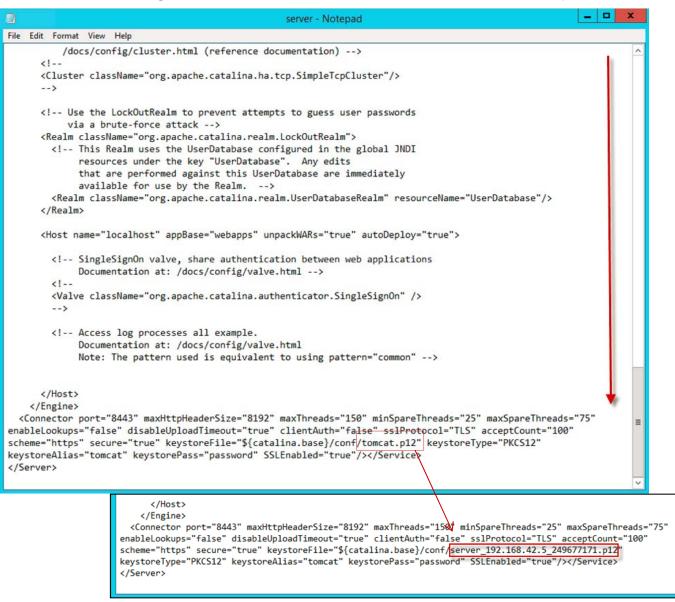

### Importing the Certificate- Step 4: Add password to server.xml

4. Change the password to the password used when creating your certificate, close and save the file.

| <br><br><connector <br="" maxhttpheadersize="8192" maxsparethreads="75" maxthreads="150" minsparethreads="25" port="8443">enableLookups="false" disableUploadTimeout="true" clientAuth="false" sslProtocol="TLS" acceptCount="100"<br/>scheme="https" secure="true" keystoreFile="\${catalina.base}/conf/server_192.168.42.5_249677171.p12"<br/>keystoreType="PKCS12" keystoreAlias="tomcat" keystorePass="IPoffice123" SSLEnabled="true"/&gt;<br/></connector> | = |
|----------------------------------------------------------------------------------------------------|---|
|                                                                                                    | ~ |

| Machine IP:       | 192.168.42.5 |
|-------------------|--------------|
| Password:         | •••••        |
| Confirm Password: |              |

Password complexity requirements:

- Minimum password length: 8
- Minimum number of uppercase characters: 1
- Minimum number of lowercase characters: 1
   Maximum allowed sequence length: 4
- maximum anoned sequence length. 4

### Importing the Certificate- Step 5: Repeat edits.

- 5. Repeat the edits made to change the certificate and password in the following files:
  - C:\Program Files (x86)\Avaya\IP Office Contact Center\Web Service Collection\conf\server.xml

| <pre>   </pre> | =      |  |
|----------------|--------|--|
|                | $\sim$ |  |

 C:\Program Files (x86)\Avaya\IP Office Contact Center\Web User Interface\conf\server.xml

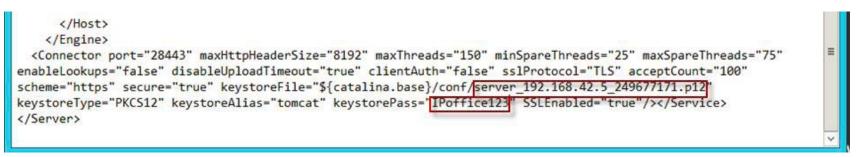

### Importing the Certificate- Step 6: Restart IPOCC Tomcat.

6. Restart the IPOCC Tomcat, IPOCC Tomcat WebUI, and the IPOCC Tomcat WSC services (in the order listed):

| 3                |                                | Services                                  |                                            | - • ×             |
|------------------|--------------------------------|-------------------------------------------|--------------------------------------------|-------------------|
| File Action View | / Help                         |                                           |                                            |                   |
|                  | Q 🕞 🛛 🖬 🕨 🔳 II 💵               |                                           |                                            |                   |
| Services (Local) | Services (Local)               |                                           |                                            |                   |
|                  | IPOCC Tomcat                   | Name                                      | Description Status Startup Type            | Log On As         |
|                  | in occ roman                   | IPOCC PostgreSQL 9.3                      | Avaya IP Of Running Automatic              | Local Syste       |
|                  | Stop the service               | IPOCC Rod Archie                          | Avaya IP Of Running Manual                 | Local Syste       |
|                  | Restart the service            | IPOCC Rod CommandExecuter                 | Avaya IP Of Running Manual                 | Local Syste       |
|                  |                                | IPOCC Rod Reposerv                        | Avaya IP Of Running Manual                 | Local Syste       |
|                  | Description:                   | Read IPOCC Rod Rodomat                    | Avaya IP Of Running Manual                 | Local Syste       |
|                  | Avaya IP Office Contact Center | IPOCC Rod SchedulerServer                 | Avaya IP Of Running Manual                 | Local Syste       |
|                  | Tomcat Server -                | IPOCC Statistic Generator                 | Avaya IP Of Running Manual                 | Local Syste       |
|                  | http://tomcat.apache.org/      | C IPOCC Statistic Scheduler               | Avaya IP Of Running Manual                 | Local Syste       |
|                  |                                | POCC Tomcat                               | Avaya IP Of Running Manual                 | Local Syste 🗏     |
|                  |                                | 🚑 IPOCC Tomcat WebUI                      | Avaya IP Of Running Manual                 | Local Syste       |
|                  |                                | IPOCC Rod Reposerv                        | Avaya IP Of Running Manual                 | Local Syste       |
|                  | Description:                   | 🔅 IPOCC Rod Rodomat                       | Avaya IP Of Running Manual                 | Local Syste       |
|                  | Avaya IP Office Contact Cer    |                                           | Avaya IP Of Running Manual                 | Local Syste       |
|                  | Tomcat Server for Web Use      | Interface 🍓 IPOCC Statistic Generator     | Avaya IP Of Running Manual                 | Local Syste       |
|                  |                                | IPOCC Statistic Scheduler                 | Avaya IP Of Running Manual                 | Local Syste       |
|                  |                                | G IPOCC Tomcat                            | Avaya IP Of Running Manual                 | Local Syste 🗏 yst |
|                  |                                | IPOCC Tomcat WebUI                        | Avaya IP Of Running Manual                 | Local Syste       |
|                  |                                | IPOCC Tomcat WSC                          | Avaya IP Of Running Manual                 | Local Syste       |
|                  | Description                    | IPOCC Rod Reposerv                        | Avaya IP Of Running                        |                   |
|                  | Description<br>Avava IP Of     | fice Contact Center Group CCC Rod Rodomat | Avaya IP Of Running<br>Avaya IP Of Running | ,,                |
|                  | Tomcat Ser                     | ver for Web Service                       | Avaya IP Of Running<br>Avaya IP Of Running |                   |
|                  | Collection                     | IPOCC Statistic Scheduler                 | Avaya IP Of Running                        |                   |
|                  |                                |                                           | Avaya IP Of Running                        |                   |
|                  |                                | IPOCC Tomcat WebUI                        | Avaya IP Of Running                        |                   |
|                  |                                | 🗱 IPOCC Tomcat WSC                        | Avaya IP Of Running                        | , ,               |
|                  |                                | IPOCC Trace Server                        | Avaya IP Of Running                        | ,                 |

# Importing into Browser- Step 1: Exporting Certification

- Import the certificate into your supported web browser used to launch IPOCC (Internet Explorer, Mozilla Firefox, or Google Chrome):
  - 1. Follow the directions in the browser documentation to export the root certificate that was store on the IPOCC.

| Certificate                                                                                                    | ×                                                                                                    |
|----------------------------------------------------------------------------------------------------|----------------------------------------------------------------------------------------------------|
| General Details Certification Path                                                                              |                                                                                                    |
| Show: <all></all>                                                                                               |                                                                                                    |
| Field                                                                                                    | Value 🔺                                                                                                    |
| Version<br>Serial number<br>Signature algorithm<br>Signature hash algorithm<br>Issuer<br>Valid from<br>Valid to | V3<br>00 cb 69 bf e9 8f be ab e3<br>sha256RSA<br>sha256<br>support@avaya.com, ipoffice<br>05 November 2014 18:13:13<br>02 November 2024 18:13:13<br>support@avaya.com_ipoffice- |
| Edit Properties Copy to File Learn more about certificate details OK                                            |                                                                                                    |

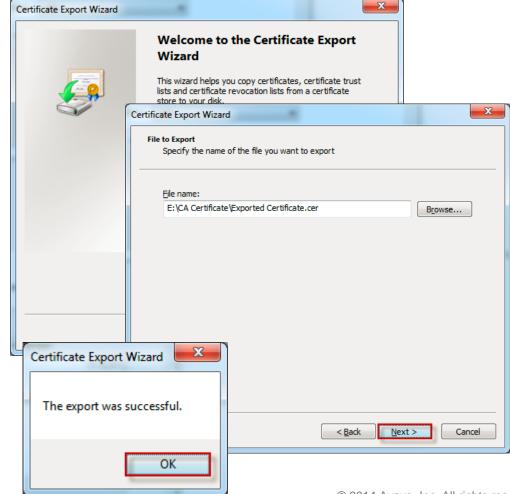

# Importing into Browser- Step 2: Install the Certificate

2. Browse to the location of the exported certificate and choose install certificate.

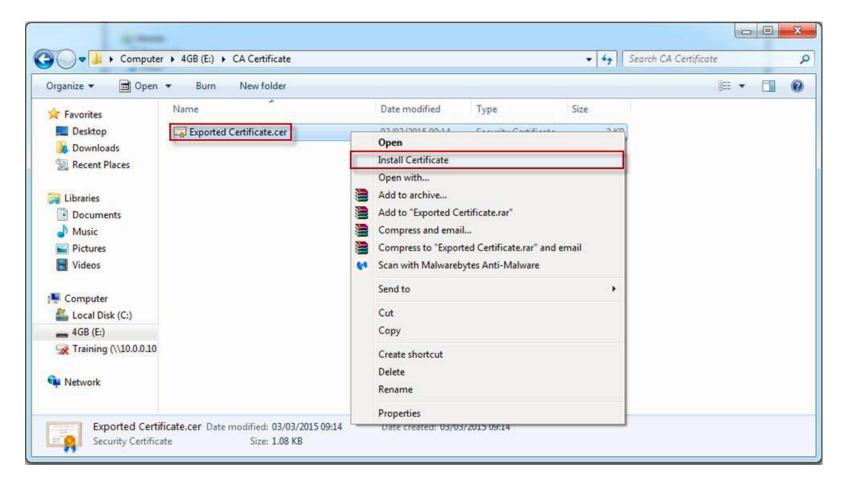

# Importing into Browser- Step 3: Run Cert Import Wizard

2. Navigate the Certificate Import Wizard, selecting to place the certificate into the **Trusted Root Certification Authorities** store.

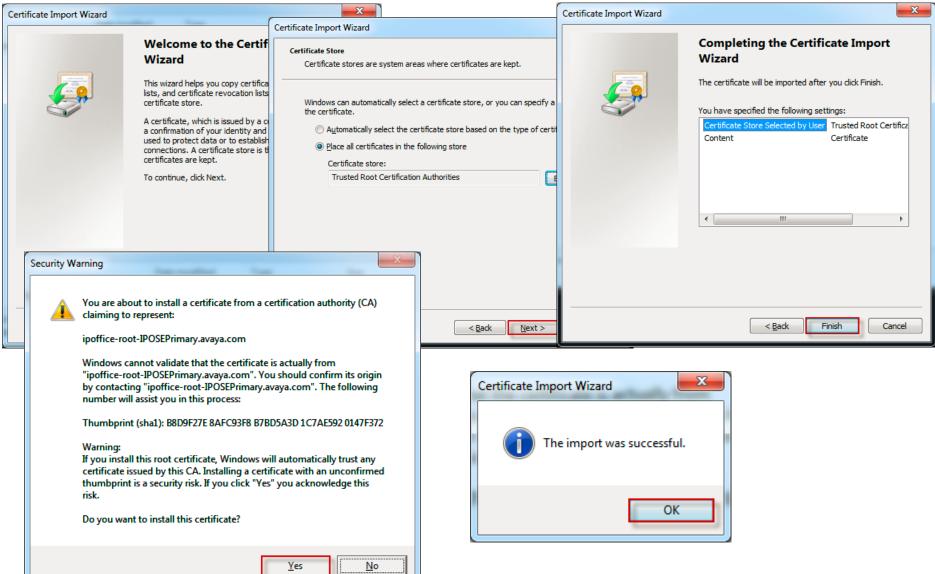

#### **Certificate Installed**

When the certificate has been properly installed, you should get no warnings when trying to access the corresponding admin pages.

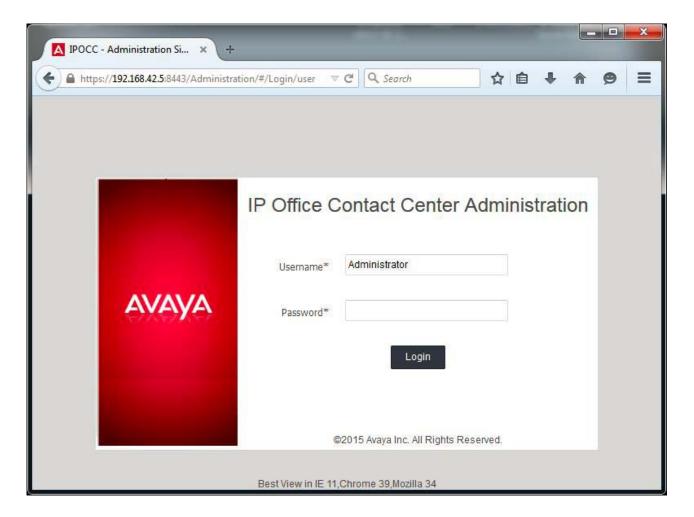

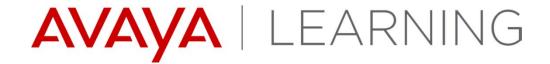

Customer Engagement OnAvaya Powered by Google Cloud Platform

#### **Customer Engagement OnAvaya Introduction**

- The IP Office Contact Center User Interface Customer Engagement OnAvaya Powered by Google Cloud Platform provides:
  - Telephony Agent User Interface
  - Supervisor User Interface
  - Supports WebRTC or Avaya Desk Phone

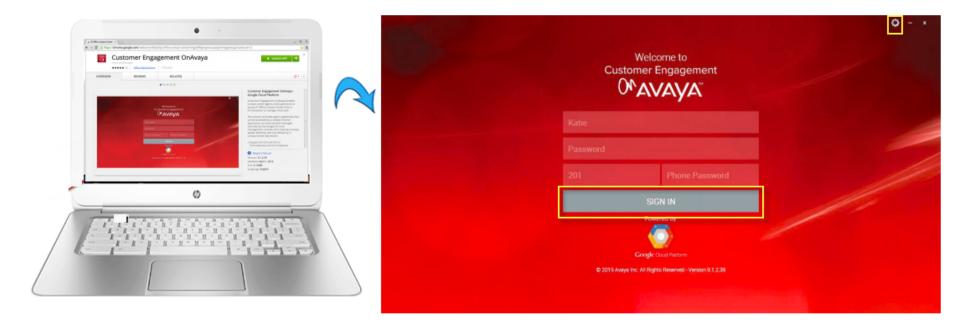

#### **Customer Engagement OnAvaya Requirements**

#### Runs on Chrome devices only.

| Minimum Requirements |                   |
|----------------------|-------------------|
| Memory               | 2GB               |
| Storage              | 16GB              |
| Screen Resolution    | 1366 x 768 pixels |

#### Login Screen & Setup

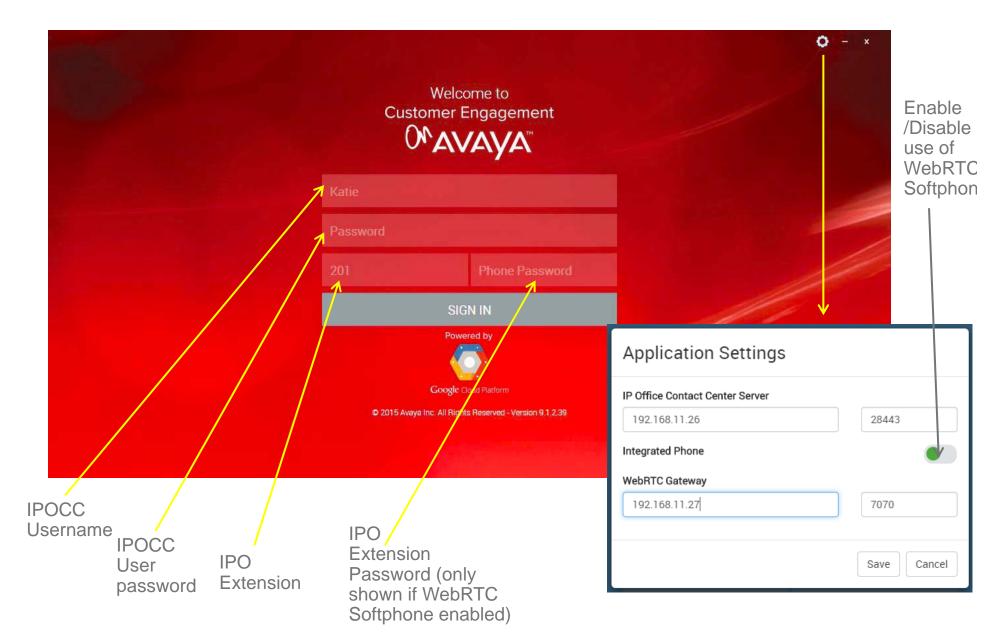

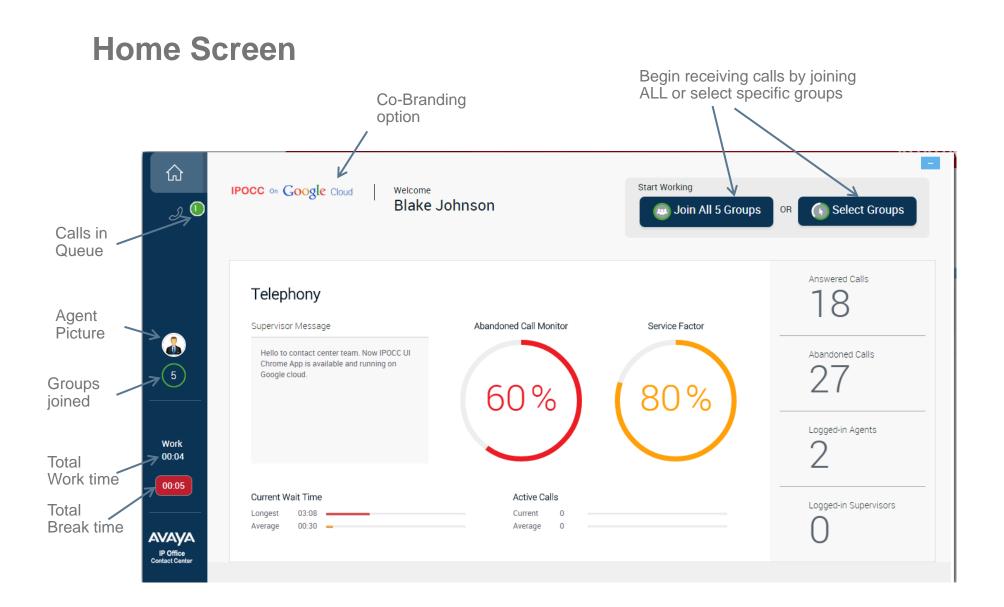

# <u>Agent</u> - High level functionality – Group Selection

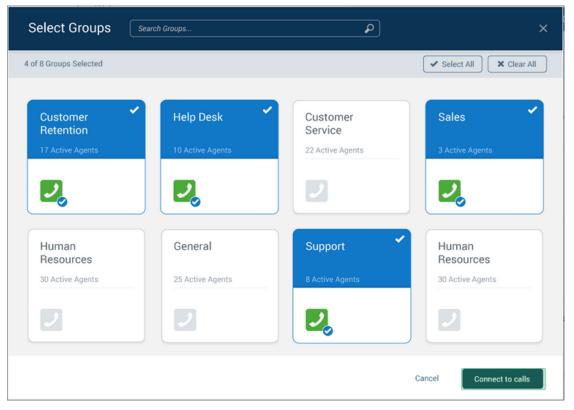

Group Selection, Join/Leave Groups

#### <u>Agent</u> - High level functionality – Telephony Screen

- Supervisor Message to Agents
- Contact Center wide Statistics
  - Answered, Abandoned, Signed on Agents, Signed on Supervisors, service factor, Wait times and Active Calls

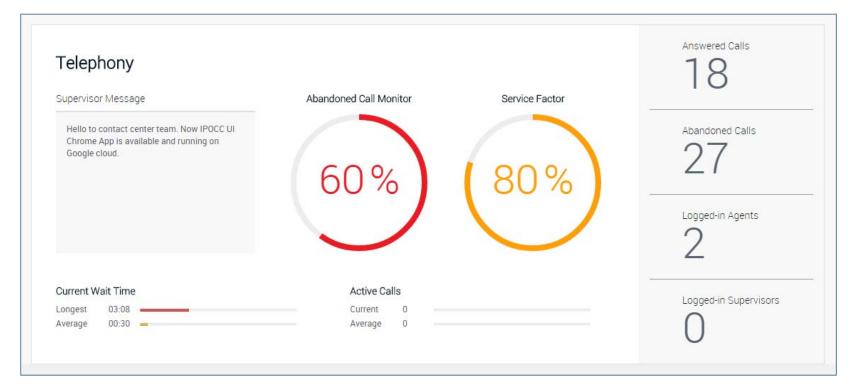

# Agent - High level functionality- Telephony Screen cont'd

- Telephony Screen: Active Call -
  - Call Notification
  - Call Details (Notes, History, Customer details)

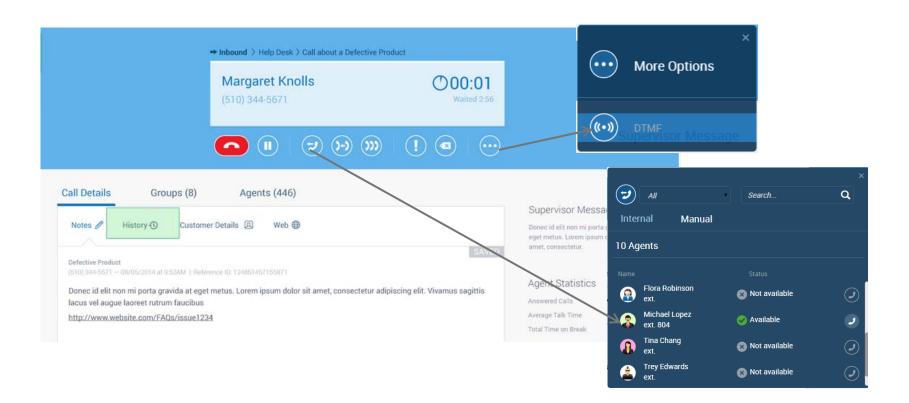

# <u>Agent</u> - High level functionality – Telephony Screen cont'd

#### Telephony Screen:

- Call Notification
- Call Details (Web Access)

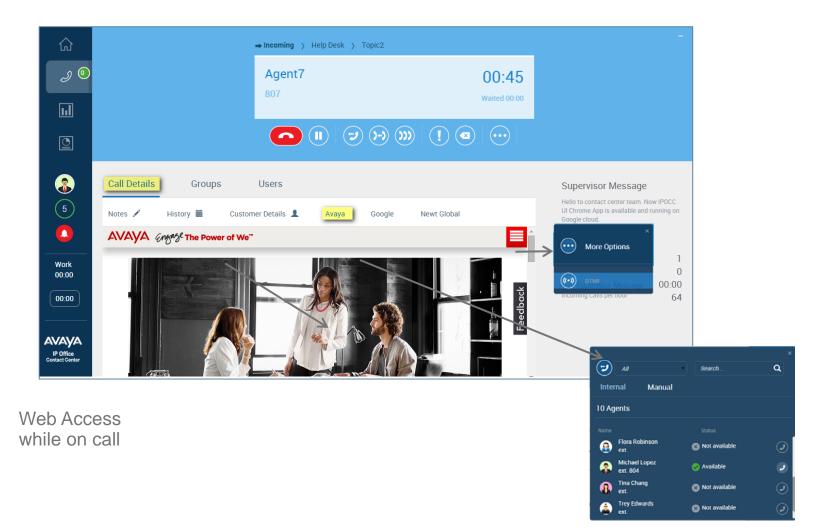

# <u>Agent</u> - High level functionality – Telephony Screen cont'd

#### Telephony Screen:

- View by Groups and Agents
- Supervisor Message display

|                 | No Calls in The Queue        | -                                                                                                    |
|-----------------|------------------------------|----------------------------------------------------------------------------------------------------|
|                 |                              |                                                                                                    |
| Groups Users    | Edit Groups                  | Supervisor Message<br>Hello to contact center team. Now IPOCC<br>UI Chrome App is available and running on<br>Google cloud.                                |
| Human Resources | Customer Retention Help Desk | Agent Statistics         Answered Calls       4         Placed Calls       0         Average Talk Time       02:12         Incoming Calls per hour       9 |

# Agent - High level functionality Telephony Screen cont'd

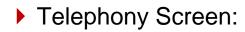

- Customer Waiting & Abandoned Call Management

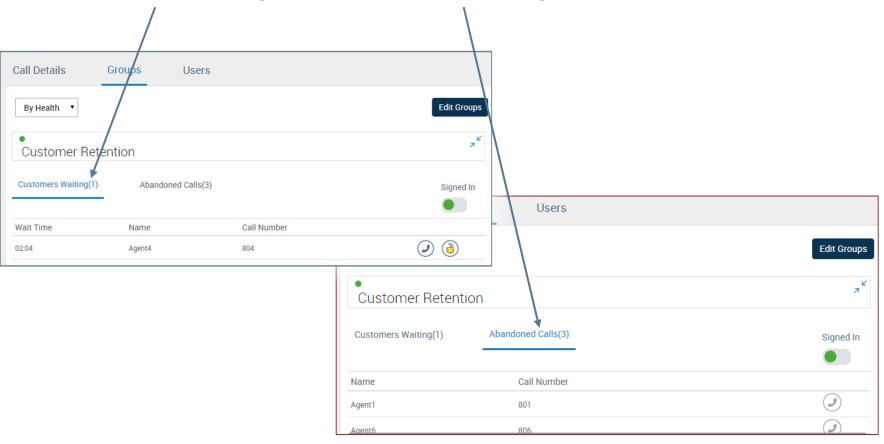

# Agent - High level functionality Telephony Screen cont'd

#### Telephony Screen:

- Agent List and Contacts

| 仚                      |                                                                                                    | → Incoming > Customer | Retention > Topic1                                                |                       |                                                                                                    |                      |
|------------------------|----------------------------------------------------------------------------------------------------|-----------------------|-------------------------------------------------------------------|-----------------------|----------------------------------------------------------------------------------------------------|----------------------|
| J 💿                    |                                                                                                    | <b>Agent2</b><br>802  |                                                                   | 16:14<br>Waited 00:00 |                                                                                                    |                      |
|                        | List of all contact<br>IPOCC is<br>monitoring                                                                                                    |                       |                                                                   |                       | Single click consultation to a                                                                                          | ny                   |
| 5                      | Call Details Groups<br>Agents (10) Contacts                                                                                                    | Users<br>(12)         | Availability statu<br>of Agent                                    | IS                    | available agent<br>Supervisor Message<br>Hello to contact center team.<br>Ul mrome App is available an<br>boogle cloud. | Now IPOCC            |
| Work<br>00:44<br>00:08 | All       Search Agent         Agent       External         Image: Search Agent       External         Image: Search Agent       External         Image: Search Agent       External         Image: Search Agent       External         Image: Search Agent       External         Image: Search Agent       External         Image: Trey Edwards       External         Image: Search Agent       External         Image: Search Agent       External         Image: Search | nsion Status          | available<br>ailable<br>t available<br>t available<br>t available |                       | Agent Statistics<br>Answered Calls<br>Placed Calls<br>Average Talk Time<br>Incoming Calls per hour                      | 5<br>0<br>02:12<br>7 |

# **Agent/Supervisor Logout and Change Password**

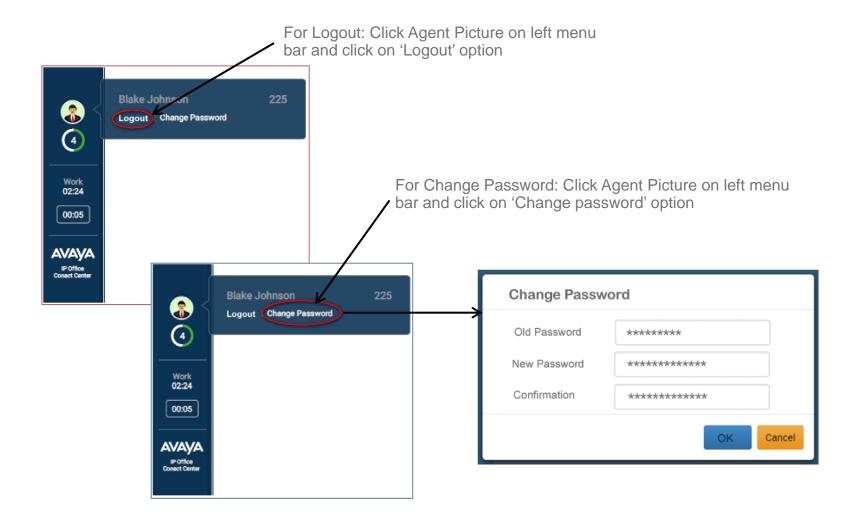

#### Agent / Supervisor - How to go ON/OFF Break

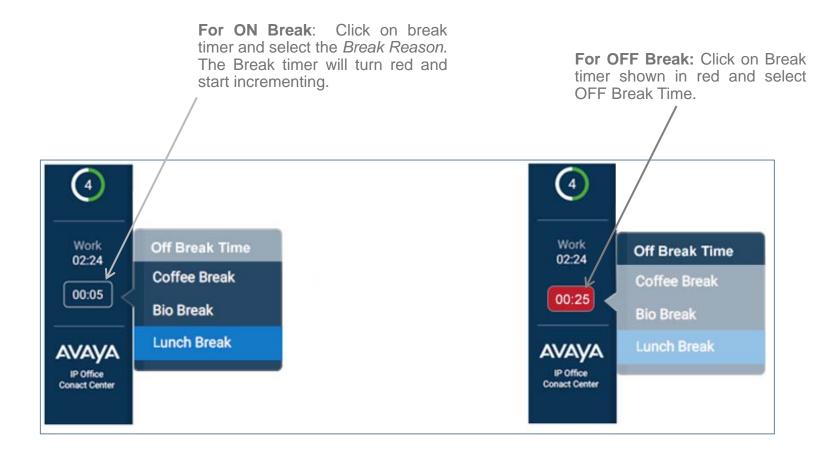

# **Agent picture Management**

- Ability to display & Manage the picture of the Agent via the IPOCC Windows Client
- The picture displayed in the side bar view of the Application.
- The agent picture is also displayed on all screens where the agent name is also displayed

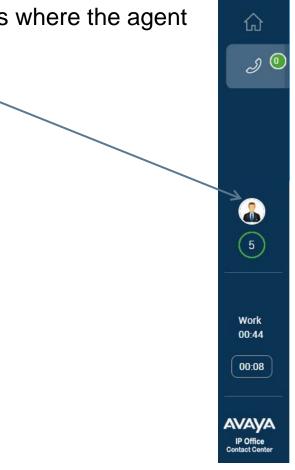

#### **Agent picture Management**

- A picture can be assigned only via the IPOCC Windows Client Administration Interface:
  - 1. Select the Administration tab.
  - 2. Select the "Configuration" option
  - 3. Select the required Agent and "Edit" menu
  - 4. Upload the required Picture
- The recommended format is PNG with a size of 120x120 (50 Kb file size)

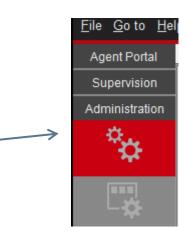

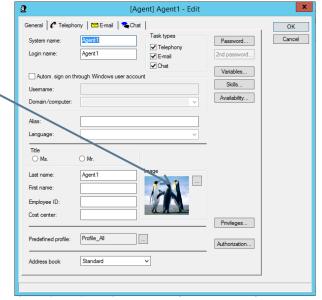

# **Supervisor Functionality**

- Supervisor have access to ALL agent functionality.
- Can Identify that an agent has requested Emergency from the Home Screen.

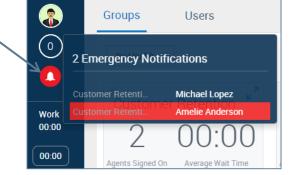

 Can broadcast Message to Agents in assigned Group.

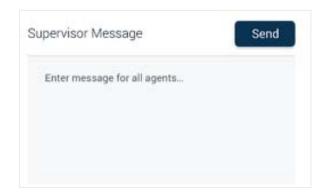

# **Supervisor – Group View Real Time Functionality**

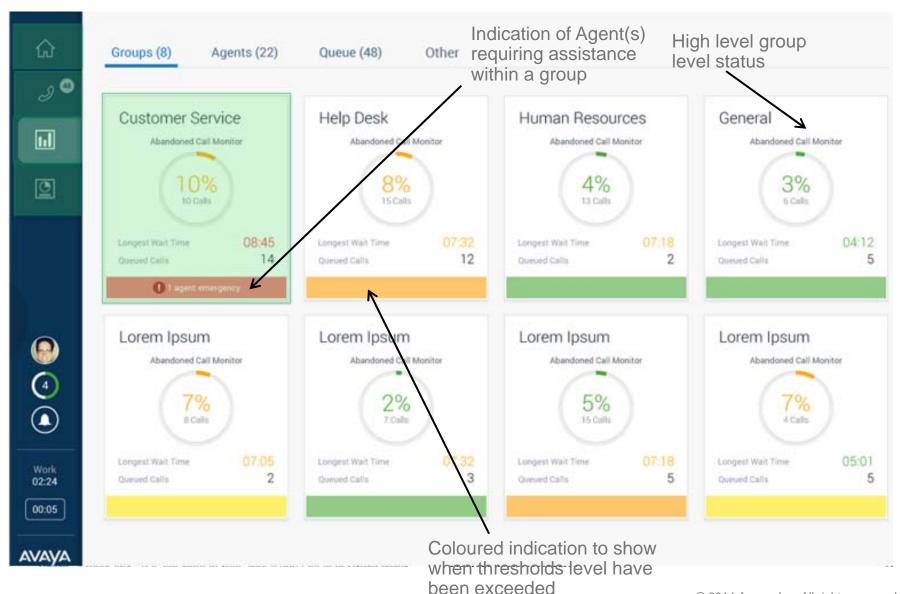

#### Supervisor – Group View Real Time Functionality cont'd

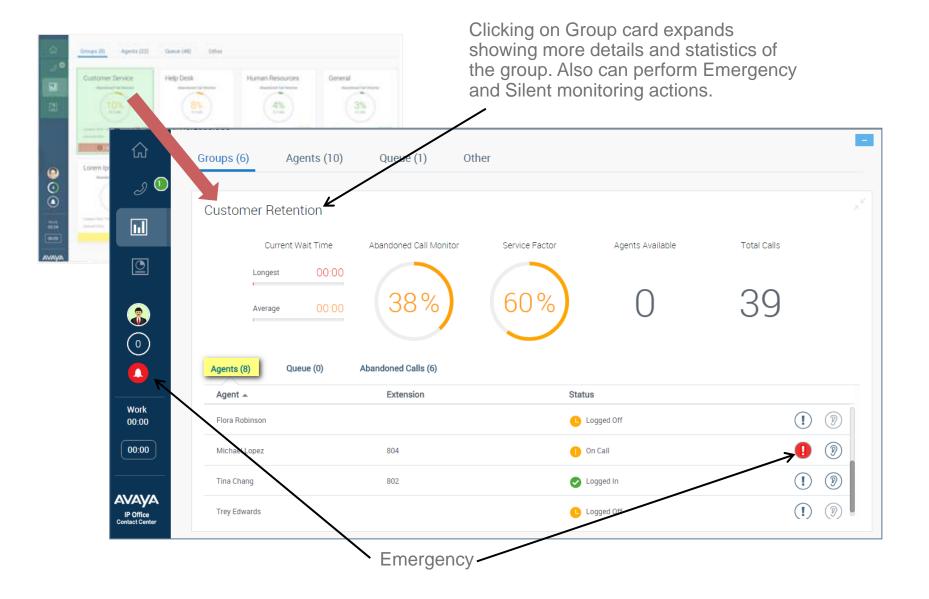

### Supervisor – Group View Real Time Functionality cont'd

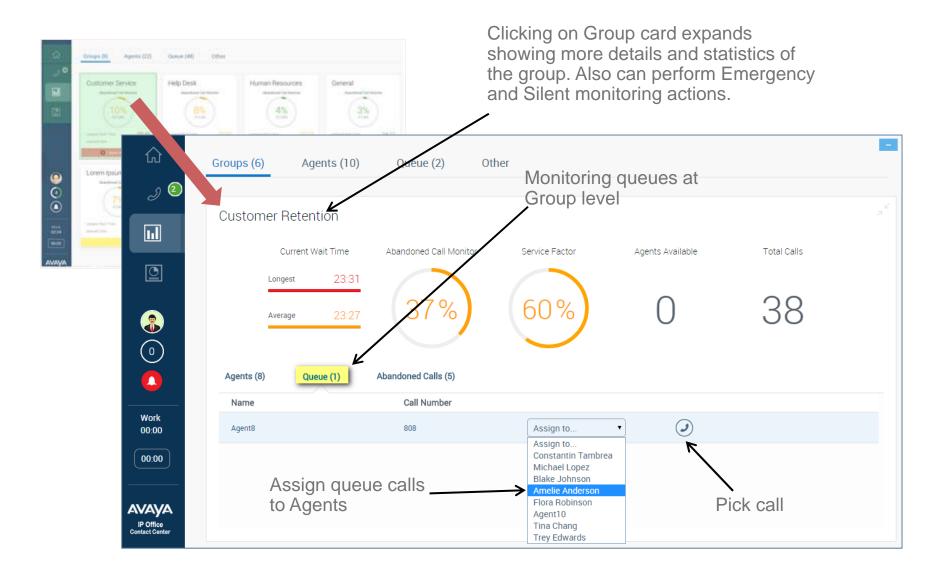

#### Supervisor – Group View Real Time Functionality cont'd

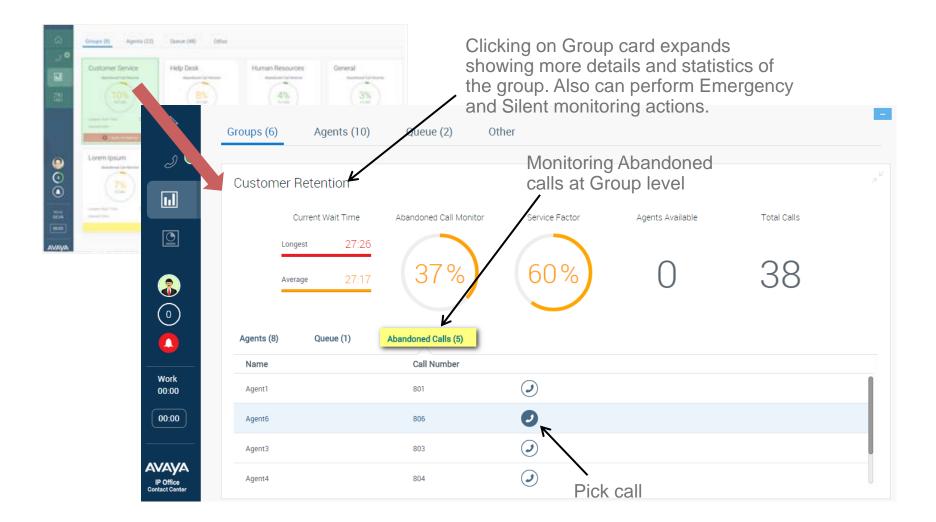

# Supervisor – "Agent" View Real Time Functionality

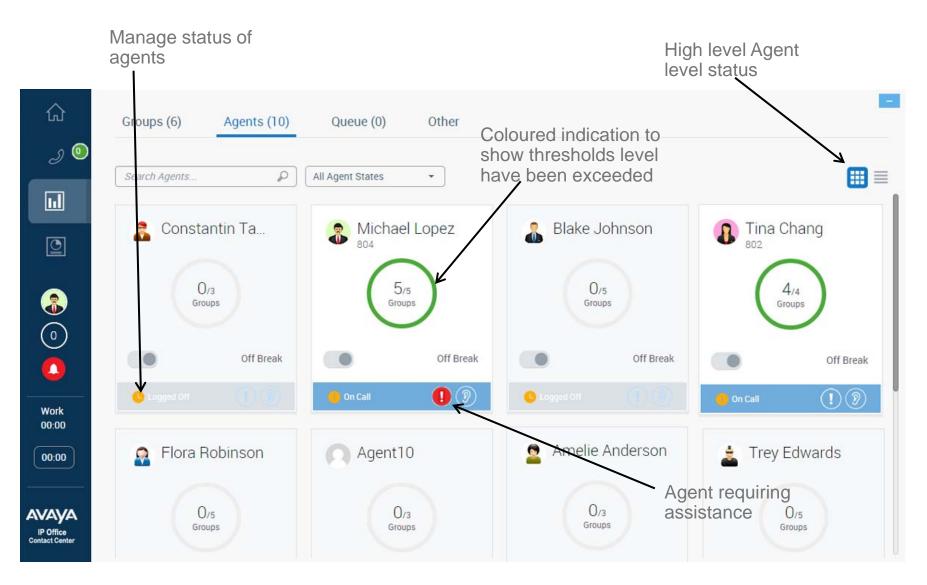

# Supervisor – "Agent" View Real Time Functionality

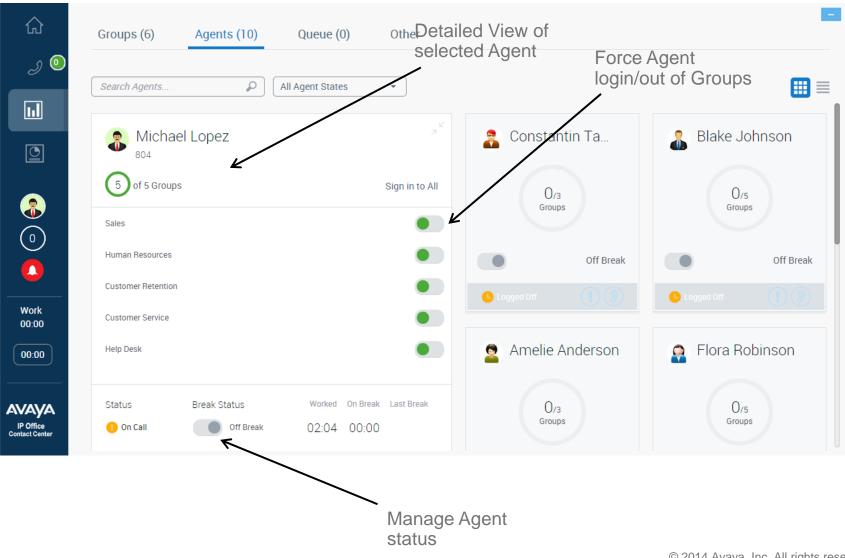

# Supervisor – "Agent List" View Real Time Functionality

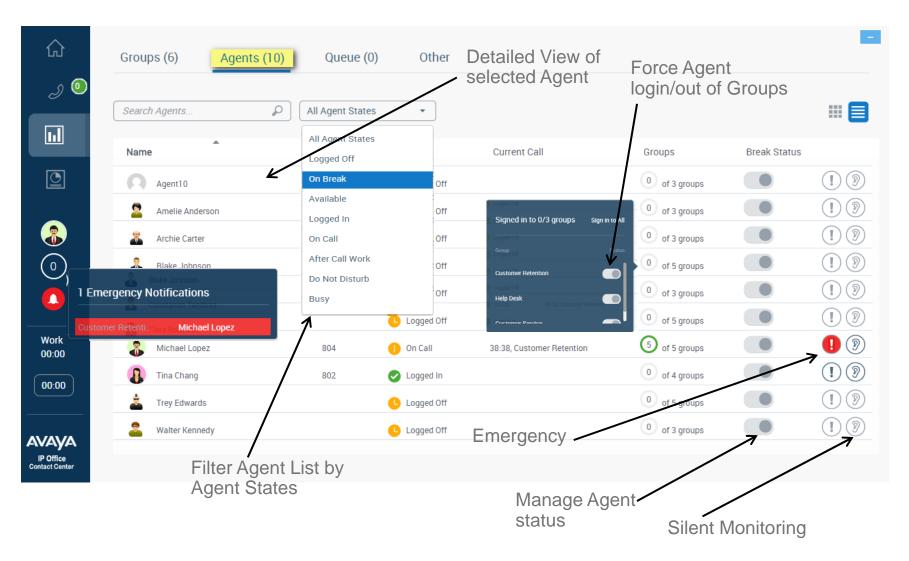

# **Supervisor – "Queue" View Real Time Functionality**

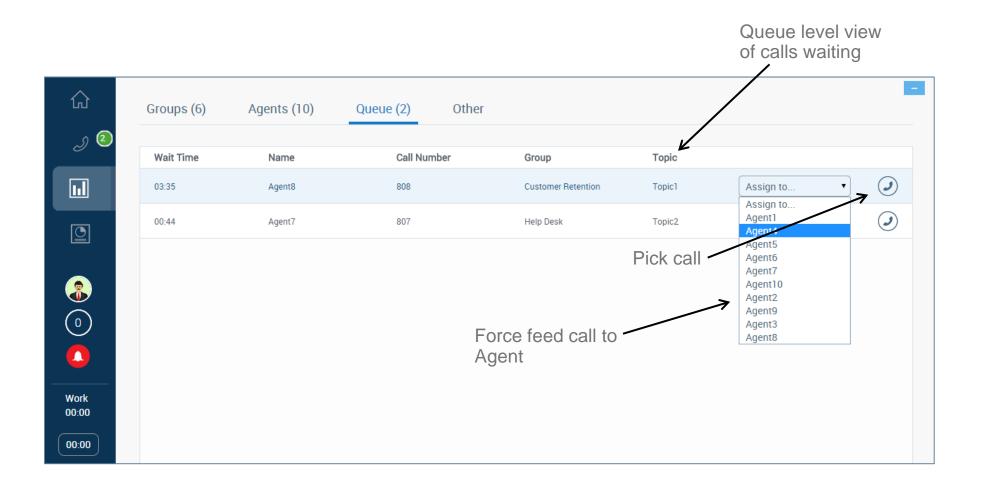

#### **Supervisor – "Other" Allowing modify Variables**

/

| 습<br>2 0                    | Groups (6) Agents    | (10) Queue (0) Other |                   |
|-----------------------------|----------------------|----------------------|-------------------|
| J 💿                         | Variable             | Value                |                   |
|                             | Absence Note         |                      | Save Cancel       |
|                             | Message Board        | Hello IPOCC Agents   | Save Cancel       |
|                             | No of breaks allowed | 3                    | Save Cancel       |
|                             | Skill Factor         | 98                   | Save Cancel       |
| 0                           |                      |                      | Γ,                |
|                             |                      |                      | Nodify the values |
| Work<br>00:00               |                      |                      | would the values  |
| 00:00                       |                      |                      |                   |
|                             |                      |                      |                   |
| IP Office<br>Contact Center |                      |                      |                   |

# **Supervisor – Historical Reports Functionality**

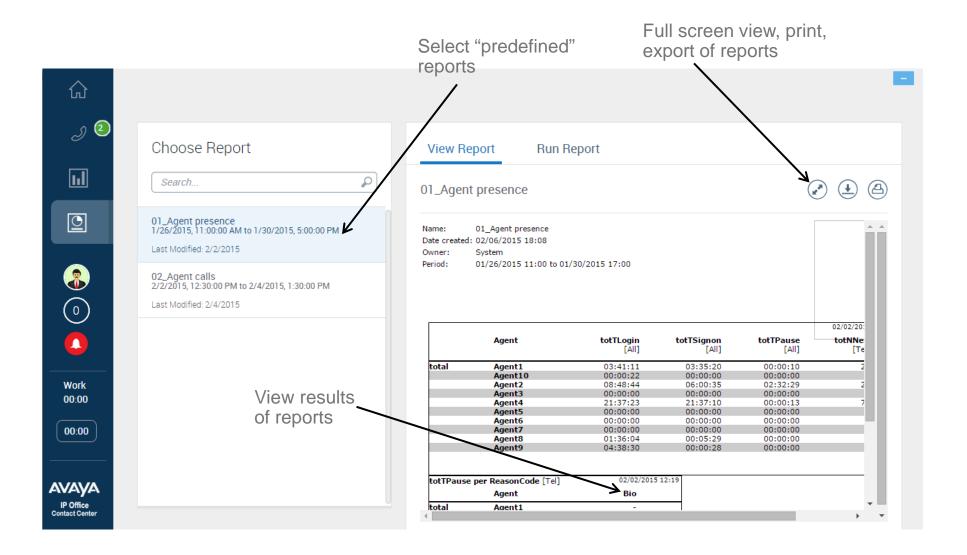

# Supervisor – Historical Reports Functionality – Full Screen

#### Daily Report

 Name
 : AG overview

 Date created
 : 6/6/2014 9:56:43 AM

 Editor
 : System

 Period
 : 5/1/2014 6:00 AM - 5/31/2014 6:00 PM

| 1 | Date  | Agent group | Total Calls<br>[totN/Tel] | Total Established Calls<br>[totNConw/Tel] | Total Abandoned Calls<br>[cctN/ban/Tel] | TSF<br>[Tel] | øTConsWait<br>[Tel] | gTAbanWait<br>[Tel] | øTCone<br>[Tel] |
|---|-------|-------------|---------------------------|-------------------------------------------|-----------------------------------------|--------------|---------------------|---------------------|-----------------|
| Γ | total | Sales       | 0                         | 0                                         | 0                                       | 0%           | 00:00:00            | 00:00:00            | 00:00:00        |
|   | total | Support     | 0                         | 0                                         | 0                                       | 0%           | 00:00:00            | 00:00:00            | 00:00:00        |
|   | total | HelpDesk    | 0                         | 0                                         | 0                                       | 0%           | 00:00:00            | 00:00:00            | 00:00:00        |
|   | total | Outbound-AG | 0                         | 0                                         | 0                                       | 0%           | 00:00:00            | 00:00:00            | 00:00:00        |

| Date  | Agent group | øTWalt<br>(E-mail) | totN<br>[E-mail] | øTWork<br>(Emai) | maxTWait<br>(E-mail) |
|-------|-------------|--------------------|------------------|------------------|----------------------|
| total | Sales       | 00:00:00           | 0                | 00:00:00         | 00:00:00             |
| total | Support     | 00:00:00           | 0                | 00:00:00         | 00:00:00             |
| total | HelpDesk    | 00:00:00           | 0                | 00:00:00         | 00:00:00             |

| ate Agent group | øNSignOn<br>[Chat] | (Chat) | minNSignOn<br>[Chat] |
|-----------------|--------------------|--------|----------------------|
| total HelpDesk  | 0                  | 0      | 0                    |
| total Sales     | 0                  | 0      | 0                    |
| total Support   | 0                  | 0      | 0                    |

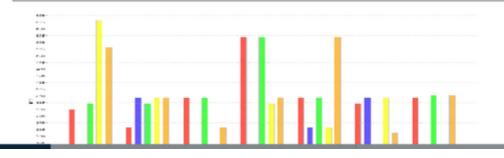

© 2014 Avaya, Inc. All rights reserved.

(±) 🛆

# Supervisor – Historical Reports Functionality – Automate

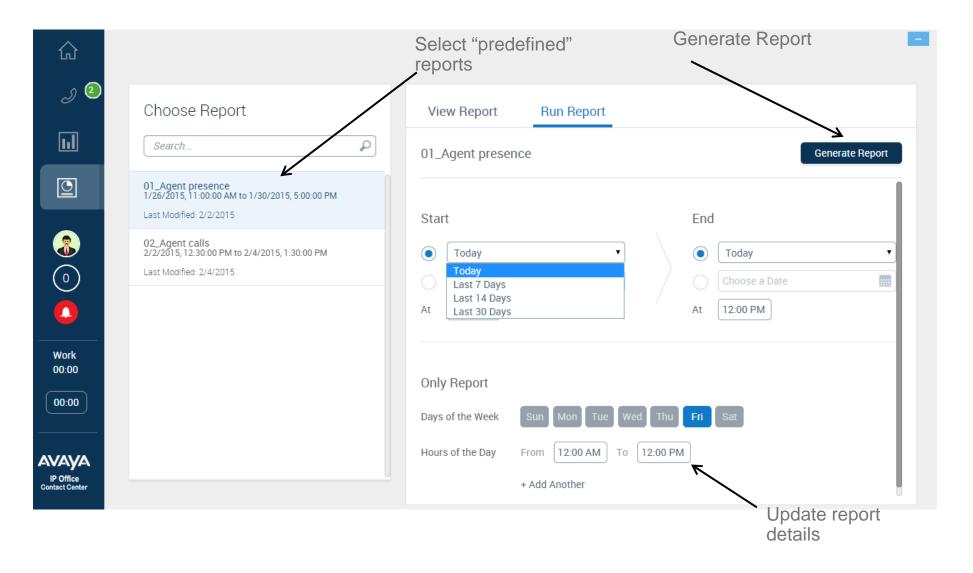

#### **Agent – Outbound Calls Functionality**

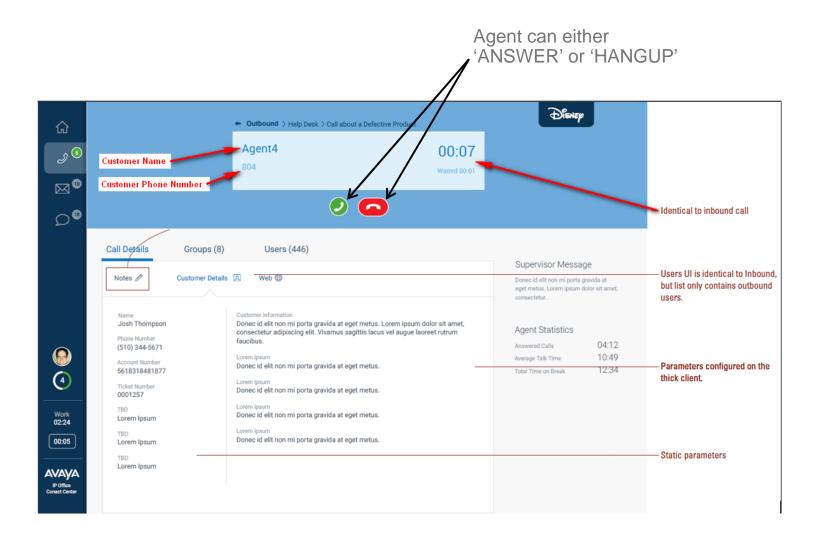

## **Agent – Outbound Calls Functionality**

#### selecting RPC, Closure or Fax buttons DISNEP → Outbound > Help Desk > Call about a Defective Product 仚 ی ک Margaret Knolls $\bigcirc 0$ :05 (510) 344-5671 **^** (!!) (?) (??) (??) $\sim$ × Identical to inbound call $\mathcal{O}^{\mathbb{B}}$ Call Details Groups (8) Users (446) Supervisor Message Users UI is identical to Inbound. Notes 🖉 Customer Details Web 🌐 Donec id elit non mi porta gravida at but list only contains outbound eget metus. Lorem ipsum dolor sit amet, consectetur. users. Customer Information Josh Thompson Donec id elit non mi porta gravida at eget metus. Lorem ipsum dolor sit amet, Agent Statistics consectetur adipiscing elit. Vivamus sagittis lacus vel augue laoreet rutrum Phone Number faucibus. 04:12 (510) 344-5671 Answered Calls 10:49 Lorem Ipsum Average Talk Time Account Number Parameters configured on the Donec id elit non mi porta gravida at eget metus. 5618318481877 12:34 (4) thick client. Lorem Ipsum Ticket Number Donec id elit non mi porta gravida at eget metus. 0001257 Lorem Ipsum TBD Work 02:24 Donec id elit non mi porta gravida at eget metus. Lorem Ipsum Lorem Ipsum TRD 00:05 Donec id elit non mi porta gravida at eget metus. Lorem Ipsum Static parameters TBD Lorem Ipsum AVAYA IP Office Conact Center

Outbound call can be terminated

## Agent UI and Supervisor – Minimized Version

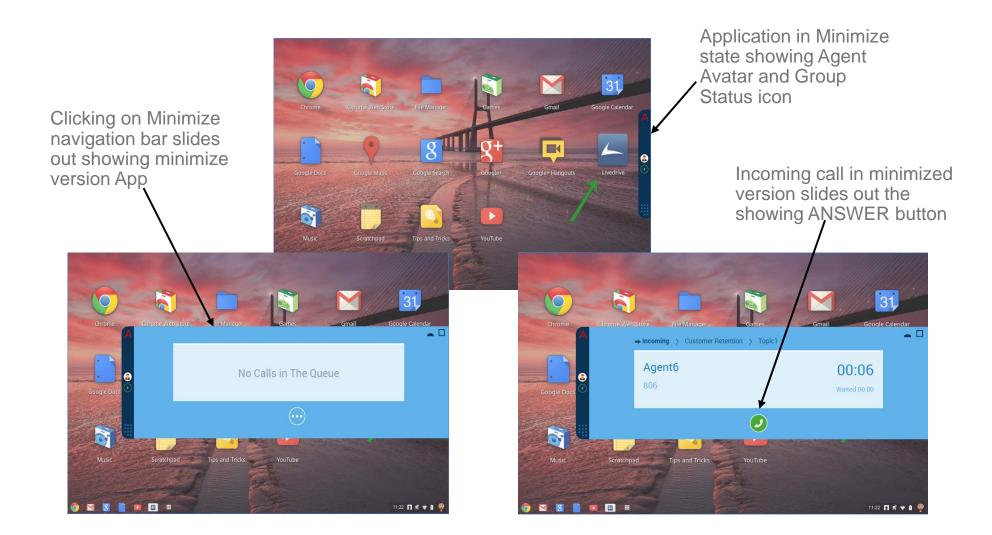

# **IPOCC Configuration to support the Application**

- To support the Customer Engagement OnAvaya Powered by Google Cloud Platform, a few items need to be configured on the IPOCC Server using the IPOCC User Interface
- A virtual agent group must be created and all agents groups must be mapped to it

| IP Office Con                                                                                                    | tact Center                                           |                                                                                                    |                | - 0 🗙                  |
|----------------------------------------------------------------------------------------------------|-------------------------------------------------------|----------------------------------------------------------------------------------------------------|----------------|------------------------|
| Eile Go to Hel                                                                                                   | p                                                     | 0:04 / 0                                                                                                    | .00 0.         | Administrator (-) 🔹    |
| Agent Portal                                                                                                    | Configuration System :                                | Service Windows Help                                                                                                    |                |                        |
| Supervision                                                                                                    | View: <alb< th=""><th></th><th></th><th>•</th></alb<> |                                                                                                    |                | •                      |
| Administration                                                                                                   | PIVR Break Time                                       | code   CPBX   CHAP server   VEA   Country   Country   Co | group   🐾 Chat | server   🎭 Chat script |
| ¢                                                                                                    | i 🎯 🖉 Topic 🧕                                         | Agent group 🗿 Agent   🖉 Profile   👰 Team   🖽 Customer   🗗 Edemal destination   🚳 Workplace   🕫                                                                                                    | Announcement   | Announcement script    |
| and the second second second second second second second second second second second second second second second | Name                                                  | 1 [Virtual agent group] - Create                                                                                                    | 23             | Edt                    |
| ۳¢                                                                                                    | Customer Retention<br>Customer Service                | Vitual Agent Group                                                                                                    | ОК             | Create                 |
|                                                                                                    | Help Desk<br>Human Resources                          | Name: ChromeAppAG Variables                                                                                                    | Cancel         | Create virtual AG      |
| BBO                                                                                                    | Sales                                                 |                                                                                                    |                | Copy                   |
| nga                                                                                                    |                                                       | Physical agent groups assigned to this virtual agent group:                                                                                                    |                | Delete                 |
| <u>_</u>                                                                                                    |                                                       | Name Tel E PBX                                                                                                    |                |                        |
| 89 <b></b>                                                                                                    |                                                       |                                                                                                    |                |                        |
| ~                                                                                                    |                                                       |                                                                                                    |                |                        |
| 20                                                                                                    |                                                       |                                                                                                    |                |                        |
| 100                                                                                                    |                                                       |                                                                                                    |                |                        |
| Ē\$                                                                                                    |                                                       |                                                                                                    |                |                        |
| ( /                                                                                                    |                                                       |                                                                                                    |                |                        |
|                                                                                                    |                                                       |                                                                                                    |                |                        |

#### **Update Privileges for making Agent a Supervisor**

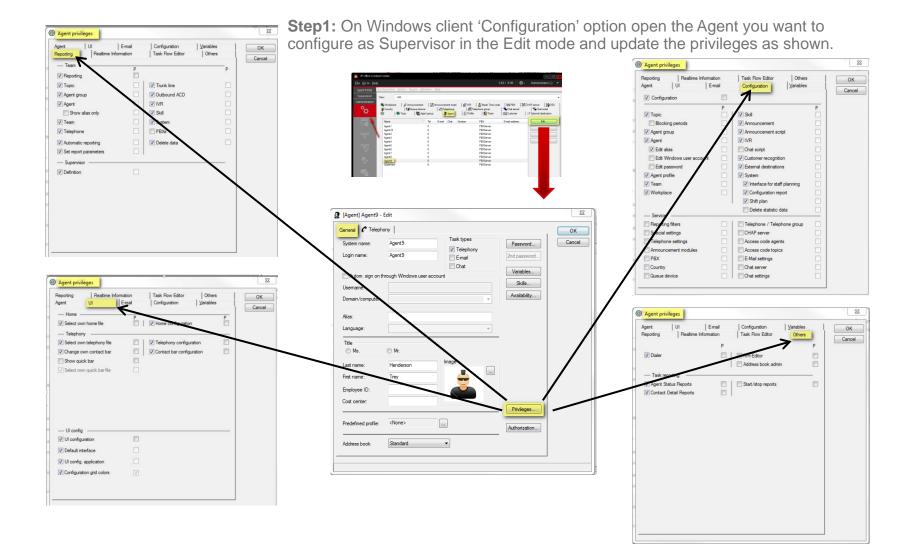

# **Authorization for making Agent a Supervisor**

On **Windows client** 'Configuration' option open the Agent you want to configure as Supervisor in the Edit mode and Authorize the Agent Group as shown

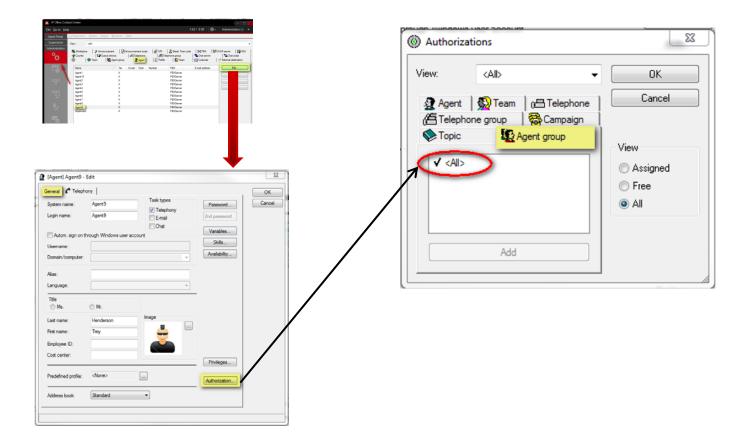

# **IPOCC Configuration to support the application**

The following features on the application also require configuration on the IPOCC Server using the IPOCC User Interface:

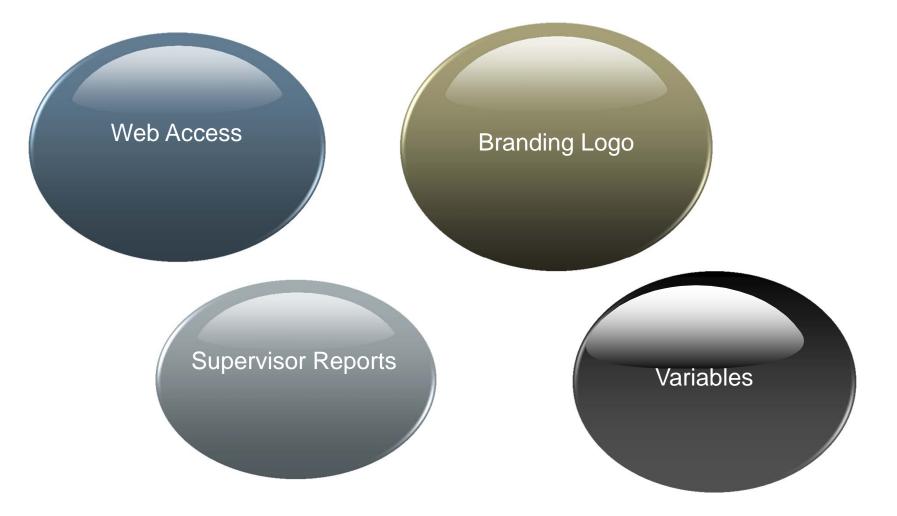

© 2014 Avaya, Inc. All rights reserved.

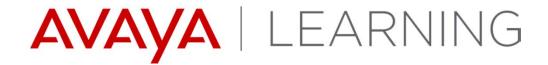

### **WebRTC**

© 2014 Avaya, Inc. All rights reserved.

### **WebRTC Introduction**

Softphone based on Web Real-Time Communications (RTC) technology

Fully integrated into the IPOCC Chrome Applications. On by default

All Call control via the integrated Softphone.

No need of external desk phone for Agents & Supervisors.

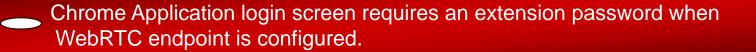

Mute and Volume control is via the Chrome O.S. interface and not the Chrome Application.

IP Office 9.1.2 (FP) required.

# **WebRTC Gateway Service**

- By default WebRTC rpm is installed along with the Primary and application server.
- Ensure that the service is running by following the below steps:
  - 1. Login to Webcontrol
  - 2. Click on Show optional Service -> WebRTC service will be listed
  - 3. Make sure that WebRTC service is running, if not start manually
  - 4. Select the check box to start the service automatically

| System      | Logs                         | Updates              | Settings      | AppCenter                                  | VNC      |
|-------------|------------------------------|----------------------|---------------|--------------------------------------------|----------|
| Service     | s                            |                      |               | Start All                                  | Stop All |
| ↓ Select wh | ich services will be co      | onfigured to start a | utomatically. |                                            |          |
|             | 2.0 build 18                 | UpTime<br>1-03:40    | :29           | <sup>Mem/CPU usage</sup><br>156288K / 0% ⊠ | Stop     |
|             | 1.0 build 3                  | UpTime<br>1-03:40    | :15           | Mem/CPU usage<br>27584K / 0% ⊠             | Stop     |
|             | ne-X Portal                  | UpTime<br>1-03:40    | :40           | Mem/CPU usage<br>923700K / 0% 🗠            | Stop     |
|             | /eb Manager<br>.2.0 build 18 | UpTime<br>01-03:4    | 0:53          | Mem/CPU usage<br>428412K / 0.2% 🗠          | Stop     |
| ✓ Hide o    | ptional services             |                      |               |                                            |          |
| 🗹 🤗 R       | ecorder                      | UpTime<br>1-03:40    | :16           | Mem/CPU usage<br>151848K / 0% ⊠            | Stop     |
| 🗹 🥯 G       | /ebRTC<br>ateway             | UpTime<br>00:11      |               | Mem/CPU usage<br>560284K / 0% ⊠            | Stop     |

# **Configuring WebRTC User using Web Manager**

WebRTC client/user should be a **SIP extension with Power user profile** and can be created from the Web Manager

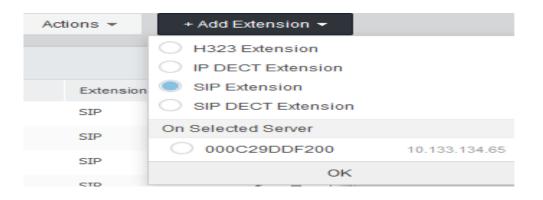

| Solution Cal                      | l Management | System Settings | Security Manager | Applications              |        |                         |
|-----------------------------------|--------------|-----------------|------------------|---------------------------|--------|-------------------------|
| NewUser                           |              |                 |                  |                           |        |                         |
| User                              | Na           | me              | F                | -<br>                     |        |                         |
| Voicemail                         |              | mith            |                  | Steve Smith               |        |                         |
| Short Codes<br>Button Programming | Pa           | ssword          | (                | Confirm Password          |        |                         |
| Telephony                         | •            | •••••           |                  | •••••                     |        |                         |
| Forwarding                        | E.           |                 | ,                | An an and Otation         |        | Profile                 |
| Mobility                          |              | tension<br>101  |                  | Account Status<br>Enabled | $\sim$ | Profile<br>Power User V |
| Group Membership                  |              |                 |                  |                           |        |                         |

# **Configuring WebRTC User using IPO Manager**

WebRTC client/user should be a **SIP extension with Power user profile** and can also be created from the IP Office Manager

| 32                      | SIP Extension      | : 8000 * |
|-------------------------|--------------------|----------|
| Extn VolP               |                    |          |
| Extension Id            | 8000               |          |
| Base Extension          | 8001               |          |
| Caller Display Type     | On                 |          |
| Reset Volume After Call | lls 🔲              |          |
| Device Type             | Unknown SIP device |          |
| Location                | Automatic          | •        |
| Module                  | 0                  |          |
| Port                    | 0                  |          |
| Force Authorization     |                    |          |

| 2        |             |       |             |                | <u:< th=""><th>ser:0&gt;: *</th><th></th><th></th><th></th></u:<> | ser:0>: *  |         |                 |       |
|----------|-------------|-------|-------------|----------------|-------------------------------------------------------------------|------------|---------|-----------------|-------|
| User     | Voicemail   | DND   | Short Codes | Source Numbers | Telephony                                                         | Forwarding | Dial In | Voice Recording | Butto |
| Name     |             |       | Smith       |                |                                                                   |            |         |                 |       |
| Passwo   | ord         |       | •••••       | ••••           |                                                                   |            |         |                 |       |
| Confirm  | n Password  |       | •••••       | ••••           |                                                                   |            |         |                 |       |
| Confer   | ence PIN    |       |             |                |                                                                   |            |         |                 |       |
| Confirr  | n Conferenc | e PIN |             |                |                                                                   |            |         |                 |       |
| Accour   | nt Status   |       | Enabled     | Enabled 🗸      |                                                                   |            |         |                 |       |
| Full Na  | me          |       | Steve S     | mith           |                                                                   |            |         |                 |       |
| Extensi  | on          |       | 8001        | 8001           |                                                                   |            |         |                 |       |
| Email A  | ddress      |       |             |                |                                                                   |            |         |                 |       |
| Locale   |             |       |             |                |                                                                   |            |         |                 | -     |
| Priority | ,           |       | 5           |                |                                                                   |            |         |                 | •     |
| System   | Phone Righ  | nts   | None        |                |                                                                   |            |         |                 | •     |
| Profile  |             |       | Power       | User           |                                                                   |            |         | •               |       |

### **WebRTC Gateway Configuration**

• WebRTC gateway can be configured from web manager.

|                | Solution                                        | Call Management | System Settings | Security Manager | Applications   |                                |
|----------------|-------------------------------------------------|-----------------|-----------------|------------------|----------------|--------------------------------|
| Solut          | tion                                            |                 |                 |                  | IP Office Mana | ger                            |
| Solu           | lion                                            |                 |                 |                  | Voicemail Pro  | - System Preferences           |
| SOLUTI         | ON OBJECT                                       | s 🗸             |                 |                  | Voicemail Pro  | - Call Flow Management         |
|                |                                                 |                 | _               |                  | one-X Portal   |                                |
| View           | All (2)                                         |                 | Actions 🔻       |                  | WebRTC Con     | figuration                     |
| SERV           | ER STATUS                                       |                 | 000C29AD47D     | )8 1             | File Manager   | гниату, эскси                  |
| Online         | e (2)                                           |                 | IPOCC Serve     | r 1              | 0.133.134.71   | Avaya IP Office Contact Center |
| Offline        | e (0)                                           |                 |                 |                  |                |                                |
| Serve<br>Expar | ER TYPE<br>rs (2)<br>nsions (0)<br>cation Serve | rs (0)          |                 |                  |                |                                |

## WebRTC Gateway Configuration – System Settings

- Network Interface Available Network interfaces of Application Server
- Local IP Address IP address corresponding to the selected Network Interface
- Gateway Listen Port Used for local SIP listening
- Logging level is set to Info by default, can be changed (Debug, Warning..)

|       | Solution                                  | Call Manage | ement     | System Settings                                                       | Security M | anager | Applications                         |        |                              |   |
|-------|-------------------------------------------|-------------|-----------|-----------------------------------------------------------------------|------------|--------|--------------------------------------|--------|------------------------------|---|
| Web   | RTC                                       | Gatewa      | ıy        |                                                                       |            |        |                                      |        |                              |   |
| SIP S | m Settings<br>erver Settin<br>a Gateway S | gs          | Net<br>et | STEM SETTINGS<br>twork Interface<br>h0<br>2 Trunk Listen Port<br>2008 | ~          | 10     | IP Address<br>. 133 . 13<br>ng Level | 4 . 16 | Gateway Listen Port<br>42004 |   |
|       |                                           |             |           |                                                                       |            |        |                                      |        |                              | 5 |

## WebRTC Gateway Configuration – SIP Server settings

- Configuration mode is set to Auto by default and configuration details are auto populated
- WebRTC client currently supports only TCP Transport Type

| Solutio       | n Call Manag | ement System Se          | ttings Security N | anager Applications |        |                     |
|---------------|--------------|--------------------------|-------------------|---------------------|--------|---------------------|
| WebRTC        | Gatewa       | ay                       |                   |                     |        |                     |
| System Settin | gs           |                          |                   |                     |        |                     |
| SIP Server Se | ttings       | SIP SERVER SE            |                   | Domain Name         |        | Private IP Address  |
| Media Gatewa  | y Settings   | Auto                     | $\sim$            | avaya.com           |        | 10 . 133 . 134 . 16 |
|               |              | Private TCP Port<br>5060 |                   | Private UDP Port    |        | Private TLS Port    |
|               |              |                          |                   | 5060                |        | 0                   |
|               |              |                          | SS                | Public TCP Port     |        | Public UDP Port     |
|               |              |                          | . 0 . 0           | 0                   |        | 0                   |
|               |              | Public TLS Port          |                   | Transport Type      |        |                     |
|               |              | 0                        |                   | TCP                 | $\sim$ |                     |

# WebRTC Gateway Configuration – SIP Server settings (cont'd)

- Match SIP settings in IP Office manager -> System -> LAN & VOIP
- Configuration Mode can be changed to "Manual" and administrator can enter the details manually

| https://10.133.134.16:7070/WebManagement/W | ebManagement.html                         |                      | ⊽ C 8 - Google      |
|--------------------------------------------|-------------------------------------------|----------------------|---------------------|
| Solution Call Mar                          | agement System Settings Security N        | lanager Applications |                     |
| WebRTC Gatew                               | vay                                       |                      |                     |
| System Settings                            |                                           |                      |                     |
| SIP Server Settings                        | SIP SERVER SETTINGS<br>Configuration Mode | Domain Name          | Private IP Address  |
| Media Gateway Settings                     | Manual V                                  | avaya.com            | 10 . 133 . 134 . 16 |
|                                            | Private TCP Port                          | Private UDP Port     | Private TLS Port    |
|                                            | 5060                                      | 5060                 | 0                   |
|                                            | Public IP Address                         | Public TCP Port      | Public UDP Port     |
|                                            | 0.0.0.0                                   | 0                    | 0                   |
|                                            | Public TLS Port                           | Transport Type       |                     |
|                                            | 0                                         | TCP                  | $\sim$              |

### WebRTC Gateway Configuration – Media Gateway Settings

- **RTP Port range (Private)** Used towards IP Office
- **RTP Port range (Public)** Used towards client
- Codecs Audio -> Listed in the prioritized order
- DTMF Payload Type 101 (RFC2833 default payload type used by WebRTC Gateway)

| bRTC Gatewa                                                  | у                                                                                                    |                                   |                     |
|--------------------------------------------------------------|----------------------------------------------------------------------------------------------------|-----------------------------------|---------------------|
| rstem Settings<br>P Server Settings<br>edia Gateway Settings | MEDIA GATEWAY SETTINGS<br>RTP Port Range (Private)<br>Minimum<br>58002<br>RTP Port Range (Public)<br>Minimum<br>56000<br>Codecs - Audio<br>1. PCMU ↑ \ |                                   |                     |
|                                                              | 2. PCMA ↑ ↑<br>3. telephone-event ↑ ↓                                                                                                    |                                   |                     |
|                                                              | Codecs - Video<br>1. VP8 $\uparrow$ \                                                                                                    |                                   |                     |
|                                                              | DTMF Payload Type                                                                                                    | STUN Server Address               | STUN Server Port    |
|                                                              | 101<br>TURN Server Address                                                                                                    | 0 . 0 . 0 . 0<br>TURN Server Port | 0<br>TURN User Name |
|                                                              | 0.0.0.0                                                                                                    | 0                                 |                     |
|                                                              | TURN Password                                                                                                    | Enforce TURN                      |                     |

### **Remote Worker Configuration**

#### **Option 1 – Native Remote Worker**

- Configuration Mode = Auto -> Public IP Address and port details are auto populated from LAN settings in IP Office
- Configuration Mode = Manual -> Public IP Address and ports are of Router/NAT/Firewall details respectively
- Port forwarding needs to be configured in the Router/NAT/Firewall for these ports

| System Settings        |                                           |                       |                                             |  |
|------------------------|-------------------------------------------|-----------------------|---------------------------------------------|--|
| SIP Server Settings    | SIP SERVER SETTINGS<br>Configuration Mode | Domain Name           | Private IP Address                          |  |
| Media Gateway Settings | Auto                                      | ipoibc.apac.avaya.com | 10 . 133 . 229 . 85                         |  |
|                        | Private TCP Port                          | Private UDP Port      | Private TLS Port<br>5061<br>Public UDP Port |  |
|                        | 5060                                      | 5060                  |                                             |  |
|                        | Public IP Address                         | Public TCP Port       |                                             |  |
|                        | 10 . 133 . 134 . 199                      | 5060                  | 5060                                        |  |
|                        | Public TLS Port                           | Transport Type        |                                             |  |
|                        | 5061                                      | TCP 🗸                 |                                             |  |

## **Remote Worker Configuration (cont'd)**

#### **Option 2 – Using Public STUN server**

Public STUN server can be used for remote worker configuration and the details can be entered in the media gateway settings field as mentioned below

| MEDIA GATEWAY SETTIN                |                       |                     |                  |
|-------------------------------------|-----------------------|---------------------|------------------|
| RTP Port Range (Private)<br>Minimum | )                     | Maximum             |                  |
| 58002                               |                       | 60002               |                  |
| RTP Port Range (Public)             |                       |                     |                  |
| Minimum                             |                       | Maximum             |                  |
| 56000                               |                       | 58000               |                  |
| Codecs - Audio                      |                       |                     |                  |
| 1. PCMU                             | $\uparrow \downarrow$ |                     |                  |
| 2. PCMA                             | $\uparrow \downarrow$ |                     |                  |
| 3. telephone-event                  | $\uparrow \downarrow$ |                     |                  |
| Codecs - Video                      |                       |                     |                  |
| 1. VP8                              | $\uparrow \downarrow$ |                     |                  |
| DTMF Payload Type                   |                       | STUN Server Address | STUN Server Port |
| 101                                 |                       | 23 . 21 . 150 . 121 | 3478             |

### **Remote Worker Configuration (cont'd)**

#### **Option 3** — Using Public STUN and Public TURN server

Public STUN/TURN servers are also can be used for remote worker configuration and the details can be entered in the media gateway settings field as mentioned below

| DTMF Payload Type    | STUN Server Address | STUN Server Port |
|----------------------|---------------------|------------------|
| 101                  | 23 . 21 . 150 . 121 | 3478             |
| TURN Server Address  | TURN Server Port    | TURN User Name   |
| 74 . 125 . 200 . 127 | 19302               | XXXXXX           |
| TURN Password        | Enforce TURN<br>NO  |                  |

Save

# Diagnostics

- In case of IP Office upgrades from 9.0 to 9.1, if the upgraded system is at default security setting -> No changes required
- If upgraded system is not at default security settings -> error message "The user does not have the sufficient rights for WebRTC Configuration." is displayed & need to add administrative privilege to WebRTC after the upgrade by following the below steps.
  - 1. Login to Security Settings from IP Office Manager
  - 2. Navigate to Right groups -> Administrator Group -> External
  - 3. Enable WebRTC Gateway Administrator
  - 4. Save the changes

| Security Settings                                                                            | Rights Groups (12)                                                                                                    | Rights Group: Administrator Group                                                                                                    | X   🗸 |
|----------------------------------------------------------------------------------------------|----------------------------------------------------------------------------------------------------|----------------------------------------------------------------------------------------------------|-------|
| General<br>General<br>System (1)<br>Composition (7)<br>Composition (12)<br>Service Users (6) | Name         Administrator Group         System Status Group         TCPA Group         IPDECT Group         Security Admin         Backup Admin         Upgrade Admin         System Admin         Maint Admin         Business Partner | Group Details       Configuration       Security Administration       System Status       Enhanced TSPI       HTTP       Web Services       Ed         IP Office Service Rights | temal |

WebRTC configuration is listed in Web Manager only if the WebRTC service is running

# WebRTC Gateway Logs

- WebRTC Gateway logs are listed in Webcontrol page
- Debug Logs -> WebRTC Application can be selected

| System Lo      | igs L | Jpdates | Settings         | AppCente | r VNC              |          |             |                |                             |
|----------------|-------|---------|------------------|----------|--------------------|----------|-------------|----------------|-----------------------------|
|                |       | [       | Debug Logs       | s Si     | yslog Event Viewer | Download |             |                |                             |
| Application Lo | g     |         |                  |          |                    | At       | pplication: | WebRTC Gateway | <ul> <li>Refresh</li> </ul> |
| Application    |       | ✓ Me    | ssage            |          |                    |          |             |                | \$                          |
| WebRTC Gateway |       | nar     | ne: "PCMA"       |          |                    |          |             |                | ×                           |
| WebRTC Gateway |       | bitr    | ate: 8000        |          |                    |          |             |                |                             |
| WebRTC Gateway |       | ptin    | ne: 0            |          |                    |          |             |                |                             |
| WebRTC Gateway |       | rtcp    | fbFir: false     |          |                    |          |             |                |                             |
| WebRTC Gateway |       | rtcp    | fbNackPli: false |          |                    |          |             |                |                             |
| WebRTC Gateway |       | rtcp    | fbNack: false    |          |                    |          |             |                |                             |
| WebRTC Gateway |       | rtcp    | fbRemb: false    |          |                    |          |             |                |                             |
| WebRTC Gateway |       | }       |                  |          |                    |          |             |                |                             |
| WehRTC Gateway |       | c00     | ler list?        |          |                    |          |             |                | -                           |

#### Syslog Event Viewer -> Tag WebRTC Gateway can be selected

| System                 | Logs U       | pdates | Settings /  | AppCenter | VNC            |         |             |            |                        |   |          |
|------------------------|--------------|--------|-------------|-----------|----------------|---------|-------------|------------|------------------------|---|----------|
|                        |              |        | Debug Logs  | Syslog    | ) Event Viewer |         | Dow         | nload      |                        |   |          |
| Syslog E               | /ents        |        | Host<br>All |           | Event Typ      | e:      | View:       | •          | Tag:<br>WebRTC Gateway | • | Refresh  |
| Date                   |              | Type   | 🗢 Tag       | ¢ 1       | Message        |         |             |            |                        |   | \$       |
| 2014-01-03<br>05:24:26 | 000c29ddf200 | OP     | ipoweb      | rtcgw (   | Connected to   | media s | erver: 127. | 0.0.1 at I | Port: 4444             |   | <u>^</u> |
| 2014-01-03<br>05:24:15 | 000c29ddf200 | OP     | ipoweb      | rtcgw (   | Connected to   | media s | erver: 127. | 0.0.1 at I | Port: 4444             |   |          |
| 2014-01-03<br>05:24:15 | 000c29ddf200 | OP     | ipoweb      | rtcgw (   | Connected to   | media s | erver: 127. | 0.0.1 at I | Port: 4444             |   |          |
| 2014-01-03<br>05:24:15 | 000c29ddf200 | OP     | ipoweb      | rtcgw (   | Connected to   | media s | erver: 127. | 0.0.1 at I | Port: 4444             |   |          |

### WebRTC Gateway Logs (Cont'd)

• WebRTC Gateway Logs can be downloaded from the Web control as shown below.

| System Logs                     | Updates Settings AppCen                                                                                                    | ter VNC                      |                           |                                                                                                    |
|---------------------------------|----------------------------------------------------------------------------------------------------|------------------------------|---------------------------|----------------------------------------------------------------------------------------------------|
|                                 | Debug Logs                                                                                                    | Syslog Event Viewer Download |                           |                                                                                                    |
| Debug Files                     |                                                                                                    |                              | Select All Create Archive | Delete Selected                                                                                                    |
|                                 | Opening WebRTCGateway_logs_2014-01-01                                                                                                    | 1-07-37.tar.gz               |                           |                                                                                                    |
|                                 | You have chosen to open:<br>WebRTCGateway_logs_2014-01-0<br>which is: WinZip File (7.8 MB)<br>from: https://10.133.134.65:7071<br>What should Firefox do with this file?<br>Open with WinZip (default)<br>Save File<br>Do this <u>a</u> utomatically for files like |                              | There are no core         | dump files available                                                                                                    |
| Logs                            |                                                                                                    |                              | Select All Create Archive | Delete Selected                                                                                                    |
| Name                            |                                                                                                    | OK Cancel                    | ✓ Size                    | ♦ Delete ♦                                                                                                    |
| webcontrol logs 2014-01-01-07   |                                                                                                    | 7                            | 335.8K                    | (Internet in the second second |
| ipoffice logs 2014-01-01-07-37. | tar.gz                                                                                                    | 2014-01-01 07:37:25          | 1M                        |                                                                                                    |
| openfire logs 2014-01-01-07-37  | .tar.gz                                                                                                    | 2014-01-01 07:37:23          | 3.3M                      |                                                                                                    |
| onex logs 2014-01-01-07-37.tar  | .qz                                                                                                    | 2014-01-01 07:37:22          | 30.2M                     |                                                                                                    |
| contact recorder logs 2014-01-  | 01-07-37.tar.qz                                                                                                    | 2014-01-01 07:37:17          | 509.9K                    |                                                                                                    |
| WebRTCGateway logs 2014-01      | -01-07-37.tar.qz                                                                                                    | 2014-01-01 07:37:16          | 7.7M                      |                                                                                                    |

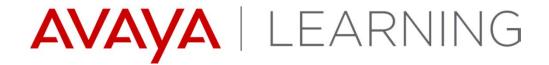

Wallboard

© 2014 Avaya, Inc. All rights reserved.

### Wallboard - Overview

- High visibility real-time User Interface for call center.
  - Can run on a dedicated low-end PC connected to a large flat-screen.
  - Displays counters, graphs, tables and messages to agents.
  - Show key performance statistics e.g. average answer times, lost call rates, etc.
  - Allows Supervisor's to post messages to be displayed.
  - Requires one license per instance

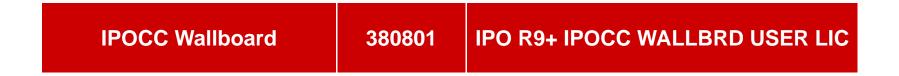

## Wallboard – Hardware and Software Requirements

- Microsoft Windows (version 7 and up) PC with dual core and minimum 1GB ram (low-end).
- Graphics RAM and dedicated GPU.
- Low animation mode and reduce frame rate available.
- Display on desktop, projector or Large monitor.
- Audio card and speakers for alarm audio features.
- Internet Explorer 7+, Firefox 2+ or Chrome 20+ browser.
- Microsoft Silverlight 5 runtime (free download or optional Windows update).
- The Web browser must be configured to preserve the browsing history.
- SMTP server for email notifications, local or internet based.

# Wallboard – Example Content

|                            |                             | IP Offi                                 | ce    | Contact                          | Center                                                           | <sup>™</sup> 1/23/2015 <sup>™</sup><br>9:20 AM |
|----------------------------|-----------------------------|-----------------------------------------|-------|----------------------------------|------------------------------------------------------------------|------------------------------------------------|
|                            |                             | lest 1                                  | ī.    | Fest 2                           |                                                                  |                                                |
|                            | mmmmm                       | aaaaaaaaaaaaaaaaaaaaaaaaaaaaaaaaaaaaaaa |       |                                  |                                                                  |                                                |
|                            | nd drop it here to group by |                                         | Break | ACDAgents                        | All Agents                                                       | CustomerService                                |
| Object<br>CustomerService  | ag 51                       | 49                                      | 66    | ACDAgents                        | TSF                                                              | ACW ag.                                        |
| Sales                      | 43                          | 61                                      | 38    | 65.3%                            |                                                                  | 00                                             |
| Billing                    | 0                           | 37                                      | 49    | 95.4%                            | 3.3%                                                             | 86                                             |
| AG1                        | 92                          | 2                                       | 79    | 77.4%                            |                                                                  | × ×                                            |
| TOTAL                      | ·                           | 149                                     | •     | 75.3%                            | Top 3 Sales<br>totNdoneShift<br>1 *2 lynch 59                    | CAMP1<br>Cur. Dialfactor                       |
|                            |                             |                                         |       |                                  |                                                                  | 44.0%                                          |
| 95<br>76<br>57<br>38<br>19 | $\wedge \land \land$        | ic / NQueued $A = A \wedge A \wedge A$  |       | Billing Topic<br>øTAbanWaitShift | 2 wilson <sup>28</sup><br>3∛ <sup>-2</sup> sherman <sup>18</sup> | Billing Topic<br>maxTQueued                    |
| 0                          |                             | M9:18:02 AM9:19:14 AM9:20:25 AM         |       | 0:00:34                          |                                                                  | 0:00:52                                        |
| X ¥ 🖬 🛛 🖬 🗯 🗠 🗙 🖂 🄇        | Sample Board                |                                         |       |                                  |                                                                  | IP Office Contact Center 9.1.2.0               |

### Wallboard - Features

- Accessible to team leaders and supervisors.
- Separate instances of Wallboard which can be exported and imported.
- Four standard templates for use as base of user designs.
- Real-time view of configured objects/monitor counters.
- "Drag & Drop" configuration, automatic layout/sizing and manual layout mode.
- Two level Alarm animations, email trigger and audio support.
- Style background, content, header, logo and cells.
- Chrome App and desktop app integration for message board.

# Wallboard Home Page

- The Wallboard home page is accessible at the following URLs:
  - https://<IPOCC\_Server>:28443/WallboardBroker
  - http://<IPOCC\_Server>:28080/WallboardBroker

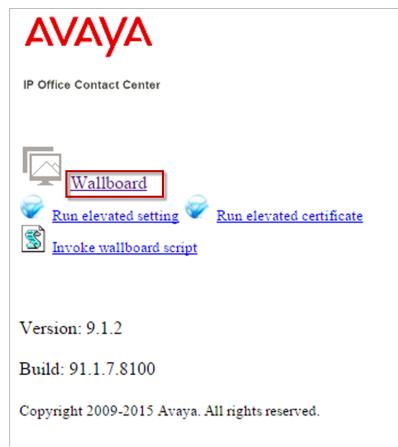

Select the Wallboard link to access.

Note: The first time accessing wallboard will install Microsoft Silverlight

Wallboard Login Page

The Avaya loading screen will appear while, the interface is loading.

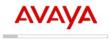

Once loaded, you will be prompted to login.

| Wallboard Login | AVAYA                                           |         |
|-----------------|-------------------------------------------------|---------|
|                 | IP Office Contact Center                        |         |
| Username:       |                                                 | 🥔 Login |
| Password:       |                                                 |         |
|                 | Remember me                                     |         |
|                 | Copyright 2009-2015 Avaya. All rights reserved. |         |

© 2014 Avaya, Inc. All rights reserved.

### **Wallboard Administration**

| Copy of Template 2      | League tables, agents table, bar graph and manual messa   | User     |
|-------------------------|-----------------------------------------------------------|----------|
| Copy of Template 2 2    |                                                           | User     |
| Copy of Template 2      |                                                           | User     |
| Copy of Template Header | Empty board with default header                           | User     |
| Pune test               |                                                           | User     |
| Stuart test             |                                                           | User     |
| Stuart test FF          |                                                           | User     |
| Template 1              | Grouped cells, line graph, agent group table, system mess | Template |
| Template 1 2            |                                                           | User     |
| Template 1              |                                                           | User     |
| Template 2              | League tables, agents table, bar graph and manual messa   | Template |
| Template 3              | League table, agents table, area graph and manual messa   | Template |
| Template Header         | Empty board with default header                           | Template |
| Template 2              |                                                           | Templat  |

### Wallboard Administration New

| Name                    | Description                                               | Туре     |
|-------------------------|-----------------------------------------------------------|----------|
| Copy of Template 2      | League tables, agents table, bar graph and manual messa   | User     |
| Copy of Template 2 2    |                                                           | User     |
| Copy of Template 2      |                                                           | User     |
| Copy of Template Header | Empty board with default header                           | User     |
| Pune test               |                                                           | User     |
| Stuart test             |                                                           | User     |
| Stuart test FF          |                                                           | User     |
| Template 1              | Grouped cells, line graph, agent group table, system mess | Template |
| New Item Name           |                                                           | User     |
| Template 1 2            |                                                           | User     |
| Template 1              |                                                           | User     |
| Template 2              | League tables, agents table, bar graph and manual messa   | Template |
| Template 3              | League table, agents table, area graph and manual messa   | Template |
| Template Header         | Empty board with default beader                           | Template |

## **Wallboard Administration - Export**

| A Sel | ect Wallboard - Administrate | 0 <b>r</b>                                                                                                    | ×                 |
|-------|------------------------------|----------------------------------------------------------------------------------------------------|-------------------|
|       | Name                         | Description                                                                                                    | Туре              |
|       | Template 1                   |                                                                                                    | User              |
|       | Stuart test                  |                                                                                                    | User              |
|       | Stuart test FF               |                                                                                                    | User              |
|       | Template Header              |                                                                                                    | User              |
|       | Copy of Template 2           | Download - Security Warning ual messa                                                                                                    | User              |
|       | Template 1 2                 |                                                                                                    | User              |
|       | Copy of Template 2           | Do you want to save Pune test.wbd?                                                                                                    | User              |
|       | Copy of Template Heade       |                                                                                                    | User              |
|       | Copy of Template 2 2         |                                                                                                    | User              |
|       | templateaa                   | OK Cancel                                                                                                    | User              |
|       | Pune test                    |                                                                                                    | User              |
|       | New Item Name                |                                                                                                    | User              |
|       | Template 1                   | Grouped cells, line graph, agent group table, system mese                                                                                                    | Template          |
|       | Template ?<br>OK             | Copy X Delete Or Import Second Second | Template Template |

# **Wallboard Administration - Editing**

Select an existing Wallboard item to edit and choose **OK**.

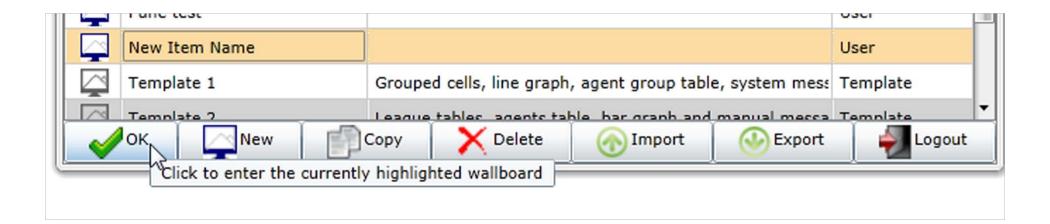

### Wallboard editor

| AVAYA                      |                                                                                                    |                                       | 2/2/20<br>4:41 A      |
|----------------------------|----------------------------------------------------------------------------------------------------|---------------------------------------|-----------------------|
| Agent Groups               | Manananan and Andrewson and Andrewson and Andrewson and Andrewson and Andrewson and Andrewson and Andrewson and |                                       |                       |
| Agent Group Statistics 🗸 🗸 | Drag a column he                                                                                                | ader and drop it here to group by tha | Monitor               |
| 📚 Topics 🔹 👻               | Object                                                                                                    | Child                                 |                       |
| Topic Statistics           | Group 1                                                                                                    |                                       | Phone state latest    |
| VRs ^                      |                                                                                                    |                                       |                       |
| IVR                        |                                                                                                    | Agent1                                | 12345767 Free         |
| IVR Statistics             |                                                                                                    |                                       |                       |
| WorkPlaces 🗸               |                                                                                                    | Naisa                                 | Agent1                |
| WorkPlace Statistics       |                                                                                                    | Agent2                                | Agent1 🖄 🗶            |
| Campaigns 🗸                |                                                                                                    | Anagha                                |                       |
| Campaign Statistics        |                                                                                                    | Sofiya                                | Break Time code       |
| 😡 Agent Teams 🛛 👻          |                                                                                                    | Khad                                  | break finte code      |
| Agent Team Statistics      |                                                                                                    | Ruxandra                              |                       |
| Hone Groups                |                                                                                                    | Daniel                                |                       |
| Phone Group Statistics     | Team test                                                                                                    |                                       |                       |
| Agents Y                   |                                                                                                    | Agenti                                |                       |
| Agent Statistics           |                                                                                                    |                                       | OutOfOrder            |
| Phones V                   |                                                                                                    |                                       |                       |
| Phone Statistics           |                                                                                                    |                                       | Maintenance           |
|                            |                                                                                                    |                                       |                       |
| 🗠 Graphs 😽                 |                                                                                                    |                                       |                       |
| Monitor Tables 😽 😽         |                                                                                                    |                                       |                       |
| ? Extras 🗸                 |                                                                                                    |                                       |                       |
|                            |                                                                                                    |                                       | IVR                   |
|                            |                                                                                                    |                                       | Drop statistic here   |
|                            |                                                                                                    |                                       | brop statistic neren. |
|                            |                                                                                                    |                                       |                       |
|                            |                                                                                                    |                                       |                       |
|                            |                                                                                                    |                                       |                       |

### **Adding Objects Components**

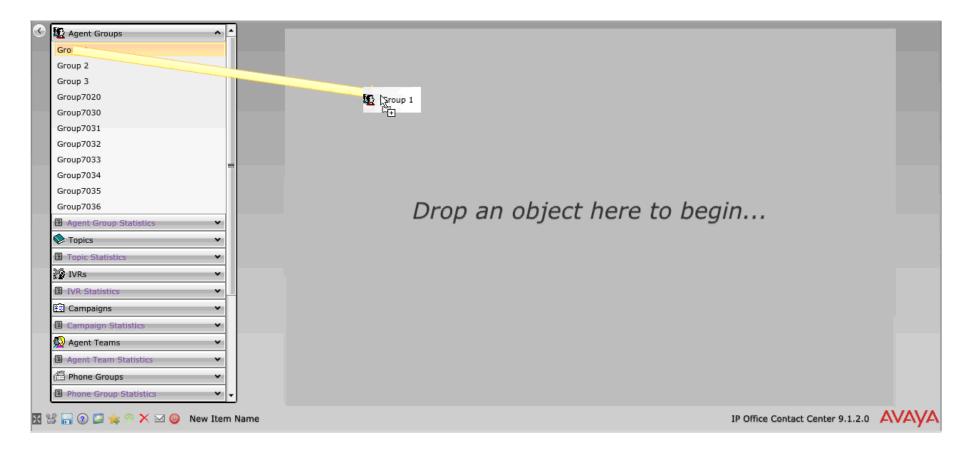

### **Multiple Object Components**

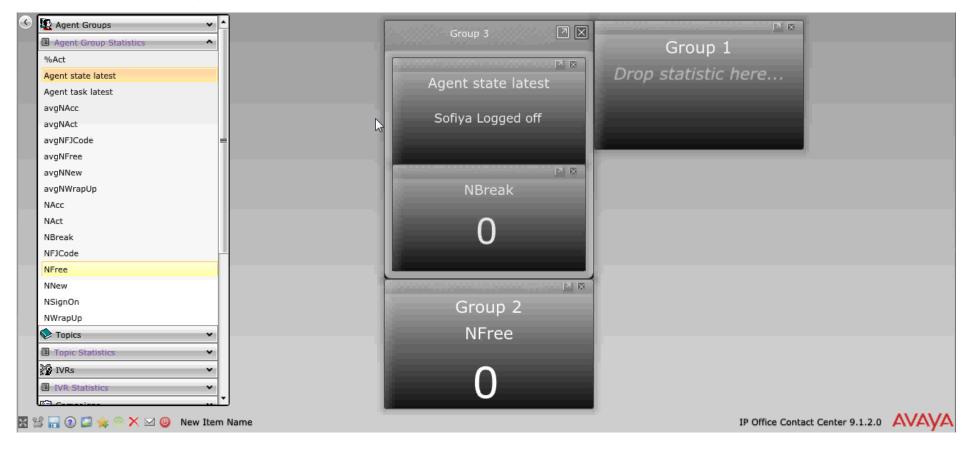

# **Customizing Objects**

| 😰 Agent Groups 🔹 🔺                | Group 3                               |
|-----------------------------------|---------------------------------------|
| Agent Group Statistics            | Group 1                               |
| Act                               |                                       |
| Agent state latest                | Dron statistic here                   |
| Agent task latest                 | Statistic Settings: Group 2 / NFree X |
| avgNAcc                           |                                       |
| avgNAct                           | Manual Font Size                      |
| wgNFJCode =                       | Color Scheme                          |
| avgNFree                          |                                       |
| avgNNew                           | Alarm Thresholds                      |
| avgNWrapUp                        | Warning Threshold: <=                 |
| Acc                               |                                       |
| Act                               |                                       |
| Break                             |                                       |
| IFJCode                           | State Alarm Thresholds                |
| Free                              |                                       |
| New                               |                                       |
| SignOn                            |                                       |
| WWrapUp                           |                                       |
| Topics 🗸 🗸                        |                                       |
| Topic Statistics                  |                                       |
| IVRs 🗸                            |                                       |
| IVR Statistics                    |                                       |
|                                   |                                       |
| 🖁 🔚 🕢 🚅 🚖 🗠 🗙 🖂 🎯 🛛 New Item Name | IP Office Cont                        |

# **League Tables**

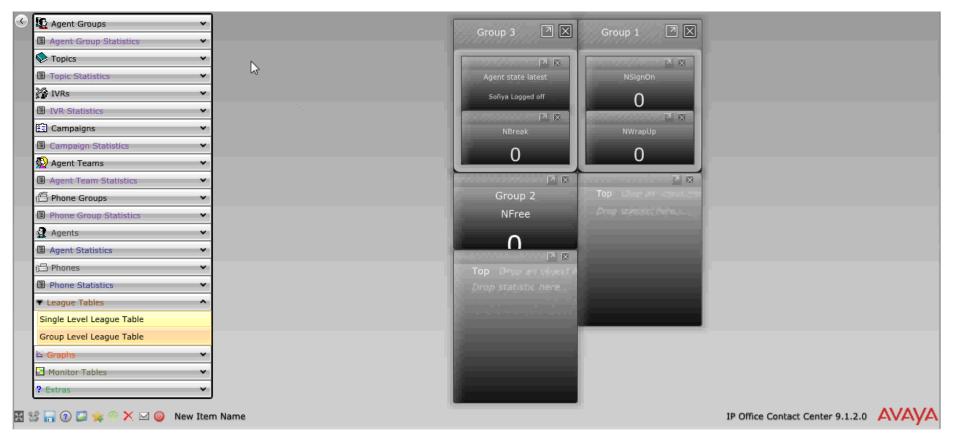

## Graphs

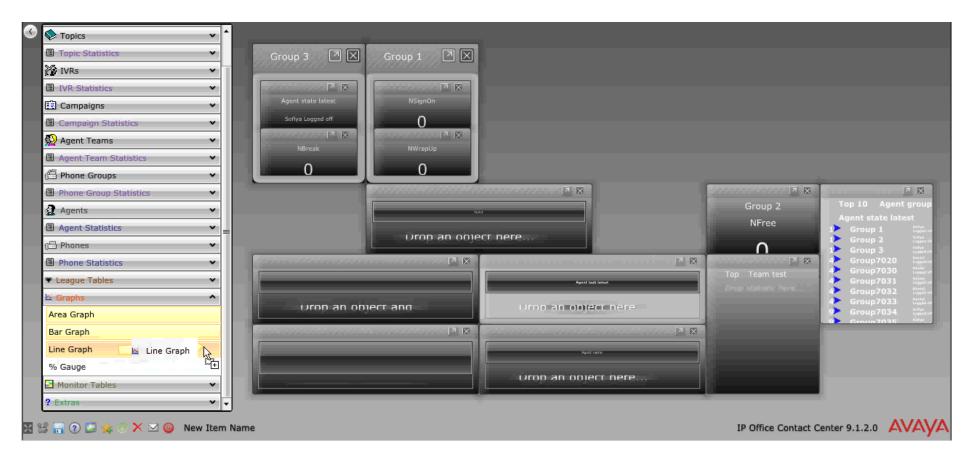

### **Monitor Tables**

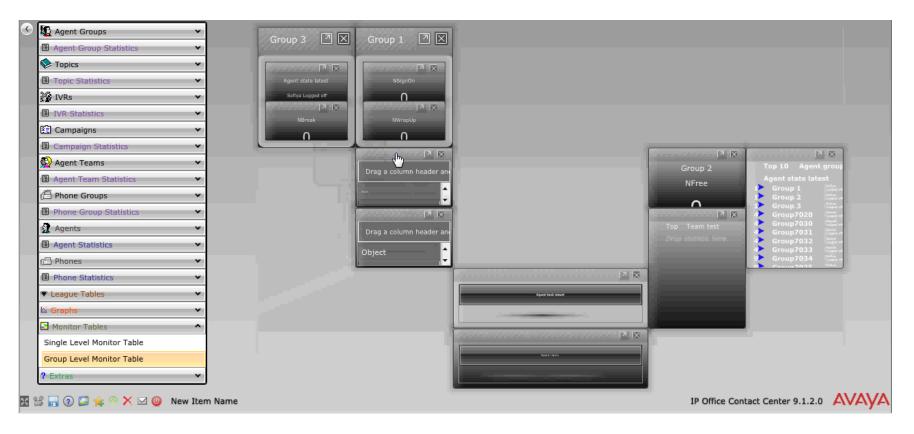

#### **Extras**

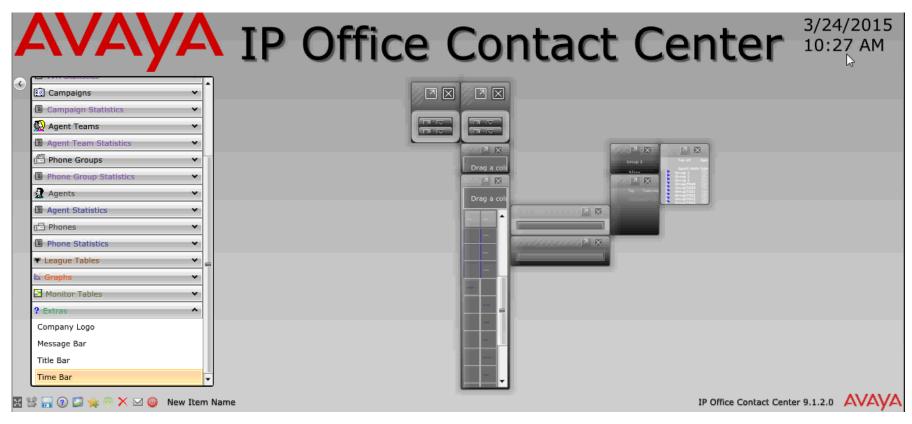

# **Saving Wallboard**

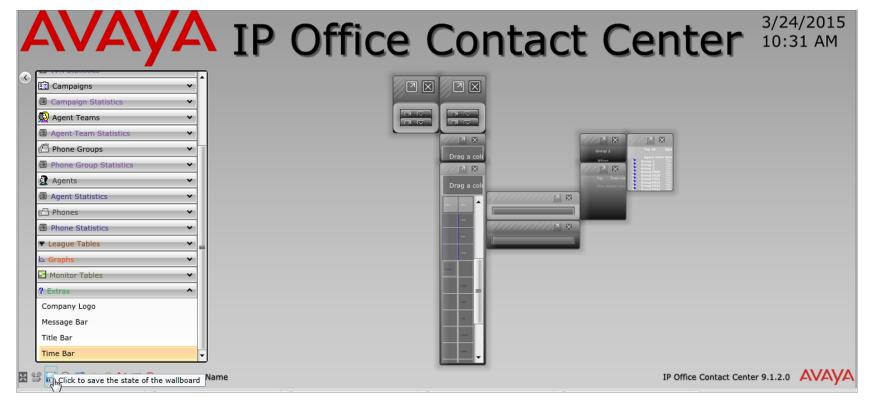

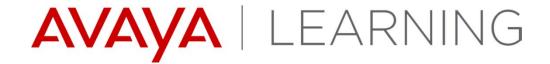

**Administrator Landing Page** 

© 2014 Avaya, Inc. All rights reserved.

# Administrator Landing Page - Overview

- The Landing Page is a single page Web Application for IP Office Contact Center Administration Simplification.
- The Landing Page is a Secure Web Application that is bundled & installed with IP Office Contact Center.
- The Landing Page Application can help the Administrator with:
  - Quick Initial System Configuration
  - Downloading of Contact Center logs
  - Downloading of the IPOCC UI client application.

Landing Page – Feature List

- Configuration Wizard Minimal Configuration Steps for Setting up Contact Center (Telephony options only)
- Provide Facility to Test the Connection between IP Office Contact Center and IP Office.
- Upload Configuration Uploads the Configuration Zip for Setting up Contact Center.
- Upload Certificates Provides an interface to upload certificate to IPOCC Server.
- Download Client Downloads the IP Office Contact Center Client Software.
- Download Logs Downloads Logs from IP Office Contact Center.

# Landing Page – Login Page

- URL https://{IPOCC IP ADDRESS}:28443/Administration
- Login page is first page seen when URL is accessed. Use the same credentials as the IPOCC Administrator.
- On an uninitialized system, the administrator will be sent to the Configuration Wizard page.

|       | IP Office     | e Contact Center Administration |
|-------|---------------|---------------------------------|
|       | Username*     | Administrator                   |
| AVAYA | Password*     |                                 |
|       |               | Login                           |
|       |               |                                 |
|       | ©2015 Avaya I | nc. All Rights Reserved.        |

# Landing Page – Configuration Wizard

- Configuration Wizard is carried out in 5 simple steps.
  - System Configuration Configure various setting like Host Name, Password, IP Address, Ports ,Topic Codes.
  - 2. Group and Profile Setup Configure Agent Groups and Profiles. Assign Profiles to Groups.
  - 3. User Setup Add range of agents with extensions and profile assignment.
  - 4. Time Off Configure the holidays.
  - 5. Preview Configuration Preview the Configuration

# Landing Page – Step 1: System Configuration

System Configuration – Step 1. Configure various setting like Host Name, Passwords, IP Address, Ports ,Topic Codes.

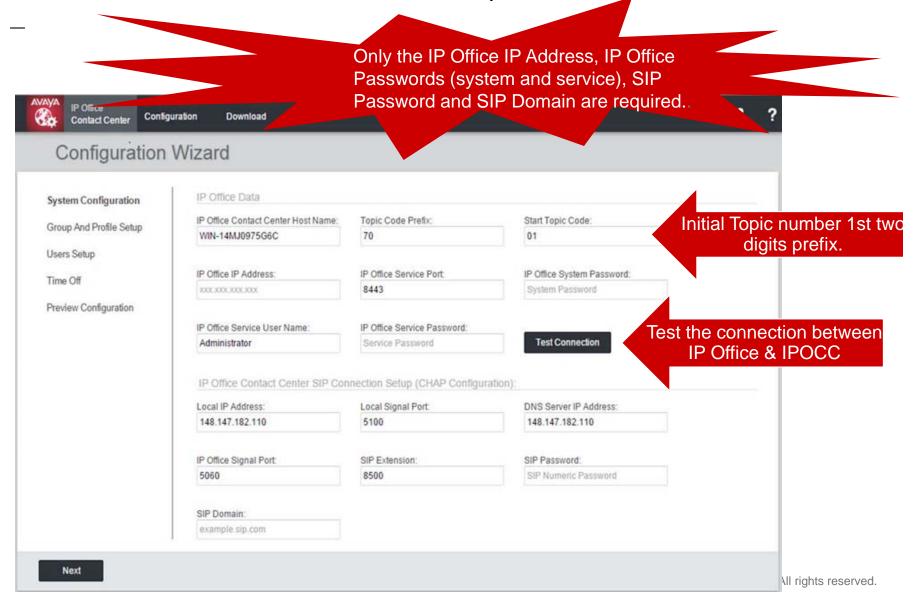

# Landing Page – Step 2: Group and Profile Setup

Group and Profile Setup – Step 2. Configure Agent Groups and Profiles. Associate Profiles to Groups. For each Agent Group a topic is assigned using the topic created in the previous step and incrementing the topic extension by one IP Office Configuration Contact Center for each group created. **Configuration Wizard** Group Setup System Configuration Group Name Topic Id Action Group And Profile Setup 7001 늡 Group1 Users Setup Add Group Update Group Time Off Profile Setup Preview Configuration Profile Name Privileges Group Action Agent Profile 🗙 Group1 늡 Agent ٠ Supervisor Profile Supervisor • 🗙 Group1 盀 Add Profile Update Profile Agent Profile ssignme Group rivilege gent Previous Next

## Landing Page – Step 3: User Setup

| IP Office               |                     |                                     | ne number of<br>fors to create, profile ty<br>per (Up to 250 Agents o |         |  |
|-------------------------|---------------------|-------------------------------------|-----------------------------------------------------------------------|---------|--|
|                         |                     |                                     |                                                                       |         |  |
| Configuration V         | vizard              |                                     |                                                                       |         |  |
| System Configuration    | User Setup          |                                     |                                                                       |         |  |
| Group And Profile Setup | Number of Users:    | Profile Name:<br>Supervisor Profile | Start Extension Number:<br>• 8010                                     |         |  |
| Jsers Setup             |                     | Supervisor Frome                    | •                                                                     |         |  |
| Гime Off                | Add User Reset User |                                     |                                                                       |         |  |
| Preview Configuration   | Name                | Extension                           | Profile Name                                                          |         |  |
|                         | Agent8010           | 8010                                | Agent Profile 🔹                                                       | <b></b> |  |
|                         | Agent8011           | 8011                                | Agent Profile 🔹                                                       | ā       |  |
|                         | Agent8012           | 8012                                | Agent Profile 🔹                                                       | ā       |  |
|                         | Agent8013           | 8013                                | Agent Profile 🔹                                                       | <b></b> |  |
|                         |                     | 0011                                | Agent Profile 🔹                                                       | <b></b> |  |
|                         | Agent8014           | 8014                                | rigonerromo                                                           |         |  |

## Landing Page – Step 4: Time Off

#### **Time Off – Step 4**. Configure the off times.

The recurrence can be set to: None, Daily, Weekly, Yearly. AVAYA IP Office 2 ? (A Configuration Download Contact Center **Configuration Wizard** Time Off System Configuration End Week End Date End Time Group And Profile Setup Holiday Recurrence Begin Week **Begin Date Begin Time** Users Setup Christmas None • 24/12/2015 00 00 25/12/2015 23 59 ŧ Time Off 00 00 23 59 01/01/2015 01/01/2015 New Year None v Ô Preview Configuration Add Time Off Previous Next thts reserved.

# Landing Page – Step 5: Preview Configuration

- This screen shows the configuration settings selected in the previous four steps
- The user can go back to the previous screens to modify any part of the configuration.

| System Configuration    | Preview Configuration                                                           |                   |                                     |                |                    |                                    |                     |          |
|-------------------------|---------------------------------------------------------------------------------|-------------------|-------------------------------------|----------------|--------------------|------------------------------------|---------------------|----------|
| Group And Profile Setup | Review the Changes befo                                                         | re Saving the Co  | onfiguration                        |                |                    |                                    |                     |          |
| Jsers Setup             | IP Office Data                                                                  | IP Office Data    |                                     |                |                    |                                    |                     |          |
|                         | IP Office Contact Center H                                                      | lost Name:        | IP Office IP A                      | ddress:        |                    | IP Office Service Port             |                     |          |
| ime Off                 | WIN-3K006CKT2KU                                                                 |                   | 148.147.200                         | 6.140          |                    | 8443                               |                     |          |
| review Configuration    | IP Office Service User Nar                                                      |                   |                                     | vice Password: |                    | Topic Code Prefix:                 |                     |          |
|                         | Administrator                                                                   | ne.               |                                     | nce Password.  |                    | 70                                 |                     |          |
|                         | Start Topic Code:                                                               |                   |                                     |                |                    |                                    |                     |          |
|                         | IP Office Contact Cen                                                           | tor SIR Coppe     | action Sotur                        |                | auration)-         |                                    |                     |          |
|                         | Local IP Address:                                                               |                   | Local Signal                        |                |                    | DNS Server IP Addre                | ee.                 |          |
|                         | 148.147.182.175                                                                 |                   | 5100                                |                |                    | 148.147.182.175                    |                     |          |
|                         |                                                                                 |                   |                                     |                |                    |                                    |                     |          |
|                         | IP Office Signal Port:<br>5060                                                  |                   | SIP Extensio                        | n:             |                    | SIP Password:                      |                     |          |
|                         | SIP Domain:                                                                     |                   |                                     |                |                    |                                    |                     |          |
|                         | sip.com                                                                         |                   |                                     |                |                    |                                    |                     |          |
|                         | Group Setup                                                                     |                   |                                     |                |                    |                                    |                     |          |
|                         | Group Name                                                                      |                   |                                     |                |                    |                                    |                     |          |
|                         | Group1                                                                          |                   |                                     |                |                    |                                    |                     |          |
|                         | Profile Setup                                                                   |                   |                                     |                |                    |                                    |                     |          |
|                         | Profile Name                                                                    | Privileges        | s Gr                                | oup            |                    |                                    |                     |          |
|                         | Agent Profile                                                                   | Agent             |                                     | Group1         |                    |                                    |                     |          |
|                         | Supervisor Profile                                                              | Supervisor        | r III                               | Group1         |                    |                                    |                     |          |
|                         | Capervisor Frome                                                                | Capertiso         |                                     |                |                    |                                    |                     |          |
|                         | User Setup                                                                      |                   |                                     |                |                    |                                    |                     |          |
|                         | Number of Users:                                                                |                   | Profile Name:<br>Supervisor Profile |                | -                  | Start Extension Number:            |                     |          |
|                         |                                                                                 |                   | Supervisor                          | Tome           | •                  | 8010                               |                     |          |
|                         | Name                                                                            |                   | Ext                                 | ension         | Profile            | Name                               |                     |          |
|                         |                                                                                 | Name              |                                     | 10             | Agent F            |                                    |                     |          |
|                         |                                                                                 |                   |                                     |                | Agent F            |                                    |                     |          |
|                         | Agent8010<br>Agent8011                                                          |                   | 80                                  | 11             | 8012 Agent Profile |                                    |                     |          |
|                         | Agent8010                                                                       |                   |                                     |                | Agent F            | Tomo                               |                     |          |
|                         | Agent8010<br>Agent8011                                                          |                   |                                     | 12             | Agent F<br>Agent F |                                    |                     |          |
|                         | Agent8010<br>Agent8011<br>Agent8012<br>Agent8013<br>Agent8014                   |                   | 80<br>80<br>80                      | 12<br>13<br>14 | Agent F            | Profile                            |                     |          |
|                         | Agent8010<br>Agent8011<br>Agent8012<br>Agent8013<br>Agent8014<br>Supervisor8015 |                   | 80<br>80                            | 12<br>13<br>14 | Agent F            | Profile                            |                     |          |
|                         | Agent8010<br>Agent8011<br>Agent8012<br>Agent8013<br>Agent8014                   |                   | 80<br>80<br>80                      | 12<br>13<br>14 | Agent F            | Profile                            |                     |          |
|                         | Agent8010<br>Agent8011<br>Agent8012<br>Agent8013<br>Agent8014<br>Supervisor8015 | nce Begin<br>Mond | 80<br>80<br>80<br>80                | 12<br>13<br>14 | Agent F            | Profile<br>Profile<br>isor Profile | End Date 25/12/2015 | End Time |

© 2014 Avaya, Inc. All rights reserved.

# Landing Page – Upload Configuration

- Upload the IP Office Contact Center Configuration Zip generated from Excel.
- To start upload the configuration zip user can click on the "Apply" button and upload progress need to be shown.

| IP Office<br>Contact Center                                                            | Configuration Download | 1 | ? |
|----------------------------------------------------------------------------------------|------------------------|---|---|
| Upload Cor                                                                             | nfiguration            |   |   |
| Upload Zip File:<br>IP Office Service Password:<br>IP Office System Password:<br>Apply |                        |   |   |
|                                                                                        |                        |   |   |
|                                                                                        |                        |   |   |
|                                                                                        |                        |   |   |

# Landing Page – Upload Configuration

- The execution status of each step will be shown. The status will be success or failure.
- Once the configuration is uploaded to IP Office Contact Center, the user is prompted to restart the IP Office Contact Center server.

| Configuration Download                                                                                                    |                                                                                                    | 2          | ? |
|----------------------------------------------------------------------------------------------------|----------------------------------------------------------------------------------------------------|------------|---|
| Upload Configuration         Choose file       DataImport.zip         Apply                                                                                                    |                                                                                                    |            |   |
| <ul> <li>Uploading configuration package</li> <li>Extracting configuration files</li> <li>Processing configuration</li> <li>Hide Details</li> <li>Verifying Contact Center Database is Empty Sucess<br/>Checking Email Server Database Availability Sucess<br/>Checking Contact Center Notification Server Availability Sucess<br/>Checking Email Server Notification Server Availability Sucess<br/>Checking Contact Center Database Availability Sucess<br/>Checking Contact Center Database Availability Sucess<br/>Checking Contact Center Database Availability Sucess<br/>Importing Default Wave File Sucess<br/>Configuring Contact Center Sucess</li> </ul> | PBX Configuration Information<br>Name - PBXServer<br>Version - R9.1.0<br>IPOCC Hostname - WIN-14MJ0975G6C<br>IPO Service Port - 8443<br>CHAP Adapter Information<br>Local IP Address - 148.147.182.110<br>Local Signal Port - 5100<br>PBX IP Address - 148.147.182.109<br>PBX Signal port - 5060<br>SIP Domain - sip.com<br>DNS server IP - 135.27.168.74<br>SIP Extension - 699<br>Agent and Group Information<br>Number of Agents - 5<br>Number of Supervisor - 1<br>Number of Job codes - 3<br>Number of Topics - 3<br>Time Off Information - Holidays are | configured |   |
|                                                                                                    |                                                                                                    |            |   |

# Landing Page – Download Functionality

- Download the log from the selected folders of IP Office Contact Center.
- Download the IP Office Contact Center Client Software.

|   | IP Office<br>Contact Center                                                                                       | Configuration | Download                             | Certificate                          |                                                                                                 |                                                                                           | 2 | ? |
|---|----------------------------------------------------------------------------------------------------|---------------|--------------------------------------|--------------------------------------|-------------------------------------------------------------------------------------------------|-------------------------------------------------------------------------------------------|---|---|
| ۵ | )ownload                                                                                                    | Logs          |                                      | act Center Client<br>act Center Logs |                                                                                                 |                                                                                           |   |   |
|   | SELECT LO                                                                                                    | )GS           |                                      |                                      |                                                                                                 |                                                                                           |   |   |
|   | <ul> <li>Address Boo</li> <li>Database Lo</li> <li>Server Logs</li> <li>WebServices</li> <li>Test Logs</li> </ul> | k<br>gs       | UI Logs<br>EMail Logs<br>Optional Lo | gs                                   | <ul> <li>Chat Logs</li> <li>IP Office Logs</li> <li>System Logs</li> <li>Web UI Logs</li> </ul> | <ul> <li>Core Logs</li> <li>IVR Logs</li> <li>CRM Logs</li> <li>Wallboard Logs</li> </ul> |   |   |
|   | Download Sele                                                                                                    | ected         |                                      |                                      |                                                                                                 |                                                                                           |   |   |

# Landing Page – Supported browsers

- Internet Explorer 11+
- Firefox 32+
- Chrome 39+ browser

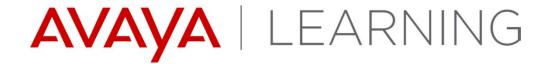

**CRM Connectors** 

© 2014 Avaya, Inc. All rights reserved.

## SalesForce CRM Connector -

- The SalesForce CRM Connector provides:
  - Integration of Salesforce CRM with IPOCC
  - Supports call control, wrap up, job codes, screen pops, and call logs.
  - Supports Chrome(version 39+) and Firefox browser(version 32+)

# SFDC - Download and Install IPOCC Salesforce App

- An SFDC account is needed. Supported editions are Enterprise, Unlimited, Performance and Developer
- The package will be accessed from AppExchange. We can also share the URL
- SF Administrator will install the package.
- Configure IPOCC Server IP Address.
- Make the app available to agents.
- A console app needs to be created for console mode.
- Agent needs to have security certificate installed or accepted.

# **SFDC- Configure IPOCC Salesforce App**

Need to edit IP Address in the IPOCC Call Center Adapter.

| all Center Edit                        | Save Cancel             |
|----------------------------------------|-------------------------|
| General Information                    |                         |
| Internal Name                          | isaCallCenterDefinition |
| Display Name                           | IPOCC Call Center Ada   |
| CTI Adapter URL                        | /apex/ISA_ManagedB      |
| Use CTI API                            | true                    |
| Softphone Height                       | 450                     |
| Softphone Width                        | 400                     |
| Server Configuration                   |                         |
| IPOCC Server Address                   | 148.147.182.193         |
| IPOCC Server Port                      | 8443                    |
| Refresh Timeout (seconds)              | 60                      |
| On Call Keepalive (seconds)            | 30                      |
| Use Directory for Contact<br>Details ? | false                   |
| Access code for external<br>OutCC      | 9                       |

Call Center Edit

- Refresh Timeout defines for how long during a page refresh, the connection with the server will be maintained
- On Call Keepalive is the interval time in seconds after which, ISA will send a periodic keepalive message to IPOCC Server. This is intended to keep the Agent session alive. By Default it will have a value of 30 seconds.
- Use Directory for Contact Details will search in the SF Directory Numbers for Internal Calls.
- Access code for external OutCC this code will be used for outbound dialing.

# **SFDC - Make App available to Agents**

In the user configuration, edit "Call Center" field, and select the IPOCC Call Center Adapter application

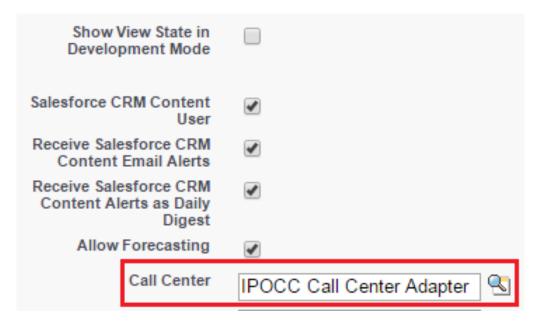

# SFDC - Certificate Setup

ISA communicates with IPOCC using HTTPS and Secure websockets. This requires a certificate from IPOCC to be installed.

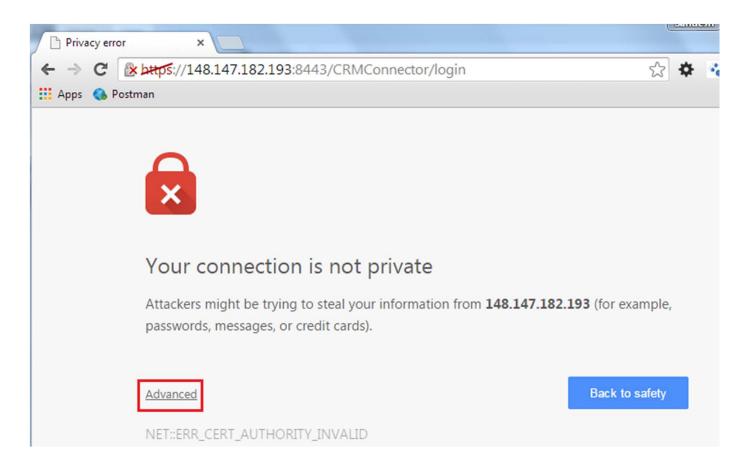

# **SFDC - Supported Agent Functionality**

- Login/Logout
- Sign In/Out of Assigned Agent Groups
- Breaktime
- Answer/Make Calls
- Hold/UnHold
- Consult/Transfer/Conference Call
- Job Codes
- Screen Pop
- Call Log

# **SFDC - ISA in SFDC**

| ← → C 🔒 https://ap.salesforce.com                  | /console                  |                        | ☆ 🍫 🐱 💻 =                                                                    |
|----------------------------------------------------|---------------------------|------------------------|------------------------------------------------------------------------------|
| 🔛 Apps 💊 Postman                                   |                           |                        |                                                                              |
| salesforce Search                                  | Search                    |                        | Developing ISA Pkg, version 1.0                                              |
|                                                    |                           | Sandesh BetaP          | kg ▼ Setup Help & Training SanForce ▼                                        |
|                                                    |                           |                        |                                                                              |
| Accounts +                                         |                           |                        |                                                                              |
| All Accounts   Edit   De                           | lete   Create New ∀iew    |                        | 📰 List 👍 Feed 🔒 🕗                                                            |
| New Account                                        | A                         | . B C D E F G H I J K  | L   M   N   O   P   Q   R   S   T   U   V   W   X   Y   Z   Other <b>All</b> |
| Action Account Name *                              | Account Site              | Billing State/Province |                                                                              |
| Edit   Del   🕂 Burlington Textiles Corp of America |                           | NC                     |                                                                              |
| Edit   Del   🕀 Dickenson plc                       |                           | KS                     |                                                                              |
| Edit   Del   🕂 Edge Communications                 |                           | ТХ                     |                                                                              |
| Edit   Del   1 Express Logistics and Transport     |                           | OR                     |                                                                              |
| Edit   Del   🛟 GenePoint                           |                           | CA                     |                                                                              |
| Edit   Del   😝 Grand Hotels & Resorts Ltd          |                           | IL                     | AVAYA                                                                        |
| Edit   Del   😝 Pyramid Construction Inc.           |                           |                        | <i>F\VF\YF\</i>                                                              |
| Fdit   Del   <u>sForce</u>                         |                           | CA                     | IP Office Contact Center                                                     |
| Edit   Del   😝 United Oil & Gas Corp.              |                           | NY                     | Username                                                                     |
| Edit   Del   😝 United Oil & Gas, Singapore         |                           | Singapore              |                                                                              |
| Edit   Del   😝 United Oil & Gas, UK                |                           | UK                     | Password                                                                     |
| Edit   Del   🕂 <u>University of Arizona</u>        |                           | AZ                     | Extension                                                                    |
|                                                    |                           |                        | Login                                                                        |
| ٠                                                  |                           |                        |                                                                              |
|                                                    | 1-12 of 12 💌 0 Selected 💌 | ≪                      |                                                                              |
|                                                    |                           |                        | 📞 Phone                                                                      |
|                                                    |                           |                        |                                                                              |

### **SFDC - ISA Login Screen**

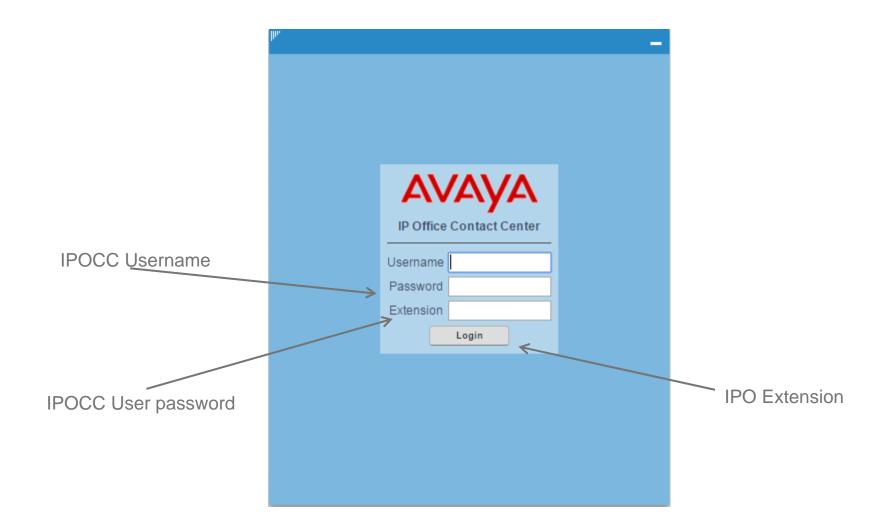

### **SFCD - Agent Home Screen**

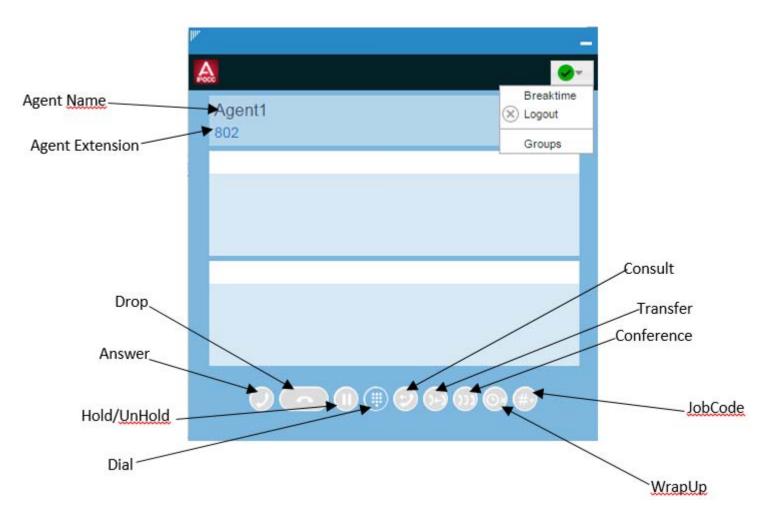

# **SFDC - Answer Incoming Call**

When a call comes in, the app pops out, if it is minimized

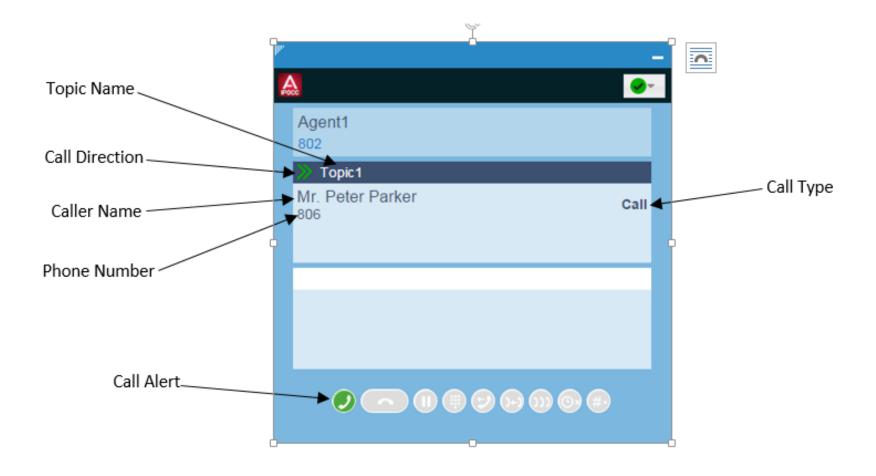

## **SFDC - Multiple-party Call**

Example Consult Call.

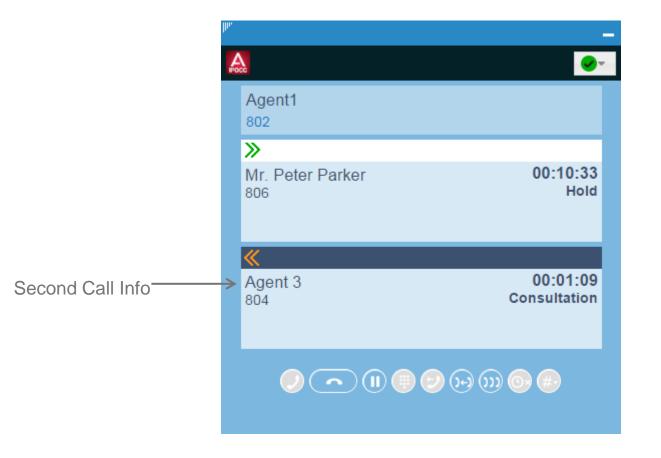

## **SFDC - Screen Pop**

| 💐 United Oil & Gas 🕂                                                              | -                                                        |
|-----------------------------------------------------------------------------------|----------------------------------------------------------|
| United Oil & Gas Corp.                                                            |                                                          |
| Hide Feed Click to add topics                                                     | _                                                        |
| 💬 Post 🎽 File 🧔 New Task More 🗸                                                   |                                                          |
| Write something                                                                   | Agent1<br>802                                            |
| Q   Show All Updates ▼<br>There are no updates.                                   | ✓<br>United Oil & Gas Corp. 00:00:13<br>804 Conversation |
| Contacts [3]   Opportunities [5+]   Cases [5+]   Open Activities [0]   Activ      |                                                          |
| Account Detail Edit Delete Include Offline Account Owner Sandesh BetaPkg [Change] |                                                          |
| Account Name United Oil & Gas Corp. [View Hierarchy]                              |                                                          |
| Parent Account<br>Account Number CD355118                                         |                                                          |
| Account Number CD355118<br>Account Site                                           |                                                          |
| Type Customer - Direct                                                            |                                                          |
| Industry Energy                                                                   |                                                          |

# SFDC Call Log

Call Duration, Status and Direction of call is saved in Call Logs.

| 🗿 Details           | 🦧 Ca      | +                          |                           |                           |                                    |
|---------------------|-----------|----------------------------|---------------------------|---------------------------|------------------------------------|
| task<br>Call        |           |                            |                           |                           |                                    |
| Click to add topics | 0         |                            |                           |                           |                                    |
| 1                   | 7 31      |                            |                           |                           |                                    |
|                     |           |                            | Attachment                | <u>is [0]</u>             |                                    |
| Task Detail         |           | Edit                       | Delete Create Follow-Up T | ask Create Follow-Up Even | t                                  |
| Ass                 | signed To | Sandesh BetaPkq            |                           | Status                    | Completed                          |
|                     | Subject   | Call                       |                           | Name                      | Rose Gonzalez                      |
|                     | Due Date  |                            |                           | Related To                |                                    |
|                     | Phone     | 803                        |                           | Call Result               |                                    |
|                     | Call Type | Inbound                    |                           | Email                     | rose@edge.com                      |
|                     | Priority  | Normal                     |                           | Call Duration             | 582                                |
|                     |           |                            |                           |                           |                                    |
| C                   | reated By | Sandesh BetaPkg, 1/29/2015 | 4:26 PM                   | Last Modified By          | Sandesh BetaPkg, 1/29/2015 4:26 PM |

# **SAP Connector Overview**

- **SAP Connector** integrates IP Office Contact Center with SAP CRM 7
- ICI (Integrated Communication Interface) is an interface specified from SAP to connect various means of communications to a SAP System. Integrated Communication Interface Specification Version 3.07 © 2011SAP AG
  - By SOAP (Simple Object Access Protocol) XML coded data is transferred between the systems SAP and Contact Center via HTTP (HyperTextTransferProtocol).
  - On the side of the PBX/ Communication Provider (SAP Connector) a web service is implemented.

### **SAP Connector**

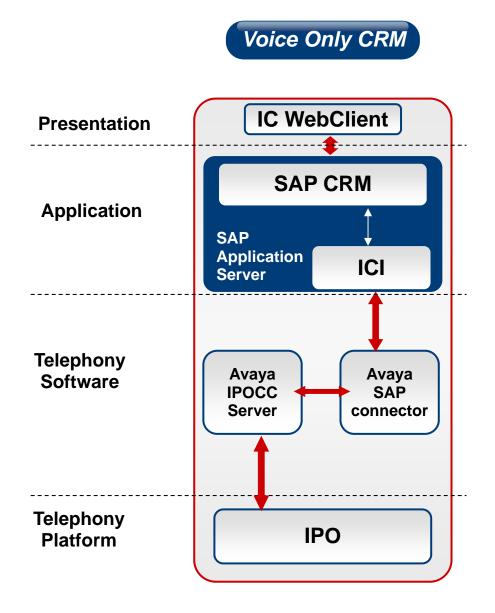

# **SAP Connector**

#### Supported Versions:

- SAP CRM 7.0 EHP3 (version in development lab)
- SAP CRM 7.0 EHP2 (version at beta customer Melitta)
- On project base all SAP CRM systems, which use ICI 3.07.

#### SAP WebClient:

- Client interface provided by SAP for web browser (e.g. Internet Explorer, Firefox)
- HTML browser interface to the SAP System.
- Communicates with the SAP server, which transports requests and responses and events to/from the SAP Connector to the client

# **SAP Connector**

#### SAP Interaction Center WebClient, CRM 7.0

| SAP Int           | teraction  | Center                                    |                                                                        |                         |                            |                  | Personalize System Ne | ews   Log Off     |
|-------------------|------------|-------------------------------------------|------------------------------------------------------------------------|-------------------------|----------------------------|------------------|-----------------------|-------------------|
|                   | Mr. J- H G | KOHNKE                                    |                                                                        |                         | Phone Inbound<br>Connected | +4940239<br>0:14 | 23140<br>0:14         | +1122<br>Phone(1) |
| 1                 | Accept Re  | eject Hold Retrieve Hang Up Transfer Warm | Transfer Consult Conference Toggle End Dial Pad Reset CTI Clear Intera | ction Dial              |                            |                  | ⊖ Ready ●P            | Paused 💌          |
|                   |            |                                           |                                                                        |                         |                            | Saved Searches 🕶 | 👻 Go                  |                   |
|                   |            | Identify Account (ID: 425842)             |                                                                        |                         |                            |                  | ٢                     | 🖸 Back 🝷 🚺        |
|                   |            |                                           |                                                                        |                         |                            |                  |                       | <b>(</b> 1)       |
| Account Identifi  | ication    | Account                                   | More Fields                                                            | Installed Base   Object |                            |                  |                       |                   |
| Account Overvi    | ew         | Version:                                  | Standard                                                               | Component ID:           |                            |                  |                       | đ                 |
| Interaction Reco  | ord        | First Name/Last Name:                     | BuilHeader not bound BuilHeader not bound                              | Product ID:             |                            |                  |                       | D                 |
| Interaction Histo | ory        | Function:                                 | BuilContactPerson not                                                  | Identification:         |                            |                  |                       |                   |
| Fax               |            | Department:                               | BuilContactPerson not                                                  | Search Clear            |                            |                  |                       |                   |
| Letter            |            | Account:                                  | J- H G KOHNKE                                                          |                         |                            |                  |                       |                   |
| Knowledge Sea     | rch        | Street/House Number:                      | Sachsenstr.6                                                           |                         |                            |                  |                       |                   |
| Knowledge Artie   | cle Search | City:                                     | Hamburg                                                                |                         |                            |                  |                       |                   |
| E-Mail            |            | Postal Code/Region:                       | 20097                                                                  |                         |                            |                  |                       |                   |
| Script            |            | Country:                                  | DE Germany                                                             |                         |                            |                  |                       |                   |
| Inbox             |            | Contact Info For:                         |                                                                        |                         |                            |                  |                       |                   |
| Index             |            |                                           | +49 (402392) 3140                                                      |                         |                            |                  |                       |                   |
|                   |            | Fax:<br>E-Mail Address:                   |                                                                        |                         |                            |                  |                       |                   |
|                   |            | Confirm 🔡 🗶 🔐 Related 📝 Reset             |                                                                        |                         |                            |                  |                       |                   |
|                   |            | Result List                               |                                                                        |                         |                            |                  |                       |                   |
|                   |            |                                           |                                                                        |                         |                            |                  |                       | 11 🧷              |

# **SAP Connector - Implemented Functions**

| Function                    | available | Remark                                                                                                    |
|-----------------------------|-----------|----------------------------------------------------------------------------------------------------|
| 1. Base<br>Telephony        | yes       | Accept a call, hold a call, toggle between a hold and a connected call, consultation call, transfer a call to another destination w/o consultation, conference, dial pad, end a call |
| 2. Call Center<br>Telephony | yes       | Log on / log off, set ready or not ready, automatic wrap<br>up and finish (display of wrap up status only for agent<br>state)                                                        |
| 3. Pause codes              | no        | Supporting pause state / ready / not ready, but no special pause codes                                                                                                    |
| 4. Agent Free<br>Seating    | yes       |                                                                                                    |

1

# **SAP Connector - Implemented Functions (cont'd)**

| Function                                  | available | Remark                                                                                                    |
|-------------------------------------------|-----------|----------------------------------------------------------------------------------------------------|
| 5. ANI Lookup /<br>DNIS<br>Identification | yes       | Automatic Number Identification (ANI) Identify call<br>number of incoming caller. Find customer record based<br>on ANI<br>Dialed Number Identification Service (DNIS) to identify<br>the call number, which caller has dialed. Used e.g. to<br>assign a call to a campaign |
| 6. Screen<br>Transfer                     | yes       | Via Item attached Data to transfer a call – and customer data – from one agent to another                                                                                                    |
| 7. Presence<br>Information                | yes       | only for agents connected via SAP Connector and for Queues/Topics                                                                                                    |

1

# **SAP Connector - Implemented Functions (con'd)**

| Function                                   | available | Remark                                                                                                    |
|--------------------------------------------|-----------|----------------------------------------------------------------------------------------------------|
| 8. Order Code<br>Input                     | yes       | Contact Center order code                                                                                        |
| 9. Auto<br>Deregistration<br>of Extensions | yes       | by<br>a) timeout in SAP (Inactivity of the WebGui)<br>b) configurable timeout in Contact Center SAP<br>Connector |
| 10. Sending<br>DTMF tones                  | yes       | by SAP GUI                                                                                                    |

# **SAP Connector - Implemented Functions (cont'd)**

| Function                                      | available | Remark                                                                                                    |
|-----------------------------------------------|-----------|----------------------------------------------------------------------------------------------------|
| 11. Simple CTI                                | yes       |                                                                                                    |
| 12. Number<br>correction<br>during dialing    | yes       | outbound                                                                                                    |
| 13. Number<br>correction for<br>display       | yes       | inbound                                                                                                    |
| 14. Item- / Call<br>Attached Data<br>Handling | optional  | Additional service effort :<br>Select data from a Contact Center Calltag and attach it to a<br>call<br>User-User-Info (UUI)<br>User-Entered-Code (UEC)<br>Universal Call Id (UCID) |

# **SAP Connector**

#### Language-dependent text block

- SAP Connector supports English and German

### Concurrent operation: SAP Client and IP Office Contact Center UI

- A restricted concurrent operation of SAP Webclient and Contact Center UI is possible.
- For agent control and call handling SAP is the leading system.
- Contact Center UI can be used for monitoring.

1

## **SAP Connector - Installation**

### Setup

- The setup is provided as msi.
- The SAP CONNECTOR is distributed with the IP Office Contact Center ISO image, which also includes OVA and Appliance images.

#### Start of the SAP Connectors

- The SAP Connector is started and monitored with the Watchdog of the Contact Center System. Call parameter Name of Contact Center SAP Connector is used.
- The user which starts the SAP Connector has to have administrator rights (Connector needs writing registry access)

## **SAP Connector - Installation**

### Licensing

- To run the SAP\_Connector the license key
   "FEAT\_CIE\_CC\_ICI\_CONNECTOR" is necessary. If the license is not available, the connector starts but is not operable
- To register a SAP users in the Contact Center and to use the telefony-channel functions the license key "VALUE\_CIE\_SAP\_USER\_VOICE" is necessary.
- The licenses have to be generated via the Avaya order process and have to be installed on the WebLM license server of the Contact Center.
- You can check this with
- https:/<WebImServerName>:8443/WebLM/webImviewstandardlic.jsp?product= CIE&id=webIm.pagesidebar.main.menu.licensedproducts|{standard.product.na me}

### IP Office Contact Center Settings

- Compare SAP Connector documentation
- AgentLoginName and AgentTelefonyName only upper case letters
- SystemTags
- Mapping topic to agent groups
- Agents default CTI device
- OutboundDialTopic
- Workplace (Free Seating)

1

### SAP Settings

- Compare SAP Connector documentation
- Configure HTTP Server
- Queues/Topics from IP Office Contact Center

### PBX Settings

- If possible, configure the PBX in that way that (external) call numbers are always in canonical format e.g. 49 40 2392 3140
- If this is not possible then call number normalization will be more complex.

### SAP Connector Base Settings

- Compare SAP Connector documentation
- The SAP Connector is not configurable online (Exception call number normalization)

### Call number normalization in SAP Connector

Example:

SubstSeparator "#"

InboundSubstRules 0049#49#000##049#49#

OutboundSubstRules

49#00#1#0001#2#0002#3#0003#4#0004#5#0005#6#0006#7#0007#8#0008#9#0 009#

TelInternationalCallMinLength 10

TelInternalDeviceLength 5

TelCountryCode 49

TelAreaCode 40

TelNumberHead 2392

TelCountryPrefix 00

TelAreaPrefix 0

1

There are 2 fields for call numbers in SAP GUI

|                            |                           |                  | Personalize           | e   System News | Log Off           |                        |
|----------------------------|---------------------------|------------------|-----------------------|-----------------|-------------------|------------------------|
|                            | Phone Inbound<br>Alerting |                  | 94023921123<br>13 0:1 | 3               | +1122<br>Phone(1) | dialed number          |
| CTI Clear Interaction Dial | Alerting                  | 0                |                       | Ready OPause    |                   |                        |
| Clear Interaction          |                           | Saved Searches 🔻 |                       | ▼ Go Ad         | lvanced 🗊         | Number of Call Partner |
|                            |                           |                  |                       | 🚺 Ba            | ack 🔻 🚺 👻         |                        |
|                            |                           |                  |                       |                 | <b>(</b> 2)       |                        |
| Installed Base   Object    |                           |                  |                       |                 |                   |                        |
| Component ID:              |                           |                  |                       |                 | đ                 |                        |
| Product ID:                |                           |                  |                       |                 | đ                 |                        |
| Identification:            |                           |                  |                       |                 |                   |                        |

- In this example, dialed call number and connected number are the same (the number assigned to this this SAP GUI) (direct call).
- At a topic call, dialed number is the topic number and connected number is the number assigned to this this SAP GUI

### Test of Call Number Normalization

- Compare SAP Connector documentation
- By use of the configuration tool **ConfigUI.exe**, it is possible to test the substitution rules.

| A ConfigUI                                              |
|---------------------------------------------------------|
| GetData     SetData       hac466668:1077 ICI_PABX_HH    |
| CheckTelNumberSubstition                                |
| InputNumber 00494023923140 		 Internal                  |
| CheckInbound checkOutbound<br>OutputNumber 494023923140 |
|                                                         |
| Close                                                   |

1

# **SAP Connector - Error Analysis**

TTraceConsole : the SAP Connector shows up with the name, under which his configuration data is saved (for example: ICI\_PABX\_HH1)

| Tr localhost - [ICI_PABX_HH1 / hac46752                                                                                                    | / 4464]                             | <br> | A MARK 1.1 | ALL PLAD |            |          |   |
|----------------------------------------------------------------------------------------------------|-------------------------------------|------|------------|----------|------------|----------|---|
| 🖺 <u>F</u> ile E <u>x</u> tra <u>V</u> iew <u>W</u> indow <u>H</u> elp                                                                                                    |                                     |      |            |          |            | - 8      | × |
| <ul> <li>ICI_PABX_HH1 (025) / hac46752 / 4464</li> <li>TestUITabs (024) / hac46752 / 10900</li> <li>tt_srv (007) / hac46752 / 3156</li> </ul>                                                                                                    |                                     |      |            |          |            |          | • |
| SHM_Skill         TC_IClConnector_Con         TC_IClConnector_DB         TC_IClConnector_Evt         TC_IClConnector_Fct         TC_IClConnector_Mon         TC_IClConnector_Msg         TC_IClConnector_NumAna         TC_IClConnector_Tag         TC_IClConnector_Tsk         TC_IClConnector_Tsk         TC_LicenseDebug         YTC_LicenseInfo         YTC_Warning | <pre>     Command:     Ready </pre> | • (  |            | )        | Send Sep Y | linfo >> |   |

1

## **SAP Connector - Error Analysis**

- Connection to the IP Office Contact Center
  - Via **TTraceConsole** the status of the SAP Connector can be checked.

#### Connection to SAP System

 Check in SAP System with transaction sm59 the connection between SAP and SAP Connector.

#### Trace in SAP System (SOAP Messages)

 Enable TraceFunktion for the user with transaction su01 and the parameter CRM\_ICI\_TRACELEVEL

### SAP Connector - Error Analysis (cont'd)

### TestTool - TestUITabs

 With the TestUITabs.exe the connection and interaction of the SAP Connectors with the IP Office Contact Center can be tested. The TestTool uses the same SOAP dialogs like SAP System.

| A ICI Connector TestUI                                        | X |
|---------------------------------------------------------------|---|
| Test1                                                         |   |
| Settings SubContainer SubUser Phone                           |   |
| CIE Agent Settings                                            |   |
| User KOHNKE1                                                  |   |
| Phone +1122                                                   |   |
| Language EN                                                   |   |
| HTTP/SOAP Connection Settings                                 |   |
| Server where ICIConnector runs http://135.124.19.50 Port 1077 |   |
|                                                               |   |
| LocalSOAPListenPort 1091                                      |   |
|                                                               |   |
|                                                               |   |
| StartLocalSOAPServer                                          |   |
|                                                               |   |
| Clear                                                         |   |
|                                                               |   |
|                                                               |   |
|                                                               |   |
|                                                               |   |
|                                                               |   |
|                                                               |   |
|                                                               |   |
|                                                               |   |
| Close                                                         |   |

1

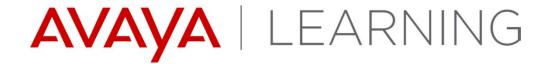

**Server Enhancements** 

© 2014 Avaya, Inc. All rights reserved.

# Secure E-mail - POP3

- Encryption
  - None
  - Automatic
  - SSL/TLS
  - StartTLS
- Validate Server certificate
- Port (default 995)

| 🗠 Mailbox detai           | ls                                      | ×       |
|---------------------------|-----------------------------------------|---------|
| <u>E</u> -mail:           | pop3@qastuttgart.com                    | OK      |
| <u>R</u> eply to:         |                                         | Cancel  |
| <u>F</u> rom:             |                                         |         |
| — 🗹 Mailbo <u>x</u> acti  | ve                                      |         |
| Protocol:                 | POP3                                    |         |
| Encryption:               | SSL/TLS                                 |         |
|                           | 🔲 Validate Server certificate           |         |
| Mail <u>s</u> erver:      | pop.googlemail.com                      |         |
| Port:                     | 995                                     | Default |
| <u>U</u> ser:             | qatest.stuttgart@gmail.com              |         |
| Polling interval:         | 0:01 (hh:mm) (from 1 min. to 168 hours) |         |
| Pass <u>w</u> ord:        | •••••                                   |         |
| <u>C</u> onfirm password: | •••••                                   |         |
| Action:                   | Mark as read                            |         |
| Folder:                   |                                         |         |

### **Secure E-mail – IMAP4**

### Encryption

- None
- Automatic
- SSL/TLS
- StartTLS
- Validate Server certificate
- Port (default 993)

| 🗠 Mailbox detai           | s X                                     |
|---------------------------|-----------------------------------------|
| <u>E</u> -mail:           | pop3@qastuttgart.com OK                 |
| <u>R</u> eply to:         | Cancel                                  |
| <u>F</u> rom:             |                                         |
| — 🔽 Mailbo <u>x</u> activ | /8                                      |
| Protocol:                 | IMAP4                                   |
| Encryption:               | SSL/TLS                                 |
|                           | Validate Server certificate             |
| Mail <u>s</u> erver:      | imap.googlemail.com                     |
| Port:                     | 993 Default                             |
| <u>U</u> ser:             | qatest.stuttgart@gmail.com              |
| Polling interval:         | 0:01 (hh:mm) (from 1 min. to 168 hours) |
| Pass <u>w</u> ord:        | •••••                                   |
| <u>C</u> onfirm password: | •••••                                   |
| Action:                   | Mark as read                            |
| Folder:                   |                                         |
|                           |                                         |
|                           |                                         |

# **Export/Import tool for Reports**

- Command line based tool, deployed in ISO folder Utilities
  - exports UI configuration from a running IP Office Contact Center
  - Imports configuration in a another (new) IP Office Contact Center
- A single Report or complete folder can be exported/imported.
- Which configuration can be exported/imported?
  - Design/configuration or a historical report (counter, time frame, time resolution)
  - Design/configuration of realtime information (elements, no objects)
  - Design/configuration of Telephone screen
  - Design/configuration of Home screen
- Objects like topics/AG/agent can not be exported, they have to be adjusted after import manually in IP Office Contact Center UI
- How to export: example commands for realtime reports
  - Command: reportex export -U Administrator -P <password> -F overview -T realtime
  - Configuration stored in files with extension **.cpy**, copy this files to new IP Office Contact Center
  - Command: reportex import -U Administrator -P <password> -F overview -T realtime

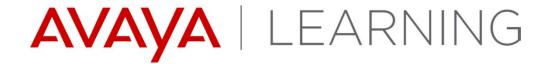

**Synchronization** 

© 2014 Avaya, Inc. All rights reserved.

# Synchronization

- A new synchronization service on both IP Office and IP Office Contact Center will simplify the provisioning of agents and short codes that are used by IP Office Contact Center
- Following objects are synchronized:
  - Users in IP Office <-> Agents in IP Office Contact Center
  - Access codes in IP Office Contact Center -> Short codes in IP Office

# **Settings for IP Office Contact Center in IP Office**

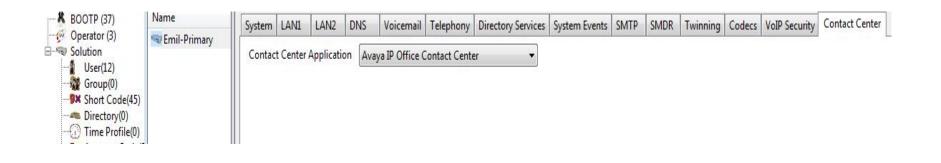

| Name             | Extensi | User   | Voicem      | ail DNI   | D Short       | Codes  | Source Num                    | bers | Tele | phony | F |
|------------------|---------|--------|-------------|-----------|---------------|--------|-------------------------------|------|------|-------|---|
| Agent1           | 250     |        |             |           |               | 1      | Distance in the second second |      | 1000 |       |   |
| 🚰 Agent2         | 803     | Call S | ettings     | Superviso | or Settings   | Multi  | -line Options                 | Call | Log  | TUI   |   |
| 🚰 Agent3         | 804     | Logi   | n Code      |           |               |        |                               |      |      |       |   |
| - Contact Center | 1001    | Logi   | Code        |           |               |        |                               |      |      |       | _ |
| Extn251          | 251     | Cont   | firm Login  | Code      |               |        |                               |      |      |       |   |
| Extn252          | 252     | Logi   | n Idle Peri | ad (case) |               |        |                               |      |      |       |   |
| 🖅 Extn260        | 260     | Logi   | n Iule Pen  | ou (secs, |               |        |                               |      |      |       | _ |
| Extn261          | 261     | Mon    | itor Group  | 0         | <none></none> |        |                               |      |      |       | - |
| NoUser           |         |        | <i>c</i>    | 227       |               |        |                               |      |      | 5     | ī |
| 🖛 Supervisor     | 801     | Cove   | erage Grou  | μp        | <none></none> |        |                               |      |      |       |   |
|                  |         | Statu  | is on No-   | Answer    | Logged        | On (No | o change)                     |      |      | •     | • |
|                  |         | IPOC   | C Agent     | Туре      | Agent         |        |                               |      |      |       | • |

Only after **Contact Center Application** is selected, will the option for **IPOCC Agent type** will be visible.

Even without this option all users created through Sync will be type IPOCC agent inside IPO core.

But for creating an IPOCC agent in IPO this option has to be selected for making it IPOCC Agent.

# **IP Office Contact Center Settings for Sync Service**

#### Administration login->PBX->Conf access

To disable Sync, delete the config with Delete button

| ≫PBX Configu                    | ration - Edit                         |                        |                                                           |              | x                                         |                                                                    |
|---------------------------------|---------------------------------------|------------------------|-----------------------------------------------------------|--------------|-------------------------------------------|--------------------------------------------------------------------|
| Name:<br>Abbreviation:          | PBXServer                             | Type:<br>Version:      | IPOffice<br>R9.1.0                                        | •<br>•       | OK<br>Cancel                              | IPO IP Address:-<br>Prepopulated                                   |
| Location:<br>Color:             | <b>X IPOffice Sync Config</b><br>PBX: | PBXServer              |                                                           | OK<br>Delete | Settings                                  | Port:- 8443 for IPO V2<br>3070 for IPO-L                           |
| PBX                             | IP address:<br>Port:                  | 192 . 168 . 17<br>7070 | 7 . 160                                                   | Cancel       | Change                                    | Web Service User in IPO                                            |
| - 🔽 Access tr                   | User:<br>Password:<br>Sync Interval:  | Administrator          | (dd:hh:mm)                                                |              |                                           | <ul> <li>Password of Web</li> <li>Service User</li> </ul>          |
| Task server:<br>CSTA trace port | 5556                                  | Acce                   | ess code for<br>mal OutCC:<br>ress code for<br>mal OutCC: |              | PBX access<br>Access code<br>Conf. access | Sync interval:-<br>Synchronization polls<br>IPO V2 (User and       |
|                                 |                                       | Acc                    | ess for address<br>k server:                              |              |                                           | Short codes) and IPO-L<br>(Short Codes)<br>as per sync<br>interval |

© 2014 Avaya, Inc. All rights reserved.

### **IP Office Contact Center Agent**

| ) 🛛 🖗 Topic | Agent group | 🧟 Agent | Profile | 😡 Team | 🛛 🗐 🔛 Cus | stomer [ | Z External destination | Sworkplace 🖏 | Announcement   | Announce |
|-------------|-------------|---------|---------|--------|-----------|----------|------------------------|--------------|----------------|----------|
| Name        |             | Δ       | Tel     | E-mail | Chat      | Number   | PB>                    |              | E-mail address |          |
| Agent1      |             |         | Х       | Х      |           | 4001     | PB>                    | Server       | Agent1@CHANG   | iE.ME    |
| Agent2      |             |         | Х       | Х      |           | 4002     | PB>                    | Server       | Agent2@CHANG   | iE.ME    |
| Agent3      |             |         | Х       | Х      |           | 4003     | PB>                    | Server       | Agent3@CHANG   | iE.ME    |
| Supervisor  |             |         | Х       |        |           | 3001     | PB>                    | Server       |                |          |
|             |             |         |         |        |           |          |                        |              |                |          |
|             |             |         |         |        |           |          |                        |              |                |          |
|             |             |         |         |        |           |          |                        |              |                |          |
|             |             |         |         |        |           |          |                        |              |                |          |
|             |             |         |         |        |           |          |                        |              |                |          |
|             |             |         |         |        |           |          |                        |              |                |          |
|             |             |         |         |        |           |          |                        |              |                |          |

IP Office Contact Center Agents who have telephony(Tel) enabled will be synced to IP Office.

Telephony(Tel) check will be disabled from IP Office Contact Center if Agent gets deleted from IP Office.

# Mapped fields synced for Users

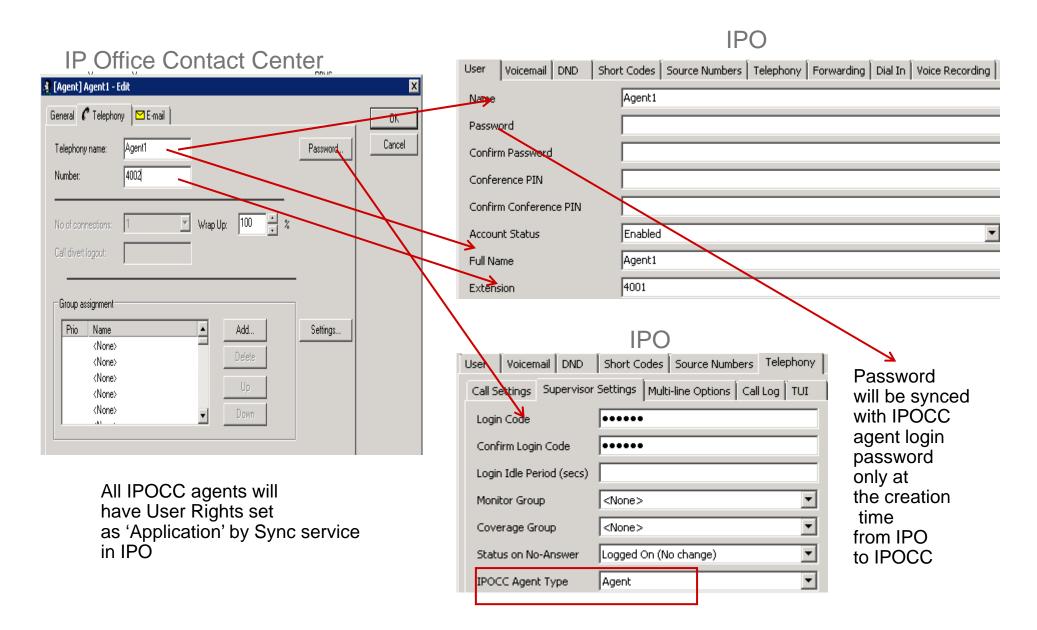

© 2014 Avaya, Inc. All rights reserved.

### Mapped fields synced for Short codes

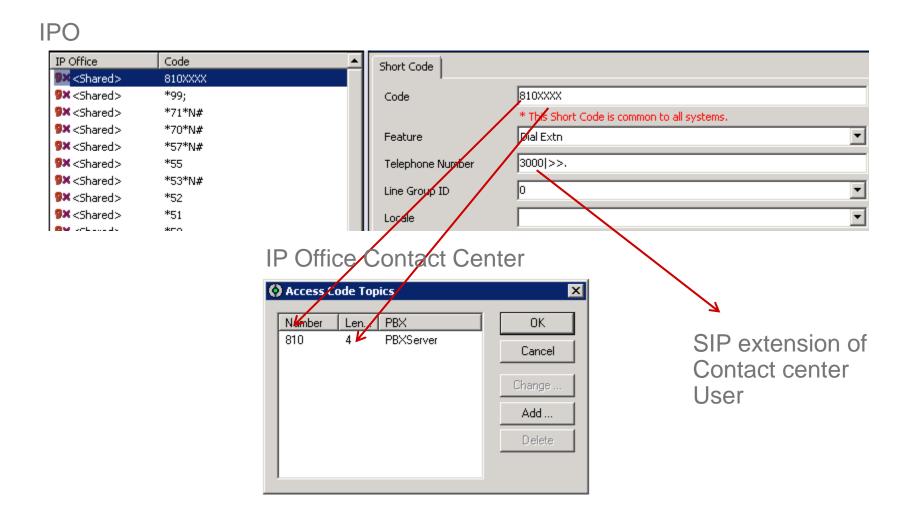

### **Use cases of Synchronization**

#### Upgrade from 9.0.3 or 9.1 to 9.1 FP

- All agents in IP Office Contact Center will be added to IPO with type as IP Office Contact Center Agent.
- If same agent already exists in IPO, type of that agent will be changed to IP Office Contact Center Agent and IPO data of that agent will prevail.
- Fresh install of 9.1 FP
  - All IP Office Contact Center agents and Access codes created through Data Import/ Landing page will be added to IPO along with chap/Contact center user
- Sync service start up
  - > Sync fetches data from both systems.
  - > IPO is the master of User data and IP Office Contact Center is the master of Short codes.
  - > All new agents in IP Office Contact Center will be added to IPO and vice versa.
  - > Any discrepancy/conflict in data during startup, IPO data will prevail.
- Sync service up and running
  - > Both systems are equally treated when sync service is running.
- Adding non IP Office Contact Center agent in IPO or adding non Telephony Agent in IP Office Contact Center
  - > Sync doesn't have any impact

# Use cases of Synchronization(cont'd)

- Restart of Sync service from Windows service panel
  - Behavior same as Sync startup.
  - > IPO will be the master of user data and IP Office Contact Center for short codes
- Disable Sync Service through Delete button in UI
  - > Sync will ignore all the changes in both systems from that moment
  - > For starting Sync again, config details has to be put back
  - > Sync service has to be restarted from Service panel.
- Network Disconnection with IPO
  - > Sync service will be automatically restarted if disconnection is more than 60 seconds.
  - > Once restarted behavior same as Sync startup.
- User with 'Telephone' enabled added in IP Office Contact Center
  - > Creates IP Office Contact Center type agent in IPO with extension, login code and user rights.
  - Creates an extension entry in the Telephone tab of IP Office Contact Center UI. (For other IP Office Contact Center processes)
- User with IP Office Contact Center agent type added in IPO
  - Creates agent in IP Office Contact Center or enable Telephone feature for that IP Office Contact Center agent if agent exists.
  - > Creates an extension entry in the Telephone tab of IP Office Contact Center UI.

### Use cases of Synchronization (cont'd)

- Access code added in IP Office Contact Center
  - Corresponding short code added in IPO
- Access code deleted in IP Office Contact Center
  - Sync wont delete short code in IPO
- Access code updated in IPO
  - > Sync will create the new access code, but won't delete the previous one.
- IP Office Contact Center Short codes added in IPO
  - Sync wont have any impact as short code sync is one way
- User creation when IPO is down/ IPO deny the requested user sync operation
  - > Sync wont allow user creation in IP Office Contact Center if it is not able to do the sync in IPO
  - > Error will be shown in UI to the Administrator
- Access code creation when IPO is down
  - Sync won't deny access code creation as short code sync is through polling as per sync interval and not real time.

# **Limitations of Synchronization**

- Short code sync is only one way from IP Office Contact Center to IPO.
- Depending on the PBX type(IPO V2 or Server Edition) syncing time will vary
- Web Service User Passwords of all IPO systems(Primary, Secondary, Expansions) in the IPO solution should be same
- Adhering to the rules of user creation/ short code creation has to be taken care by Administrator.
- Short codes will not be deleted from IPO in any case, even if Customer deletes corresponding access code from IP Office Contact Center
- Separate web service user should be created to avoid the risk of 'Administrator' user getting locked.
- In case of connectivity lose with IPO, Sync service will restart sync operations only when disconnection is more than 60 seconds.
- Even in case of IPO solution with Expansions, all IP Office Contact Center users created through Sync will be on Primary Server Edition

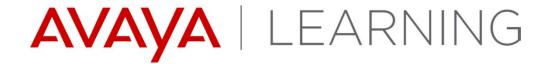

Localization

© 2014 Avaya, Inc. All rights reserved.

### Localization

Localized into French, German, Italian and Latin Spanish at GA:

- IP Office Contact Center UI (Agent and Supervisor)
- Wallboard
- On-line Help for End User
- Task Based Guides
- Localized into French, German, Italian and Latin Spanish in the following Service Pack:
  - IP Office Contact Center UI (Admin)
  - Landing Page
  - Documentation for Admin
- English and German:
  - SAP CRM plug-in
- English only this release:
  - Chrome App
  - SalesForce CRM Plug-in

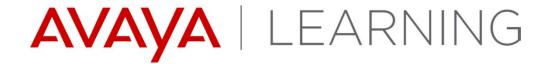

**Upgrades** 

© 2014 Avaya, Inc. All rights reserved.

# Upgrades

- ▶ IP Office Contact Center 9.0.X and 9.1.0 can be upgraded to version 9.1.2
- Upgrades from 9.0.X require the database migration from Sybase to PostgreSQL using the DataMigration tool
- Some new Services on the IP Office Contact Center Server require the Setup Wizard to be run again as part of the upgrade procedure
- IP Office must be upgraded to 9.1.2 (FP)
  - Synchronization service components on IP Office
  - WebRTC support

# **Course Summary**

In this course you learned to:

- Describe the new features of IP Office<sup>™</sup> Contact Center 9.1.2
- Describe Certificate Installation.
- Describe Chrome Packaged Application.
- Describe Wallboard.
- Describe WebRTC.
- Describe administration landing page.
- List Expanded Language Support.
- Describe CRM Connectors.

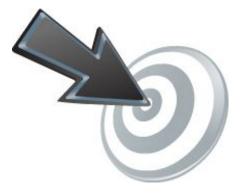

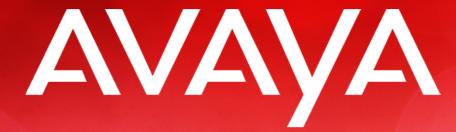

The Power of We<sup>™</sup>